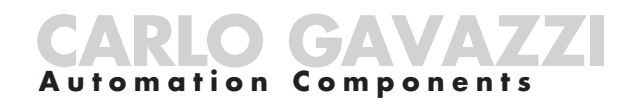

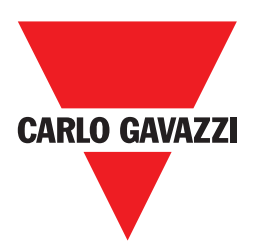

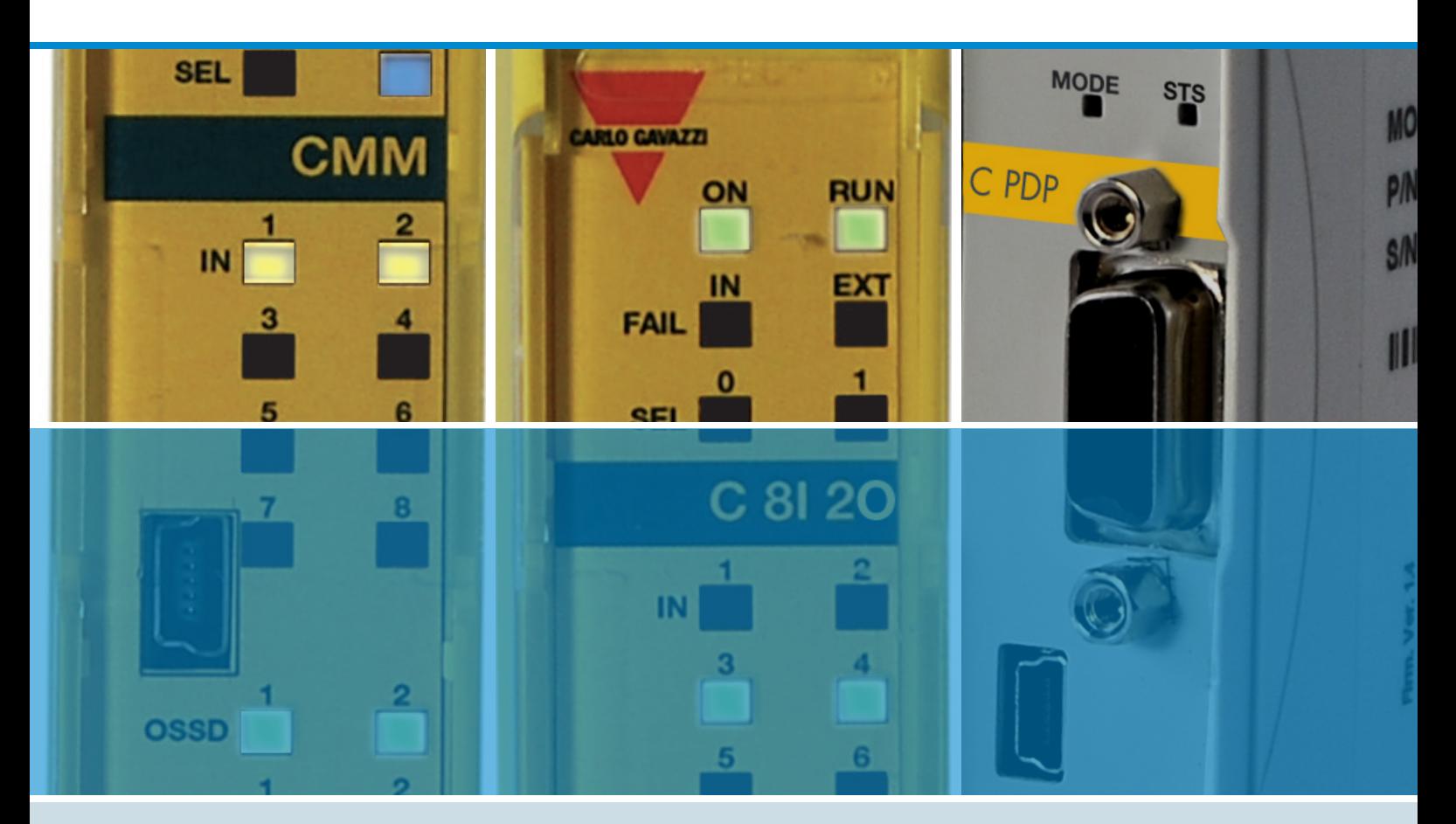

# **CERTUS Installation et Utilisation**

CERTUS Installation et Utilisation

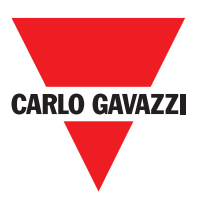

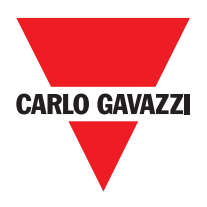

Eliminer le produit en respectant l'environnement et conformément aux dispositions légales en vigueur au niveau national.

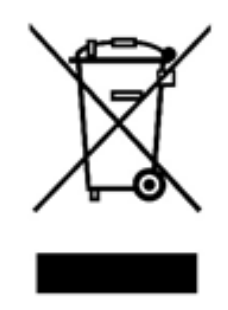

#### Pour les pays de l'Union européenne :

Conformément à la Directive 2012/19/UE relative aux déchets d'équipements électriques et électroniques (DEEE)

Le symbole de la poubelle barrée sur l'équipement et sur l'emballage indique que le produit doit être éliminé séparément des autres déchets en fin de vie utile.

La collecte séparée permettant le recyclage de l'équipement ou un traitement et une élimination compatibles avec la protection de l'environnement contribue à la prévention des effets négatifs éventuels sur l'environnement et la santé et favorise le réemploi et / ou le recyclage des matériaux dont l'équipement est constitué.

Dans chaque État membre de l'Union européenne, ce produit doit être éliminé selon la Directive 2012/19/UE telle que transposée en loi dans l'État dans lequel le produit sera éliminé.

Pour toute information, veuillez contacter Carlo Gavazzi ou votre distributeur local.

© Copyright - Carlo Gavazzi – All rights reserved - Revision. R02

# **TABLE DES MATIÈRES**

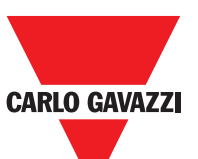

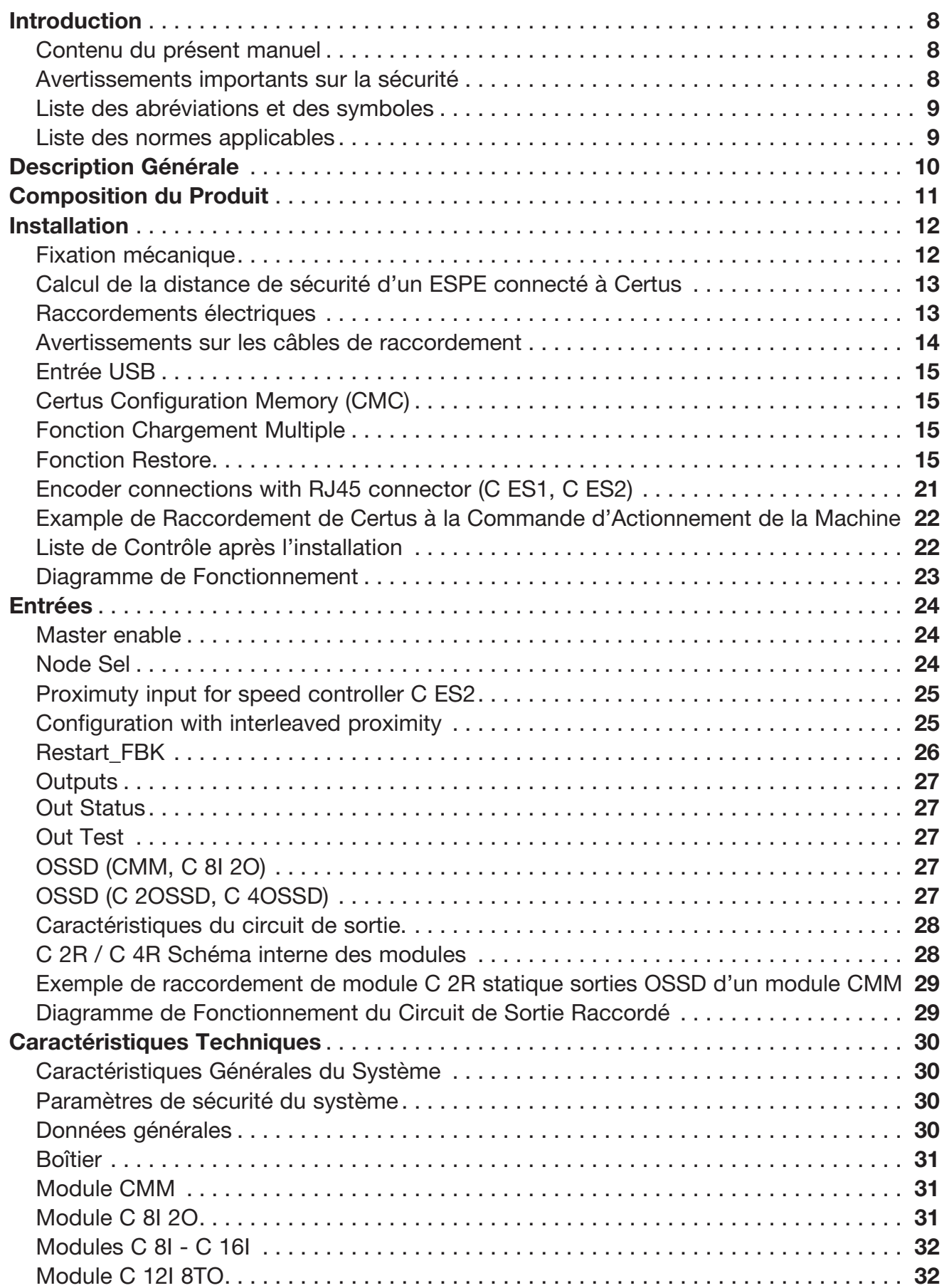

4 Les caractéristiques peuvent changer sans préavis. Les figures sont données à titre d'exemple. Pour les fonctionnalités particulières et/ou la personnalisation, veuillez consulter notre réseau commercial 07/18

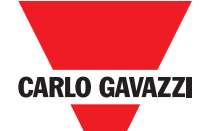

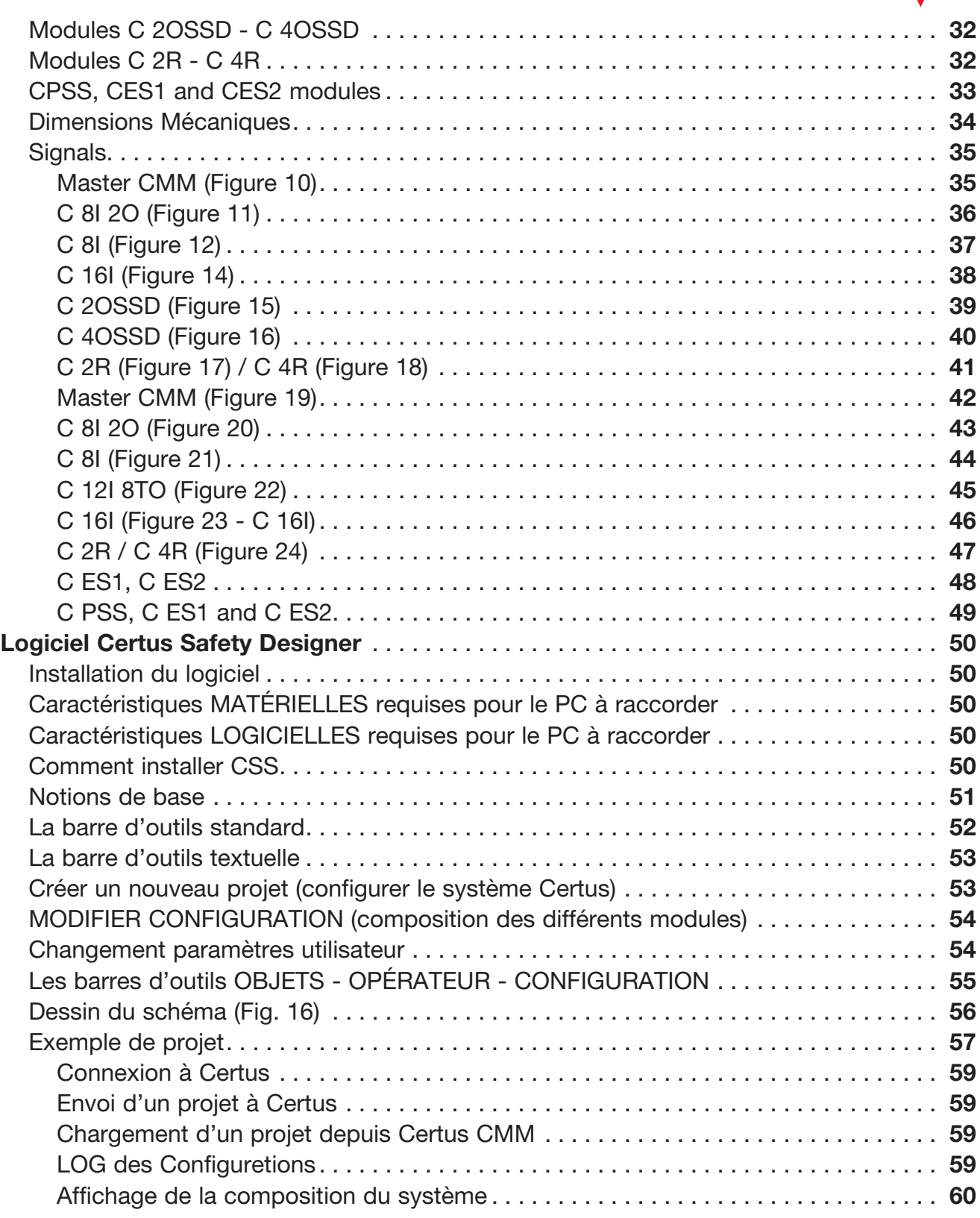

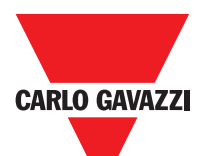

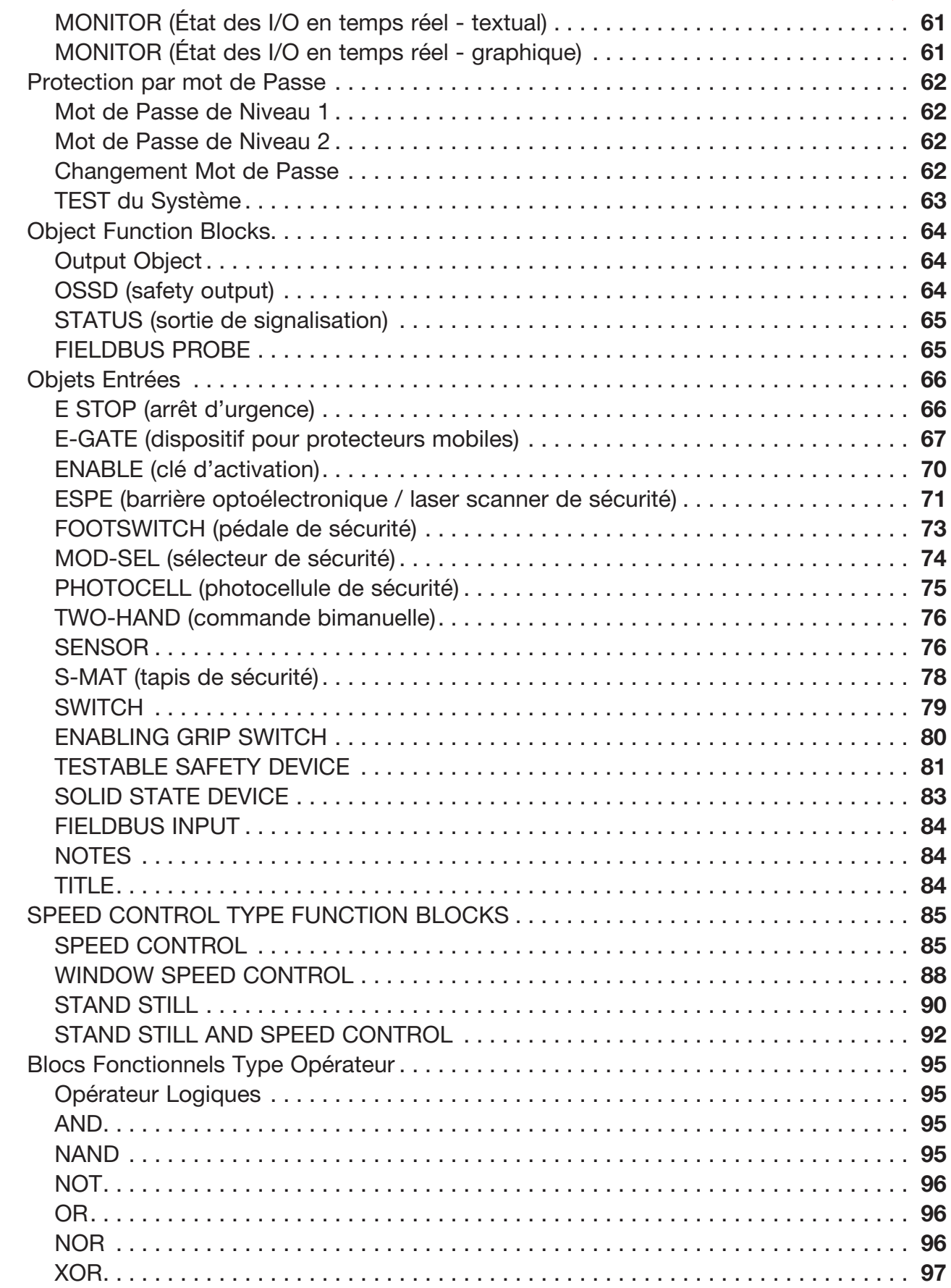

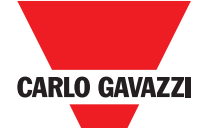

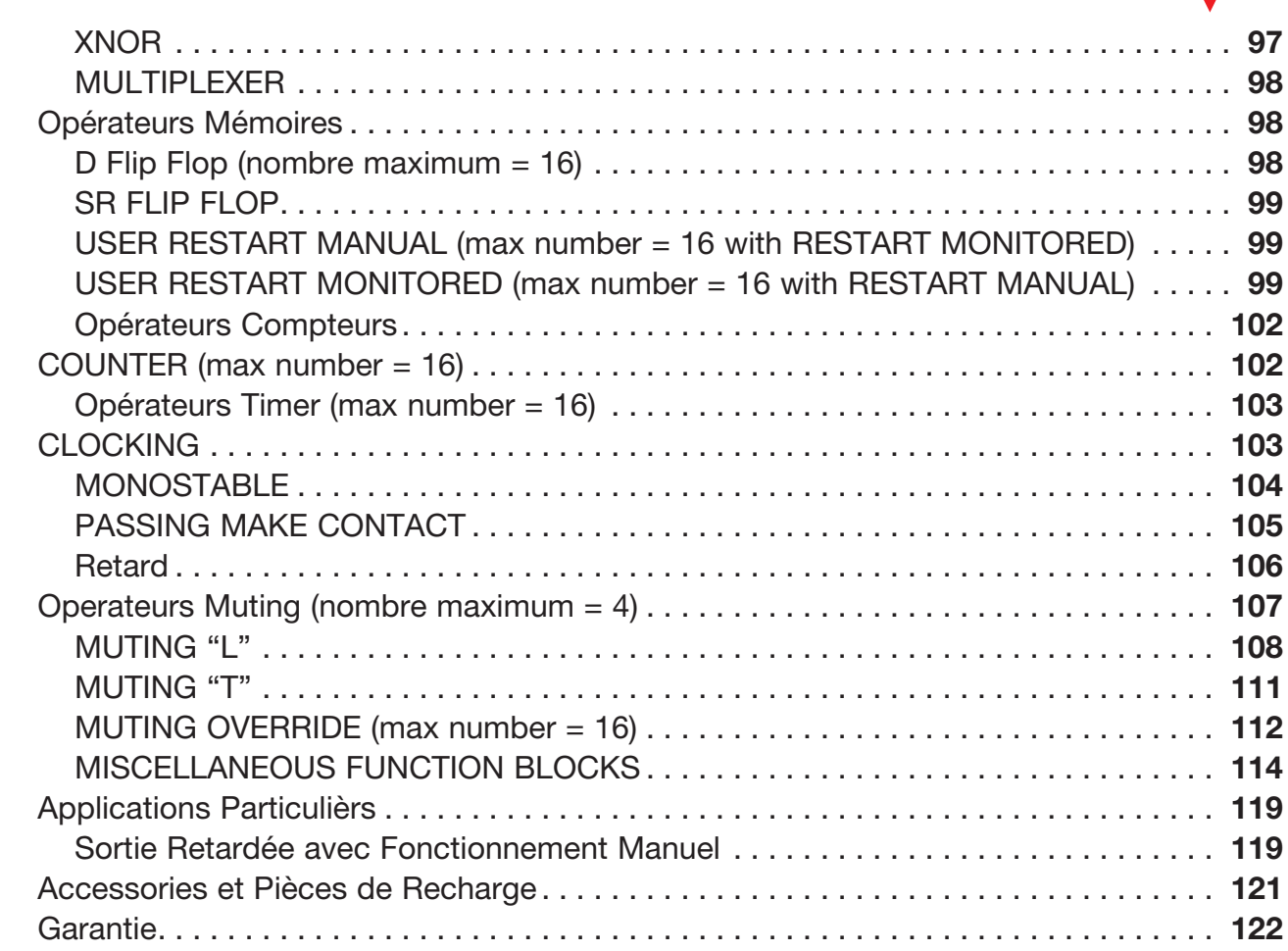

## **Introduction**

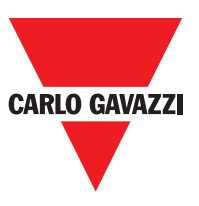

#### **Contenu du Présent Manuel**

Le présent manuel contient les instructions pour l'utilisation du module programmable de sécurité Certus et de ses modules d'extension (définis "ESCLAVES"); plus précisément il comprend:

- Description du système
- Méthode d'installation
- Raccordements
- Signalisations
- Diagnostic
- Utilisation du logiciel de configuration

#### **Avertissements Importants sur la Sécurité**

- $\triangle$ Ce symbole indique un avertissement important pour la sécurité individuelle. Son inobservation peut entraîner un risque très élevé pour le personnel exposé.
- ⇒ Ce symbole indique un avertissement important
- **△Certus atteint le niveau de sécurité suivant: SIL 3, SILCL 3, PL et, Cat. 4, Type 4** selon les normes applicables. Toutefois le SIL et le PL finaux de l'application dépendront du nombre de composants de sécurité, de leurs paramètres et des raccordements effectués ainsi que de l'analyse des risques.
- $\triangle$  Consulter attentivement le paragraphe "Liste des normes applicables".
- A Effectuer une analyse approfondie des risques pour déterminer le niveau de sécurité nécessaire à votre application, en faisant référence à toutes les normes applicables.
- La programmation / configuration de Certus est effectuée par l'installateur ou par l'utilisateur sous sa propre responsabilité exclusive.
- $\triangle$  Cette programmation / configuration doit être effectuée conformément à l'analyse des risques de l'application et à toutes les normes qui y sont applicables.
- $\triangle$ À la fin de la programmation / configuration et de l'installation de Certus ainsi que des dispositifs qui y sont reliés, il faut effectuer un test exhaustif de sécurité de l'application (consulter le paragraphe "TEST du système", page 57).
- A Le client doit effectuer un contrôle complet du système s'il ajoute de nouveaux composants de sécurité audit système (consulter le paragraphe "Test du système").
- Carlo Gavazzi n'est pas responsable de ces opérations ni des risques éventuels susceptibles d'en dériver.
- $\triangle$  Pour une utilisation correcte des dispositifs raccordés à Certus dans le cadre de son application, consulter les manuels qui les accompagnent et éventuellement les normes correspondantes de produit et/ou d'application.
- Vérifier si la température des locaux où le système est installé est compatible avec les paramètres opérationnels de température indiqués sur l'étiquette du produit et dans les données techniques.
- Pour tout problème relatif à la sécurité, s'adresser si nécessaire aux autorités chargées de la sécurité de votre pays ou à l'association industrielle compétente.

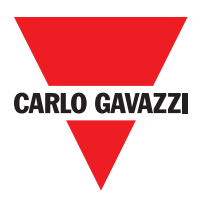

#### **Liste des abréviations et des symboles**

- CMC = CERTUS Configuration Memory Card: memory chip for CERTUS CMM (accessory)
- SCC = CERTUS Safety Communication: proprietary bus for expansion units
- CCS = CERTUS Configuration Software: CERTUS configuration SW running in Windows
- OSSD = Output Signal Switching Device: solid state safety output
- **MTTFd** = Mean Time to Dangerous Failure
- $PL =$  Performance Level
- **PFHd** = Probability of a dangerous failure per Hour
- $SIL =$  Safety Integrity Level
- SILCL = Safety Integrity Level Claim Limit
- SW = Software

#### **Liste des normes applicables**

Certus complies with the following European Directives:

- 2006/42/EC "Machinery Directive"
- 2004/108/EC "Electromagnetic Compatibility Directive"
- 2006/95/EC "Low Voltage Directive"

and is built to the following standards:

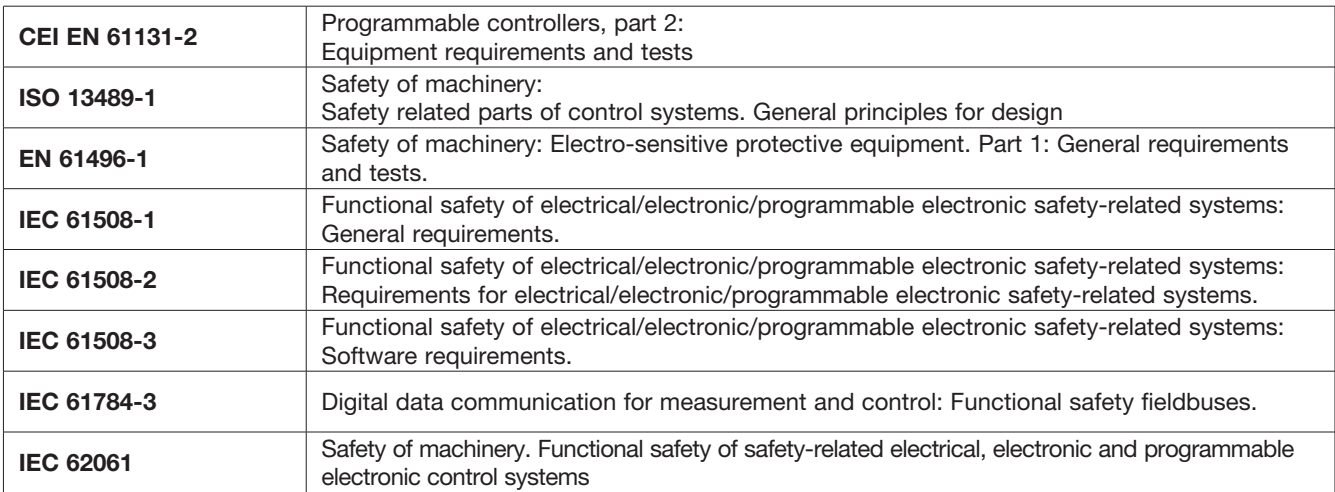

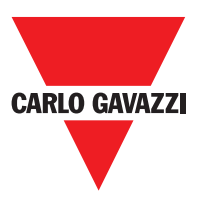

#### **Description Générale**

Certus est un automate de sécurité modulaire, constitué d'une unité principale (CMM), configurable par l'interface graphique CCS et de diverses extensions, connectables à CMM via le bus propriétaire SCC.

L'unité maître CMM également utilisable de manière autonome, dispose de 8 entrées de sécurité et de 2 sorties bicanal à état solide indépendantes et programmables.

- ⇒ Les extensions suivantes sont disponibles:
- Il dispose d'extensions de I/O (C 8I 2O, C 12I 8TO)
- Entrées seulement (C 8I et C 16I)
- Sorties seulement (C 2OSSD et C 4OSSD)
- Modules de sortie à relais de sécurité à contacts guidés (C 2R et C 4R)
- Diagnostique aux principaux bus d'automatisation: C PDP (Profibus DP), C CAN (CANOpen), C DNE (DeviceNET), C EIP (Ethernet IP), C PFN (PROFINET), C ECA (EtherCAT).

Certus peut gérer des capteurs et des commandes de sécurité tels que:

- Capteurs optoélectroniques (barrières, scanners, photocellules), interrupteurs mécaniques, tapis sensibles, boutons d'arrêt d'urgence, commandes bimanuelles, en concentrant leur gestion sur un unique dispositif flexible et évolutif.
- Le système doit être composé d'un seul Maître CMM et d'un nombre d'extensions électroniques pouvant varier de 0 à 14, dont un maximum de 4 du même type. En revanche, les modules relais peuvent être installés sans limite de nombre.
- Le système à 14 extensions peut disposer jusqu'à 128 entrées, 16 sorties bicanal de sécurité et 16 sorties de signalisation.
- En outre sont disponibles 8 entrées et 16 sorties probe contrôlables (par Fieldbus).
- Le module MAÎTRE et ses modules ESCLAVES communiquent via bus SCC à 5 voies (propriété de Carlo Gavazzi), situé physiquement à l'arrière de chaque module. À travers le logiciel CCS, il est possible de créer des logiques complexes, à l'aide d'opérateurs logiques et de fonctions de sécurité telles que muting, timer, compteurs, etc.
- Le tout à travers une interface graphique simple et intuitive. La configuration effectuée sur le PC est transférée au module CMM par connexion USB; le fichier résidera sur CMM et pourra même être enregistré sur la puce mémoire propriétaire CMC (accessoire), qui permettra d'obtenir un transfert rapide de la configuration sur un autre module CMM.
- ⇒ Le système Certus est certifié pour garantir le niveau de sécurité maximum prévu par les normes de sécurité industrielle (SIL 3, SILCL 3, PL et Cat. 4).

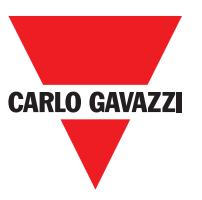

The C PSS, C ES1 and C ES2 CERTUS expansion units can be used to control the following (up to PLe):

- Zero speed, Max. speed, Speed range;
- Direction of movement, rotation/translation;

Up to 4 speed thresholds can be set for each logic output (axis).

Each unit incorporates two logic outputs that can be configured using the MSD software and is thus capable of controlling up to two independent axes.

#### **Composition du Produit**

Certus CMM est vendu avec:

- CD-ROM contenant le logiciel gratuit CCS et la mémoire CCS, le présent manuel multilingue en format PDF et la documentation restante du produit.
- Feuille d'installation multilingue.

⇒ Nota Bene: le connecteur arrière SCC et la mémoire CMC peuvent tous deux êtres commandés séparément comme accessoires.

Les modules d'extension sont vendus avec:

- Feuille d'installation multilingue.
- Connecteur arrière SCC (non présent dans C 2R et C 4R qui sont raccordés uniquement par bornier).

<sup>⇒</sup> Nota Bene: pour l'installation d'un module d'extension (excepté les modules relais), il faut disposer aussi bien du connecteur SCC fourni que d'un autre SCC pour la connexion à CMM, pouvant être commandé séparément comme accessoire.

## **Installation**

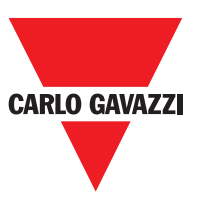

#### **Fixation mécanique**

Les modules du système Certus se fixent sur barre DIN 35 mm de la façon suivante:

- 1. Brancher un nombre de connecteurs arrière "SCC" à 5 pôles égal au nombre de modules à monter.
- 2. Fixer à la barre DIN 35mm (EN 5022) le train de connecteurs ainsi obtenu (en les accrochant d'abord en haut).
- 3. Fixer ensuite les modules à la barre en faisant attention d'introduire le contact situé sur le fond du module dans le connecteur correspondant. Appuyer délicatement sur le module jusqu'à entendre le déclic de blocage.
- 4. Pour enlever un module, il faut tirer vers le bas (à l'aide d'un tournevis) le crochet d'arrêt situé à l'arrière du module; puis soulever le module par le bas et tirer.

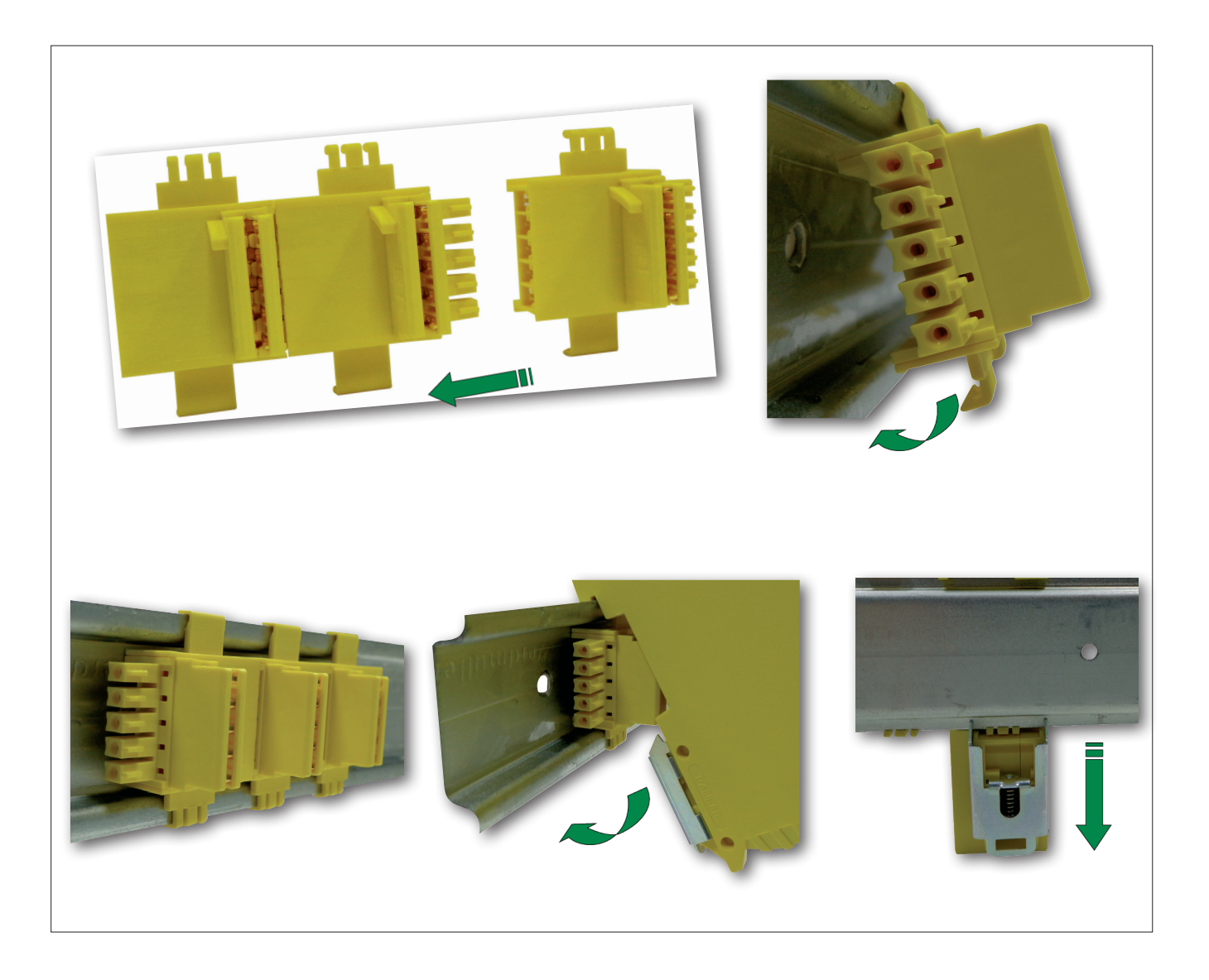

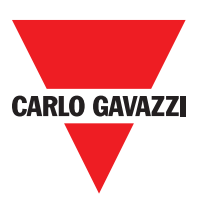

#### **Calcul de la Distance de Sécurité d'un ESPE Connecté à Certus**

Tout dispositif électro-sensible de sécurité connecté à Certus doit être positionné à une distance supérieure ou égale à une distance minimum de sécurité S, de manière à ce qu'il ne soit possible d'atteindre un point dangereux qu'après l'arrêt de l'action dangereuse de la machine.

 $\Delta$ La réglementation européenne:

- ISO 13855:2010- (EN 999:2008) Sécurité des machines. Positionnement des moyens de protection par rapport à la vitesse d'approche des parties du corps.1 fournit les éléments pour le calcul de la distance de sécurité correcte.

 $\triangle$  Lire aussi attentivement le manuel d'installation de chaque appareil pour avoir des informations spécifiques sur le positionnement correct.).

Ne pas oublier que le temps de réponse total du système dépend de: temps de réponse de CERTUS + temps de réponse de l'ESPE + temps de réponse de la machine en secondes (temps requis à la machine pour interrompre l'action dangereuse à partir du moment où le signal d'arrêt est émis).

#### **Raccordements Électriques**

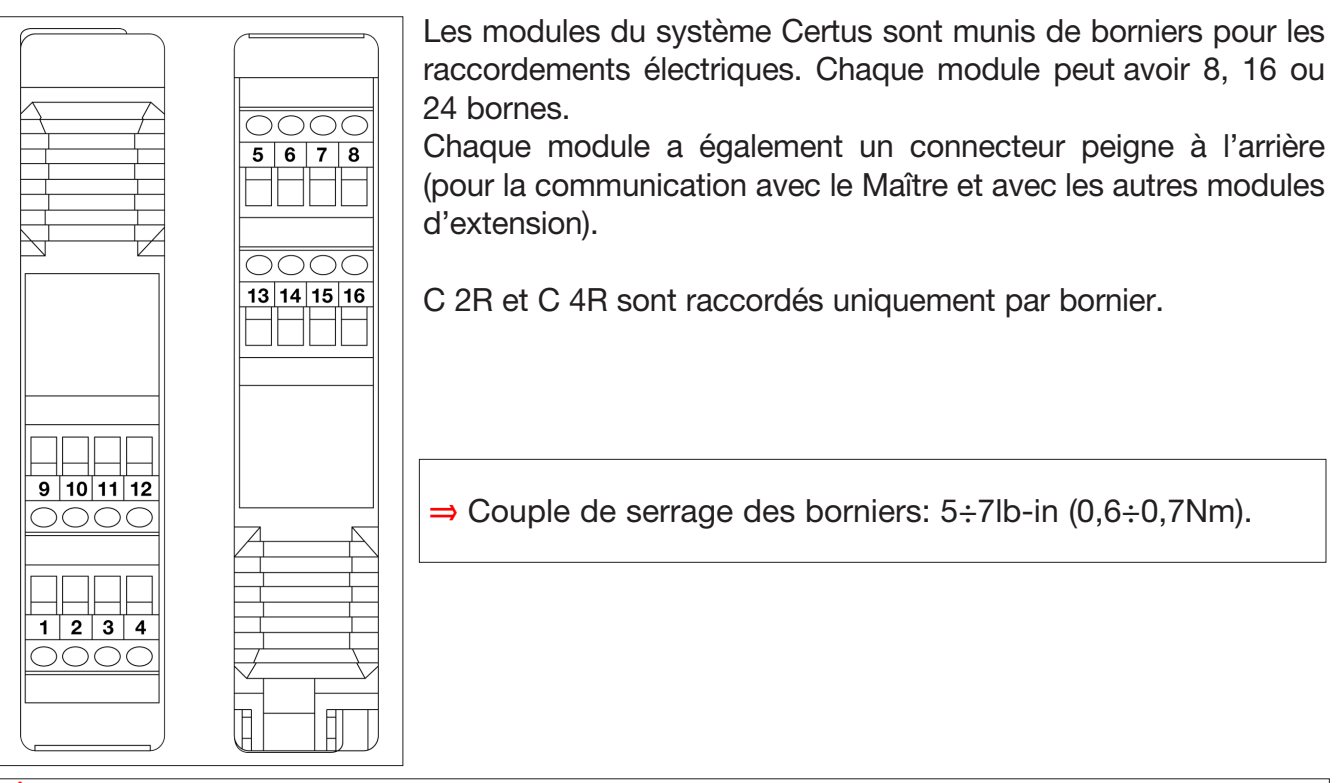

 $\triangle$  Placer les modules de sécurité dans un environnement ayant un degré de protection IP54 minimum.  $\triangle$  Les modules doivent être alimentés à une tension de 24Vdc  $\pm$ 20% (PELV, conforme à EN 60204-1 (Chapitre 6.4)).

 $\sum$ Ne pas utiliser Certus comme alimentation pour des équipements externes.

Le raccordement à la masse (0VDC) doit être commun à tous les composants du système.

"Décrit les méthodes que les projeteurs peuvent utiliser pour calculer les distances de sécurité minimales par rapport à un danger pour des équipements de sécurité spécifiques, notamment pour les dispositifs électro-sensibles (par exemple les barrières immatérielles), les tapis ou les plateformes sensibles à la pression et les contrôles à deux mains. Contient une règle pour déterminer le positionnement des équipements de sécurité en fonction de la vitesse d'approche et du temps d'arrêt de la machine, qui peut être raisonnablement obtenue de manière à ce qu'elle concerne aussi les portes verrouillées sans verrouillage de la protection."

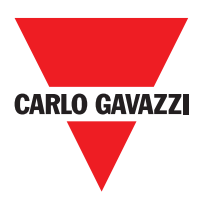

#### **Avertissements sur les Câbles de Raccordement.**

- ⇒ Section de cables: AWG 12÷30, (solide/brin) (UL).
- ⇒ Utilisez seulement conducteur 60/75°C en cuivre (Cu).
- ⇒ Il est conseillé de séparer l'alimentation du module de sécurité de celle des autres équipements électriques de puissance (moteurs électriques, inverseurs, variateurs de fréquence) et autres sources d'interférence.
- ⇒ Pour des raccordements d'une longueur supérieure à 50m, il faut utiliser des câbles d'au moins 1mm2 de section (AWG16).

Les raccordements de chaque module du système Certus sont reportés ci-après:

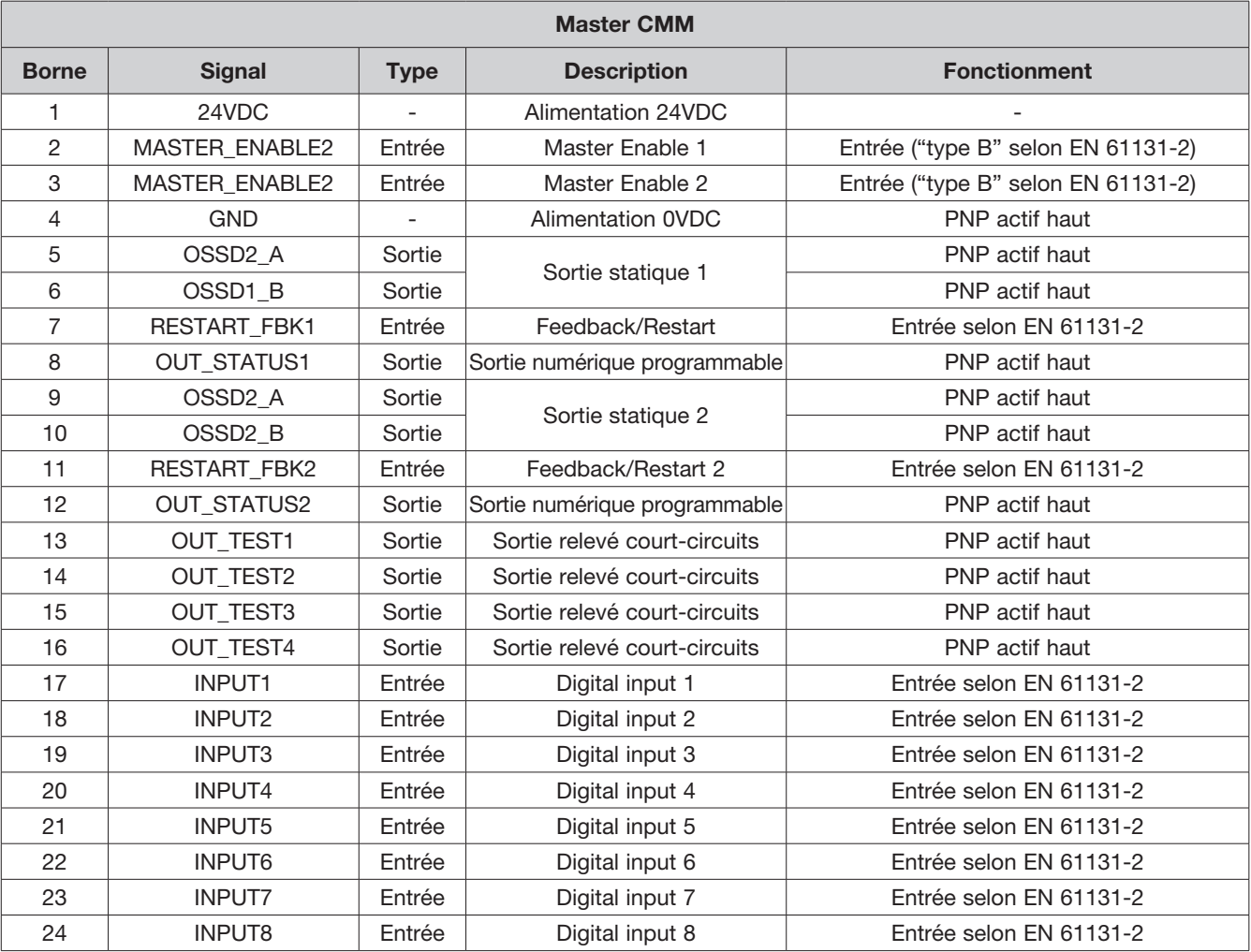

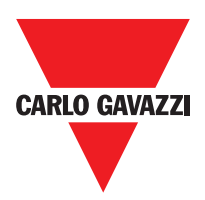

#### **Entrée USB**

Certus master CMM est doté d'un connecteur USB 2.0 pour permettre d'effectuer le raccordement à l'ordinateur sur lequel réside le logiciel de configuration CCS (Certus Configuration Software) (voir Figure 2).

Un câble USB au format approprié est disponible comme accessoire (CSU).

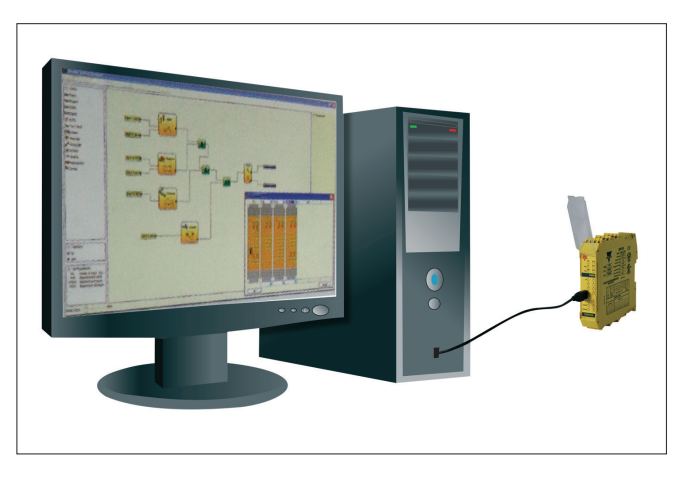

### **Certus Configuration Memory (CMC)**

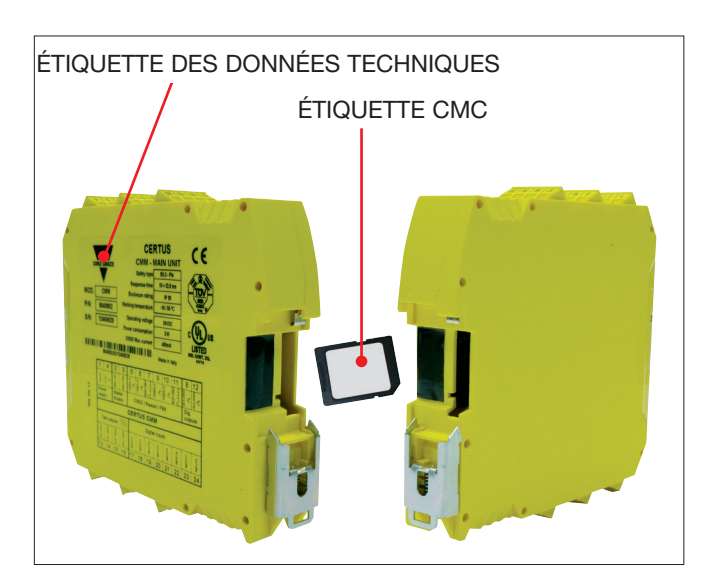

Certus master CMM offre la possibilité d'installer une mémoire de sauvegarde appelée CMC (optionnelle) qui permet de sauvegarder les paramètres de configuration du logiciel. L'opération d'écriture sur CMC est effectuée toutes les fois qu'un nouveau projet est envoyé par le PC à CMM.

⇒ Brancher/débranche CMC uniquement lorsque CMM est éteint.

Il existe un connecteur d'extension situé à l'arrière de CMM dans lequel insérer la carte (dans le sens indiqué dans la Figure 3 - CMC).

#### Fonction CHARGEMENT MULTIPLE

Pour effectuer la configuration de plusieurs modules CMM sans utiliser le PC et le connecteur USB, il est possible d'enregistrer la configuration souhaitée sur une CMC et ensuite l'utiliser pour télécharger les données sur les modules CMM que l'on souhaite configurer.

 $\triangle$  Si le fichier contenu dans la mémoire n'est pas identique à celui qui est contenu dans CMM, une opération d'écrasement effacera définitivement les données de configuration contenues dans CMM.

ATTENTION: TOUTES LES DONNÉES CONTENUES PRÉCÉDEMMENT DANS LE MODULE CMM SERONT PERDUES

#### Fonction RESTORE

Dans le cas où le fichier s'endommagerait, l'utilisateur pourra le remplacer par un nouveau. Après avoir sauvegardé toutes les conFiguretions sur la CMC, il devra seulement insérer la CMC dans le nouveau CMM et rallumer le système Certus qui chargera automatiquement la configuration de sauvegarde. Les interruptions de travail seront ainsi réduites au minimum.

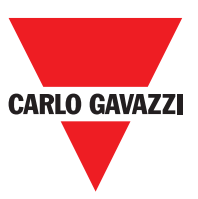

- ⇒ Les fonctions de CHARGEMENT et de RESTORE peuvent être désactivées via logiciel (voir Figure 29).
- ⇒ Pour pouvoir être utilisés, les modules d'extension doivent être adressés à l'installation (voir paragraphe NODE SEL).

 $\triangle$ Toutes les fois que l'on utilise la CMC, vérifier attentivement si la configuration choisie est bien celle qui a été prévue pour ce systèmes particulier).  $\triangle$  Effectuer à nouveau un test fonctionnel exhaustif du système composé de Certus et de tous les équipements qui y sont reliés (voir le paragraphe TEST du système).

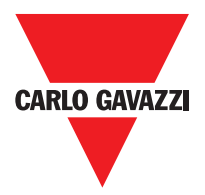

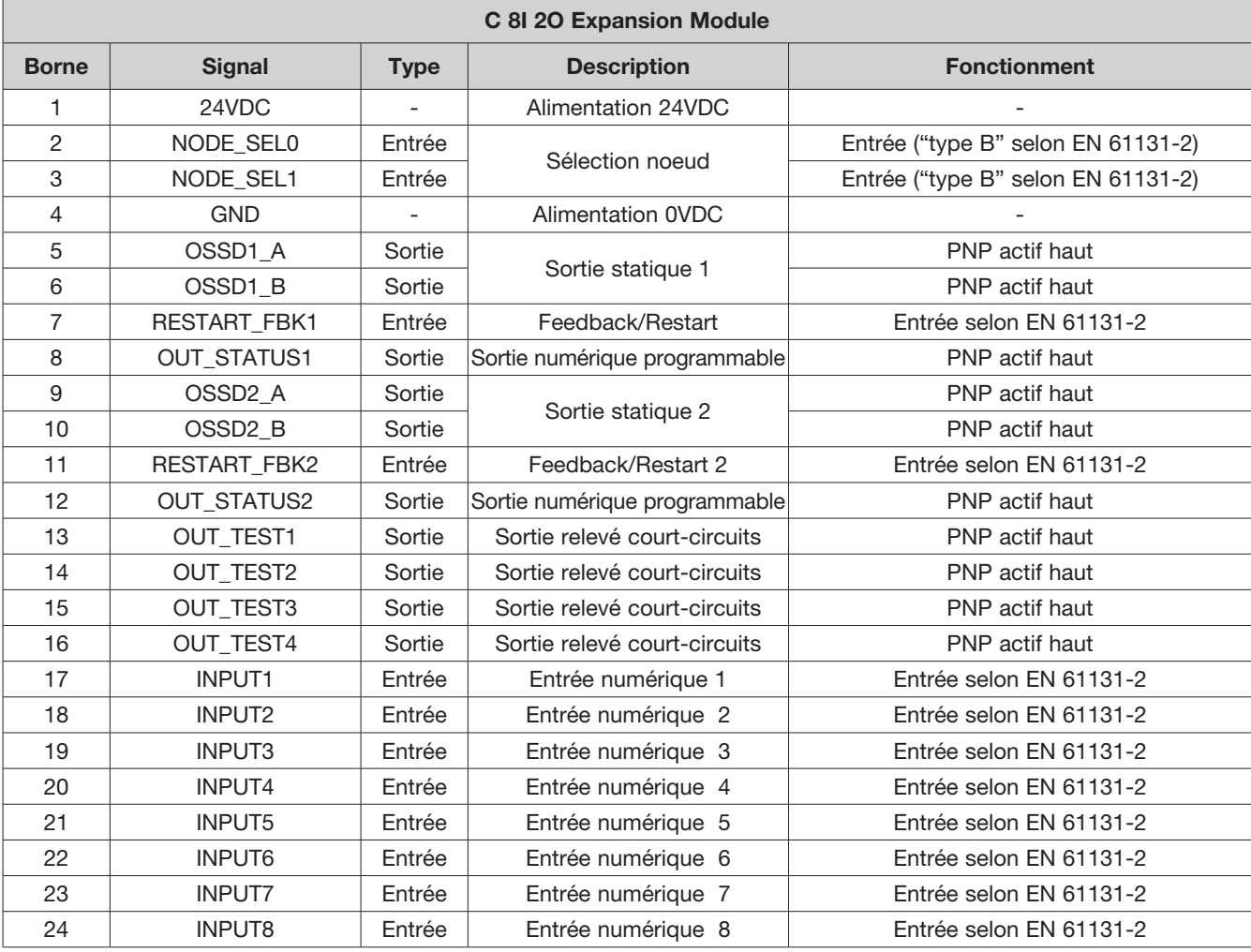

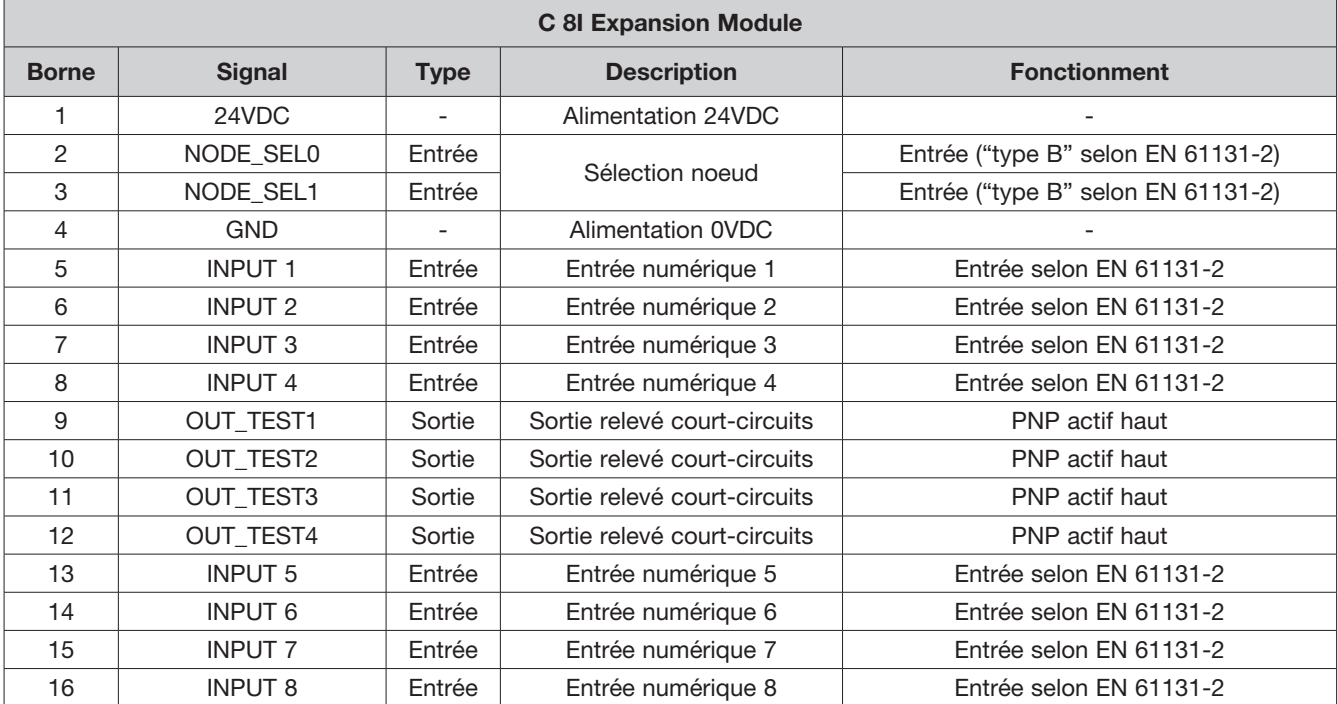

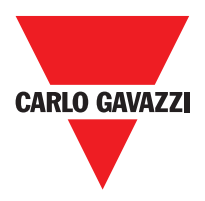

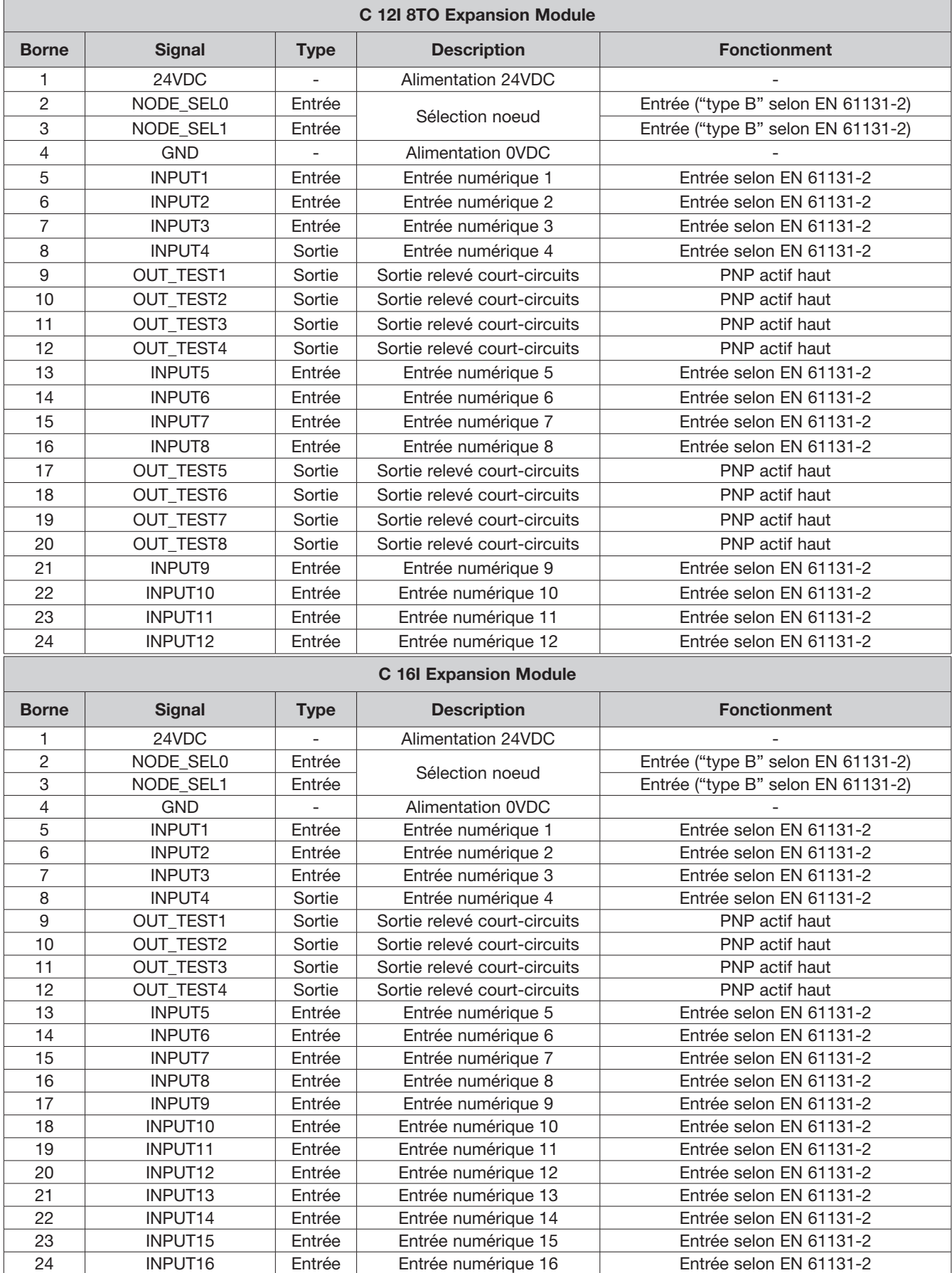

18 Les caractéristiques peuvent changer sans préavis. Les figures sont données à titre d'exemple. Pour les fonctionnalités particulières et/ou la personnalisation, veuillez consulter notre réseau commercial 07/18

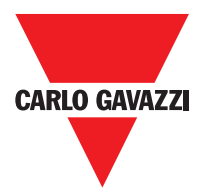

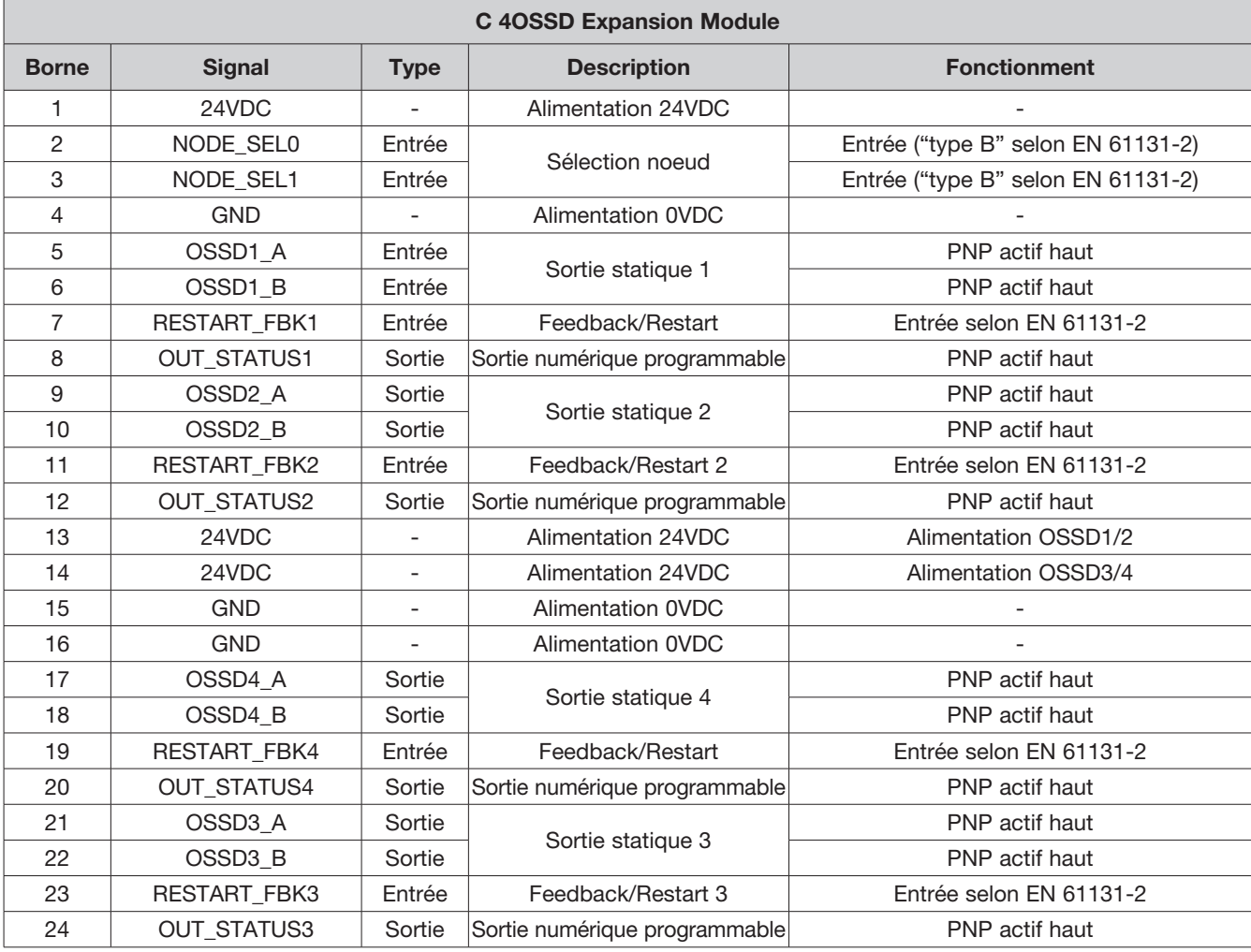

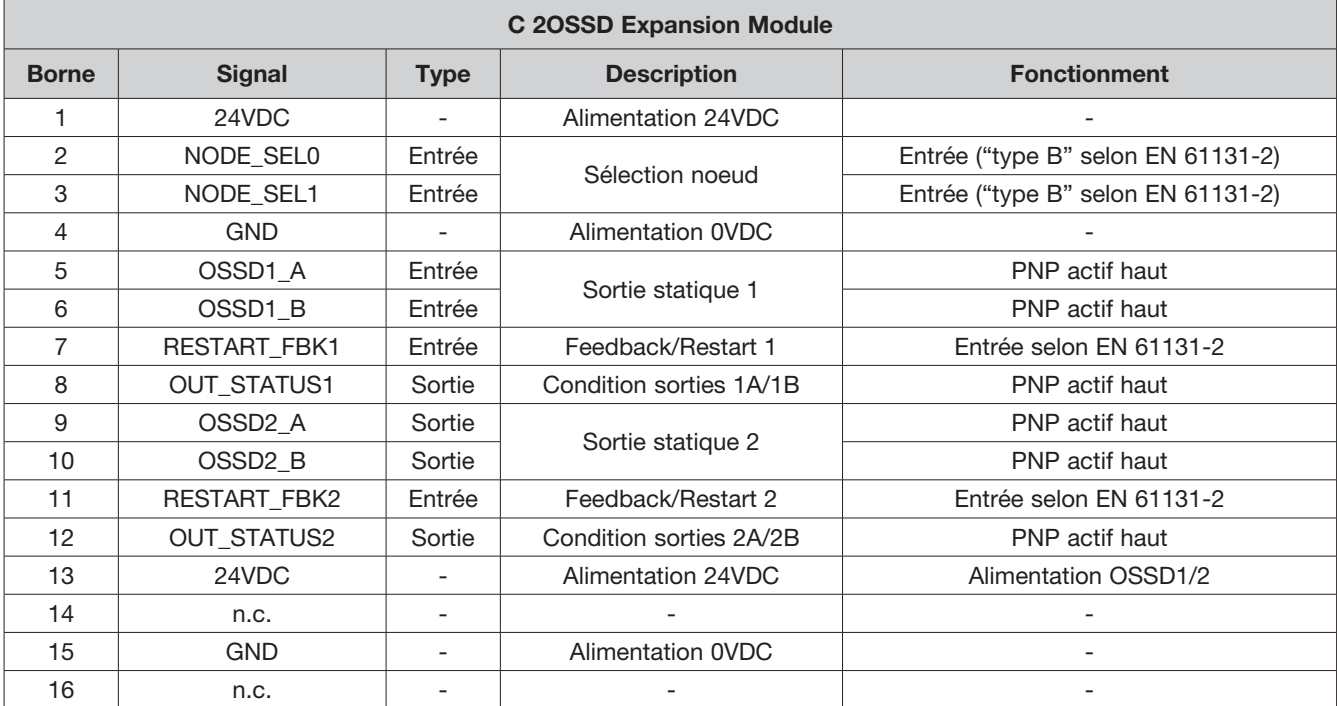

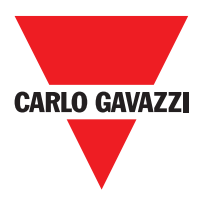

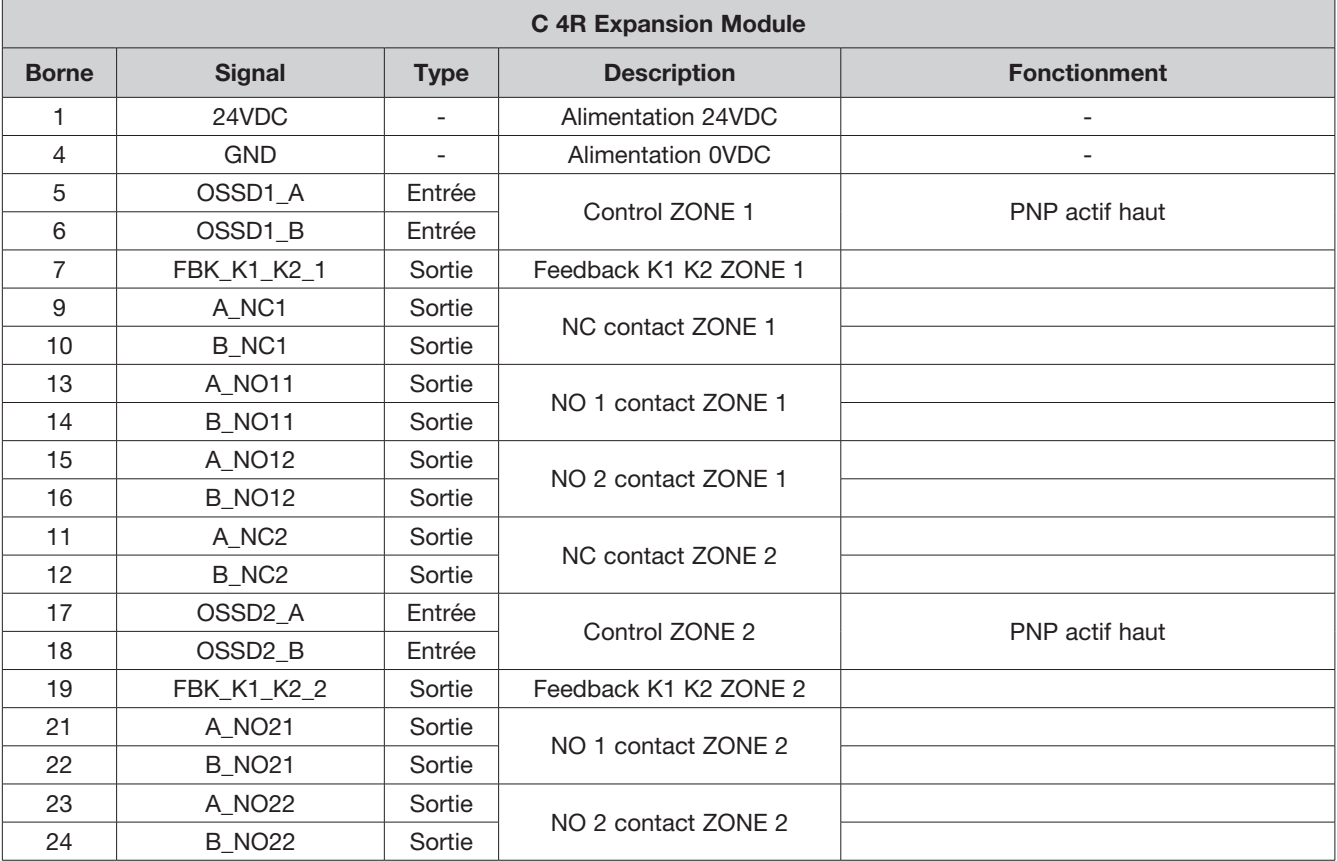

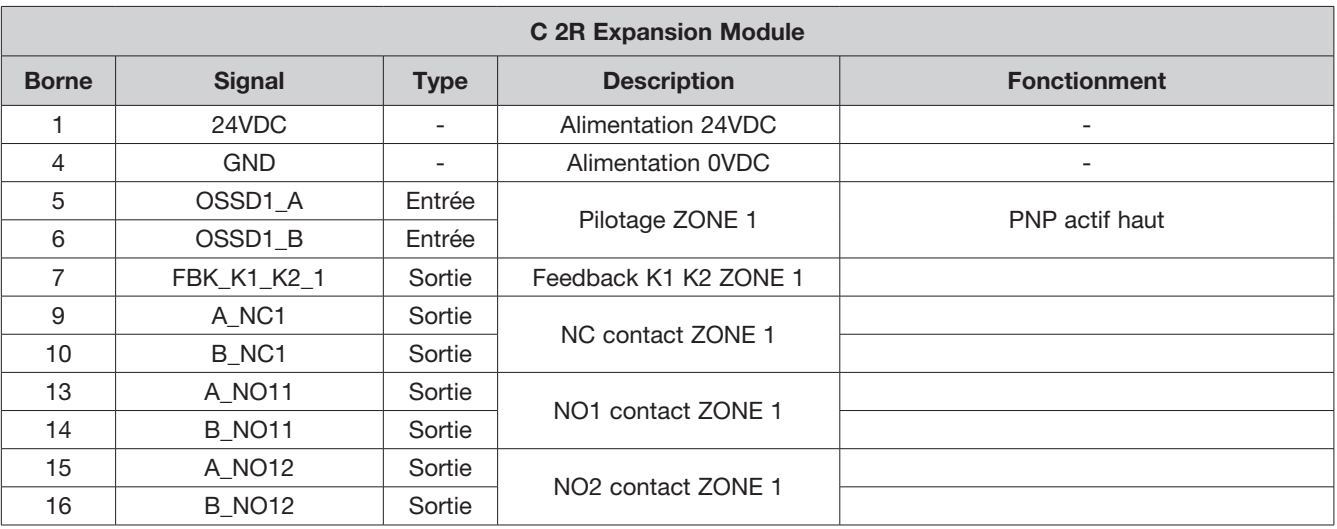

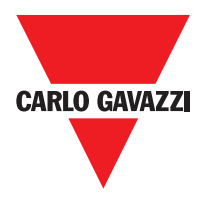

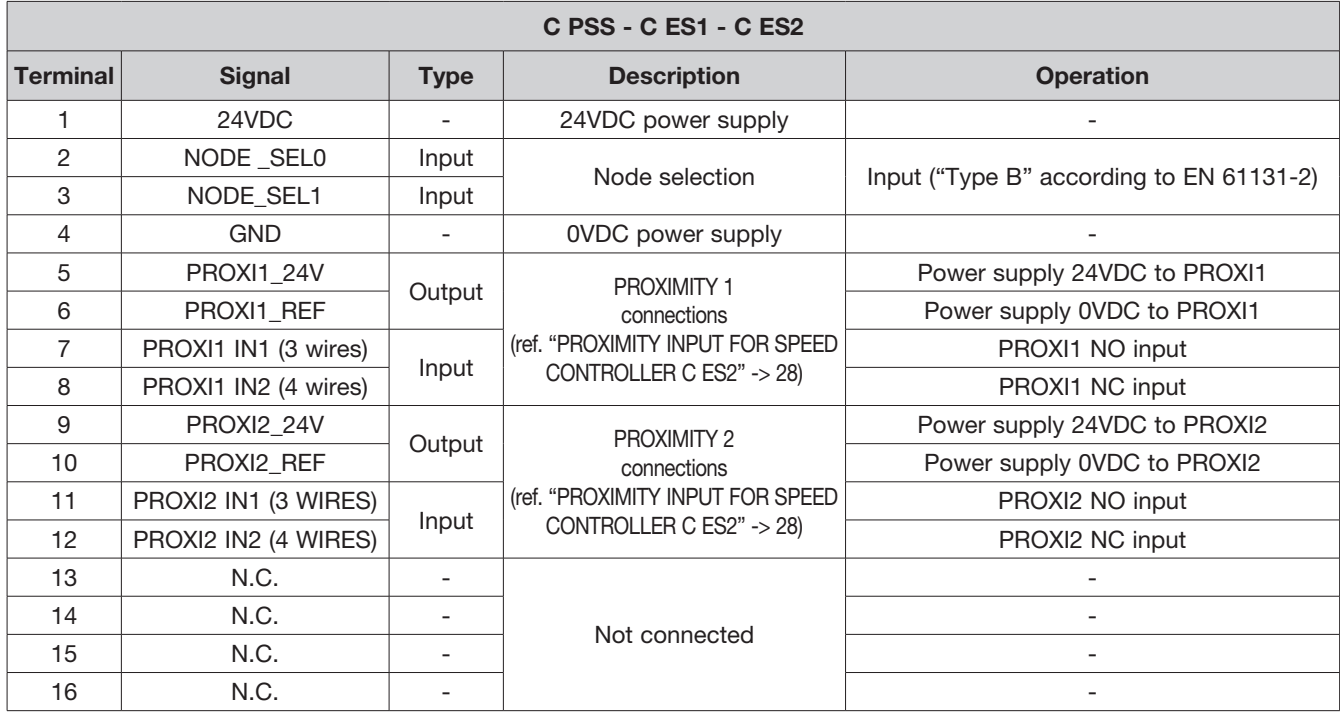

### **Encoder Connections with RJ45 Connector (C ES1, C ES2)**

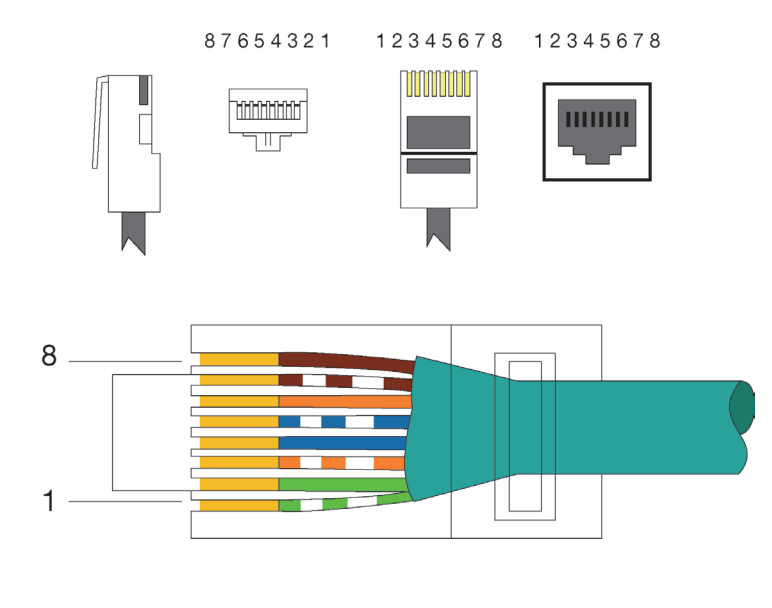

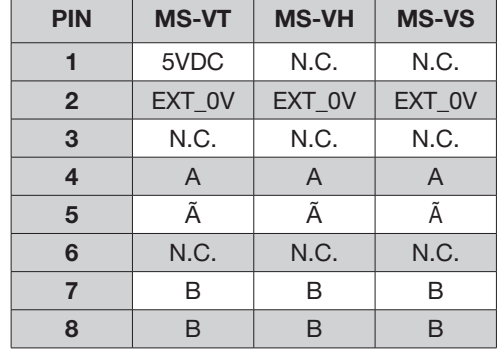

EIA/TIA-568A

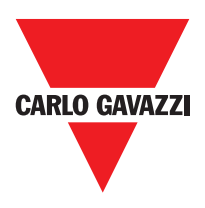

#### $O.24$ VDC  $\overline{1}$ 24VDC **OUT TEST1**  $\overline{13}$ 찖  $\overline{2}$  $|14$ MASTER ENABLE1 OUT TEST2  $\overline{3}$  $\overline{15}$ MASTER ENABLE2  $\overline{16}$ **ENARLE**  $\overline{4}$ GND  $K1$  $K1$ 5 **INPUT1** 17 OSSD<sub>1</sub> A EXTERNAL k: CONTACTORS  $\overline{6}$ OSSD<sub>1</sub> B CMM INPUT2  $\overline{18}$ K<sub>2</sub>  $\overline{7}$ RESTART\_FBK1  $\overline{19}$  $\overline{8}$  $\overline{20}$ OUT\_STATUS1 CERTUS ESPE  $\overline{21}$  $9$ OSSD<sub>2\_A</sub> 24VDC 24VDC **RESTART** GND K1  $10$ OSSD<sub>2</sub> B 22 K2 Ļ  $11$ RESTART FBK2 23 OSSD<sup>-</sup> **INPLIT7**  $12$ **OUT STATUS2 INPUT8**  $|24$ OSSD2

#### **Example de Raccordement de Certus à la Commande d'Actionnement de la Machine**

#### **Liste de Contrôle Après l'Installation**

Certus est en mesure de relever de manière autonome les pannes qui surviennent dans chaque module. Toutefois, afin de garantir le bon fonctionnement du système, il convient d'effectuer les contrôles suivants au moment de l'installation puis une fois par an:

- 1. Effectuer un TEST complet du système (voir "Test du système")
- 2. Vérifier si les câbles sont correctement branchés dans les borniers.
- 3. Vérifier si toutes les leds (voyants) s'allument correctement.
- 4. Vérifier le positionnement de tous les capteurs raccordés à Certus.
- 5. Vérifier la fixation correcte de Certus à la barre DIN.
- 6. Vérifier si tous les indicateurs extérieurs fonctionnent correctement.

⇒ Après l'installation, après l'entretien et après toute modification éventuelle de configuration, effectuer un TEST du système selon les indications fournies au paragraphe "TEST du système".

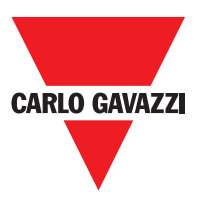

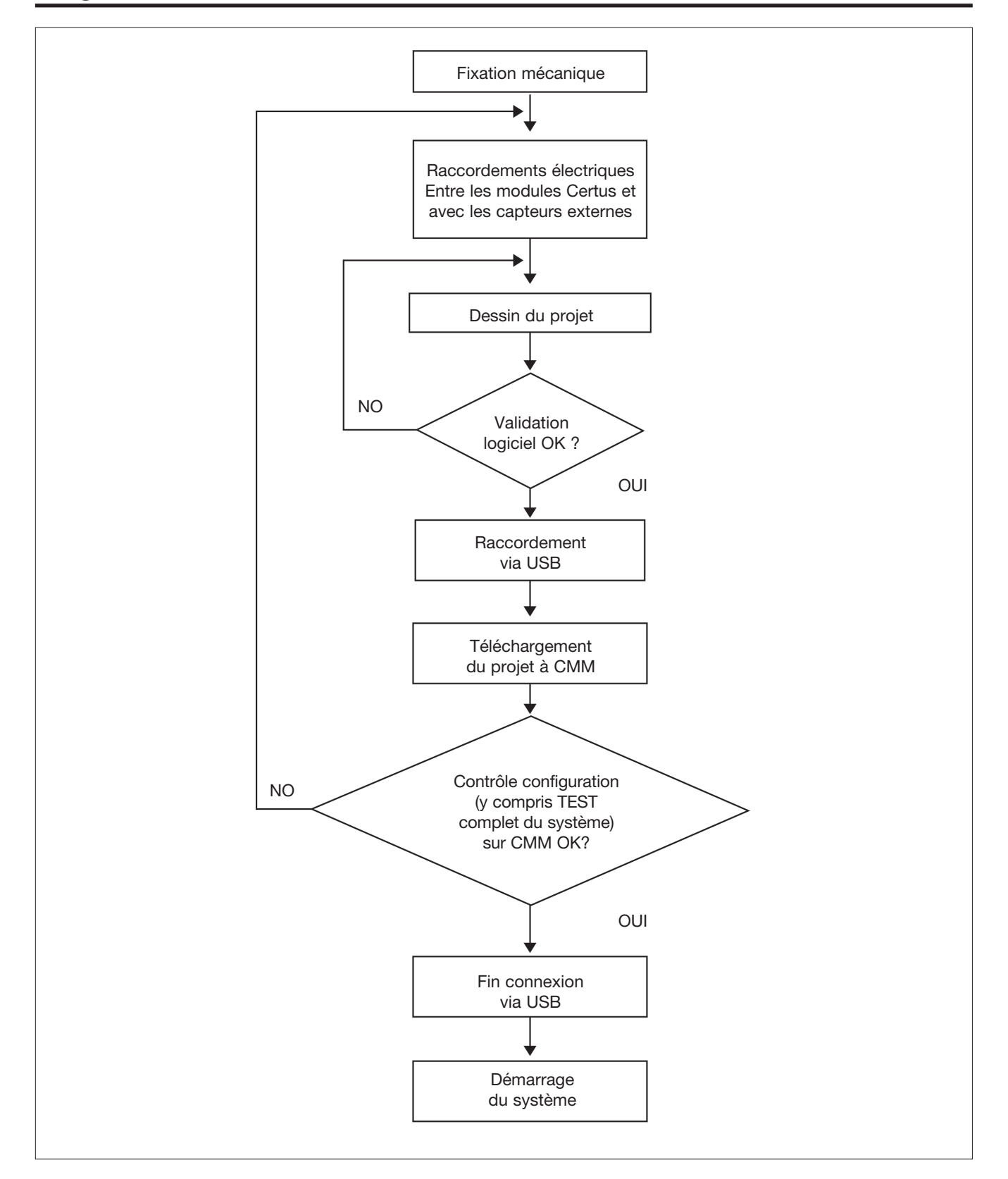

#### **Diagramme de Fonctionnement**

## **Input**

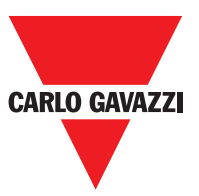

#### **Description des Segnaux**

#### **Master Enable**

Le module CMM master de Certus prévoit deux entrées appelées MASTER ENABLE1 et MASTER\_ENABLE2.

⇒ Ces signaux doivent être tous les deux constamment au niveau logique 1 (24VDC) pour permettre le fonctionnement de Certus, il suffit de placer ces entrées au niveau logique 0 (0VDC).

#### **Nodel Sel**

Les entrées NODE SEL0 et NODE SEL1 (présentes sur les modules ESCLAVES) servent à attribuer une adresse physique aux modules esclaves à travers les connexions reportées dans le Tableau 10

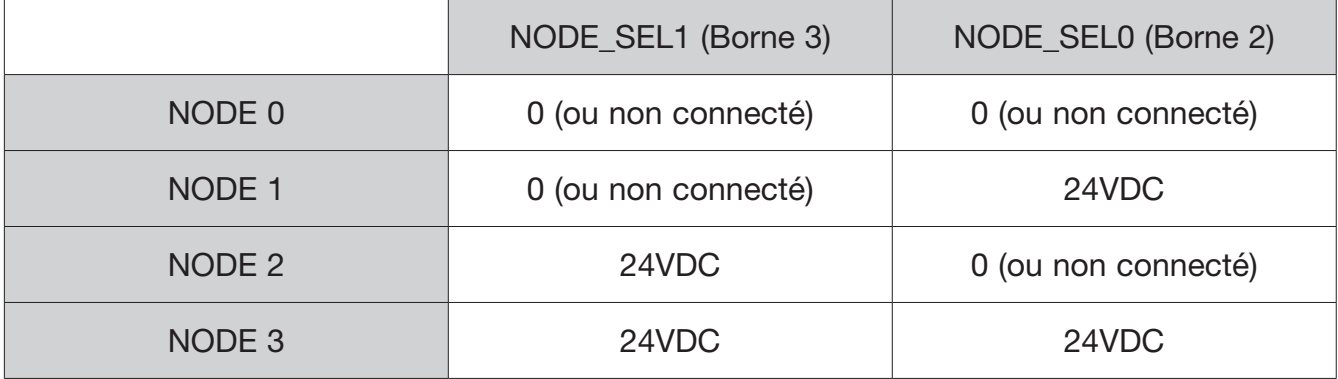

⇒ Il n'est pas permis d'utiliser la même adresse physique sur deux modules du même type.

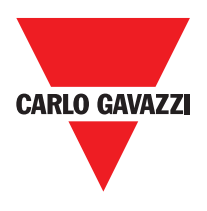

#### **Proximity Input for Speed Controller C ES2**

#### **Configuration With Interleaved Proximity**

When an axis of the C ES2 module is configured for a measurement with two proximity switches, these can be configured in interleaved mode. Under the conditions listed below the system reaches a Performance Level = PLe:

Proximity switches must be fitted such that the recorded signals overlap. Proximity switches must be fitted such that at least one is always activated.

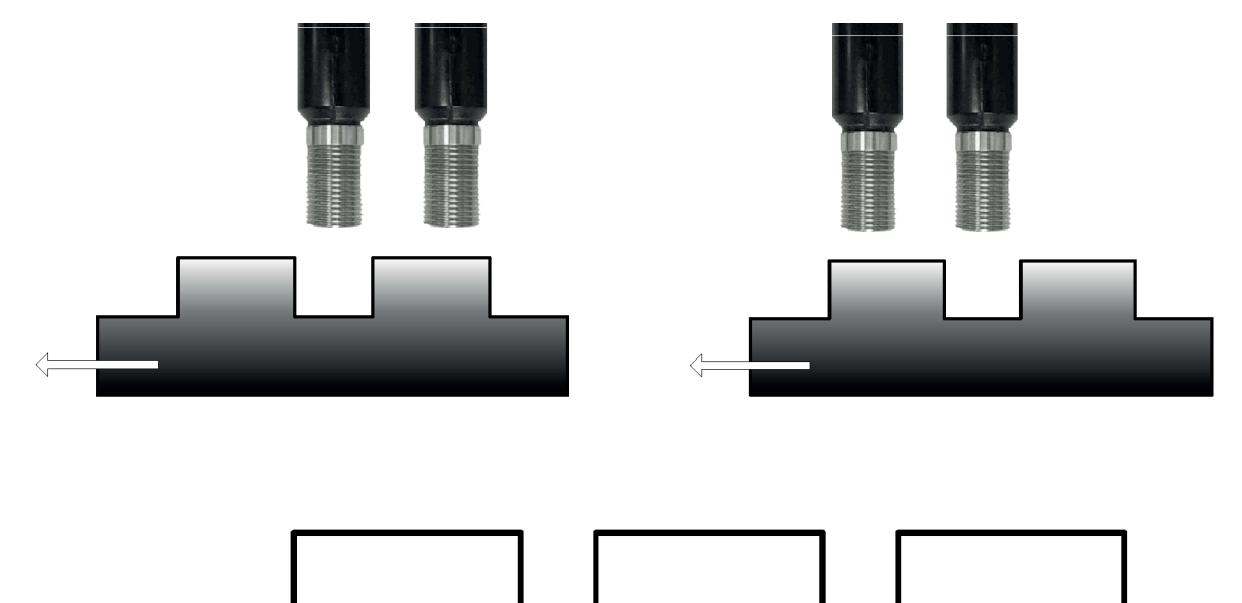

In addition:

- The proximity switches must be PNP type
- The proximity switches must be NO type (Output ON when detecting metal)
- With the above conditions fulifilled, the DC value is equal to 90%
- The two proximity switches must be of the same model, with MTTF > 70 years

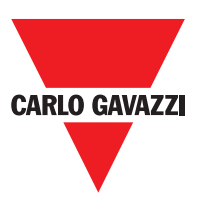

#### **Restart\_FBK**

Le signal RESTART\_FBK permet à Certus de vérifier un signal EDM (External Device Monitoring) de sauvegarde (série de contacts) des contacteurs externes, par ailleurs il permet d'effectuer la gestion du fonctionnement Manuel/Automatique (Voir toutes les connexions possibles dans le Tableau 11)

- $\triangle$  Si l'application l'exige, le temps de réponse des contacteurs externes doivent être vérifiées par un dispositif complémentaire.
- $\triangle$  La commande de Restart doit être positionnée hors de la zone dangereuse, à un endroit depuis lequel la zone dangereuse et toute la zone de travail intéressée sont bien visibles.
- A La commande doit être inaccessible depuis la zone dangereuse.

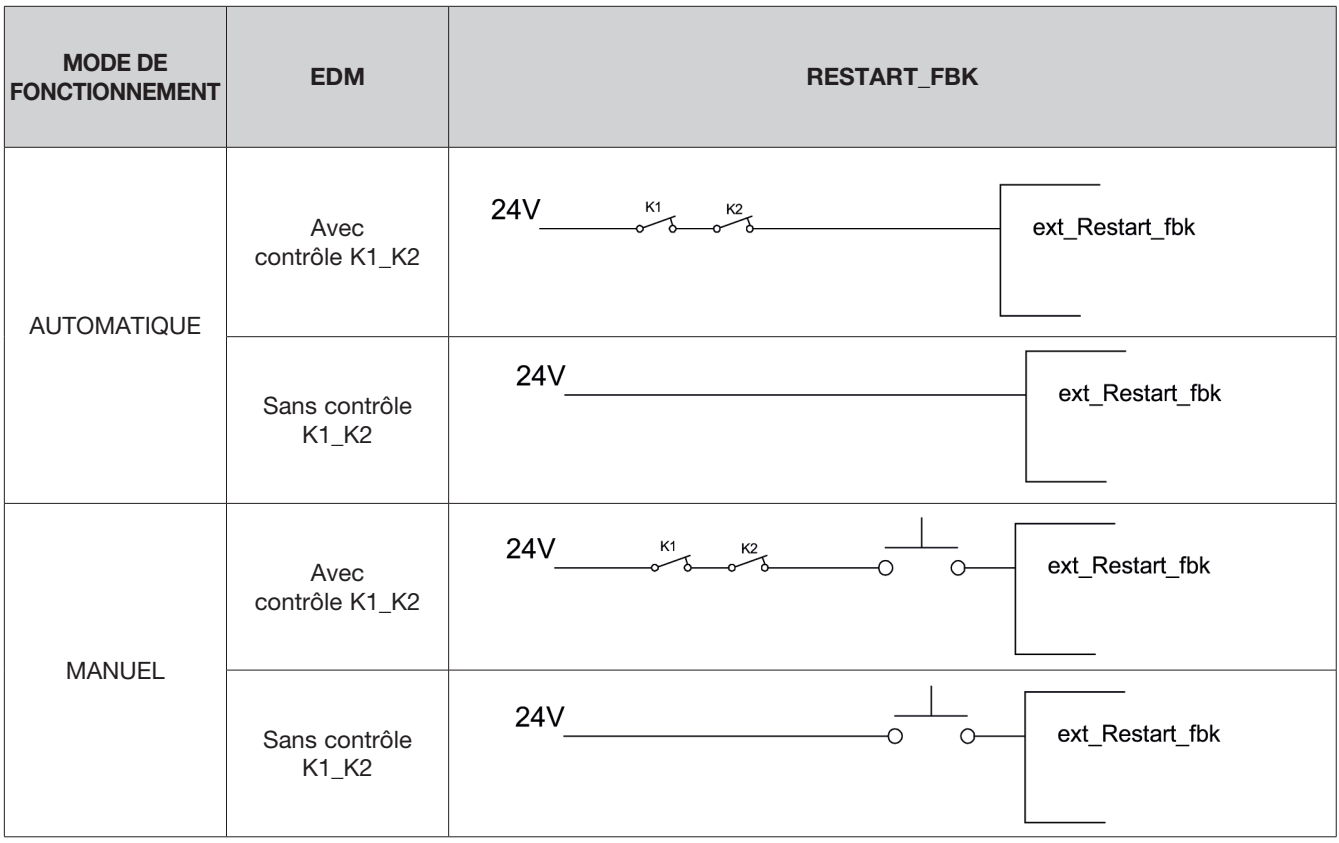

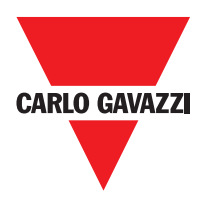

#### **Sorties**

#### **Out Status**

Le signal OUT STATUS est une sortie numérique programmable qui peut reporter l'état de:

- Une entrée.
- Une sortie.
- Un noeud du schéma logique conçu avec CSS.

#### **Out Test**

Les signaux OUT TEST doivent être utilisés pour surveiller la présence de courts-circuits ou de surcharges sur les entrées (Figure 5).

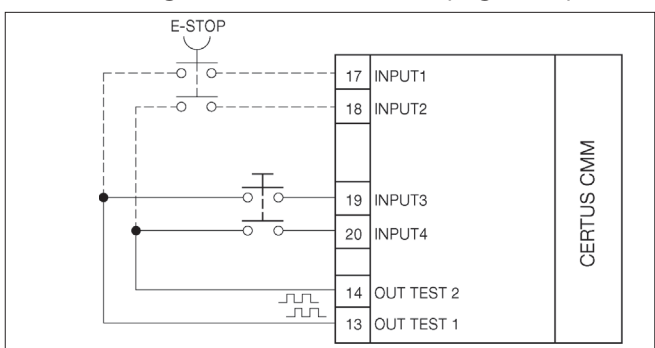

- ⇒ Le nombre maximum d'entrées contrôlables pour chaque sortie OUT TEST est:
	- 2 ENTRÉES (en parallèle) (CMM,
	- C 8I 2O, C 8I, C 12I 8TO)
	- 4 ENTRÉES (en parallèle) (C 16I)

### **OSSD (CMM, C 8I 2O)**

Les sorties OSSD (statiques de sécurité à semi-conducteur) sont protégées contre les courtscircuits et fournissent:

- En état de ON: Uv-0,75V  $\div$  Uv (avec Uv de 24V  $\pm$  20%)
- En état de OFF: 0V ÷ 2V r.m.s.

La charge maximale est de 400mA@24VDC, soit une charge minimale résistive de 60Ω. La charge maximale capacitive est de 0.82 μF. La charge maximale inductive est de 30mH.

### **OSSD (C 2OSSD, C 4OSSD)**

Les sorties OSSD (statiques de sécurité à semi-conducteur) sont protégées contre les courts-circuits et fournissent:

• En état de ON: Uv-0,75V  $\div$  Uv (avec Uv de 24V  $\pm$  20%)

• En état de OFF:  $0V \div 2V$  r.m.s.

La charge maximale est de 400mA@24VDC, soit une charge minimale résistive de 60Ω. La charge maximale capacitive est de 0.82 μF. La charge maximale inductive est de 30 mH.

⇒ Il est interdit de raccorder des dispositifs externes aux sorties si cela n'est explicitement prévu par la configuration effectuée avec le programme CCS.

Chaque sortie OSSD peut être configurée selon les indications fournies dans le Tableau 12:

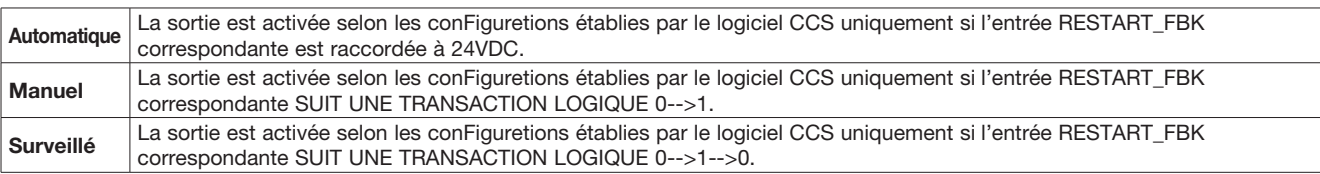

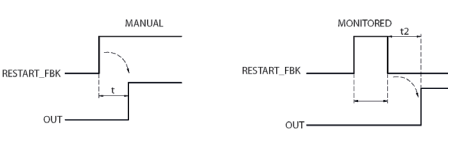

 $t2 = 250m$ 

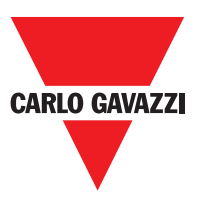

#### **Caractéristiques du Circuit de Sortie.**

Les modules C 2R / C 4R utilisent des relais de sécurité à contacts guidés, chacun desquels fournit deux contacts N.A. et un contact N.C en plus du contact N.C. de sauvegarde. Le module C 2R utilise deux relais de sécurité alors que C 4R en utilise quatre.

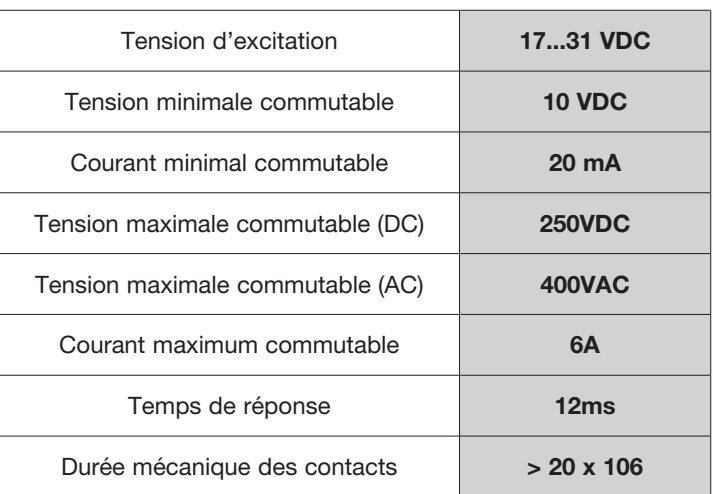

- ⇒ Pour garantir l'isolement correct et éviter l'endommagement ou le vieillissement prématuré des relais, il faut protéger chaque ligne de sortie avec un fusible de 3,5A retardé et vérifier si les caractéristiques de la charge sont conformes aux indications reportées dans le Tableau 13.
- ⇒ Consulter le paragraphe "RELAIS DE SÉCURITÉ (modules C 2R C 4R)" (pour avoir d'autres informations sur ces relais).

#### **Schéma Interne des Modules C 2R / C 4R**

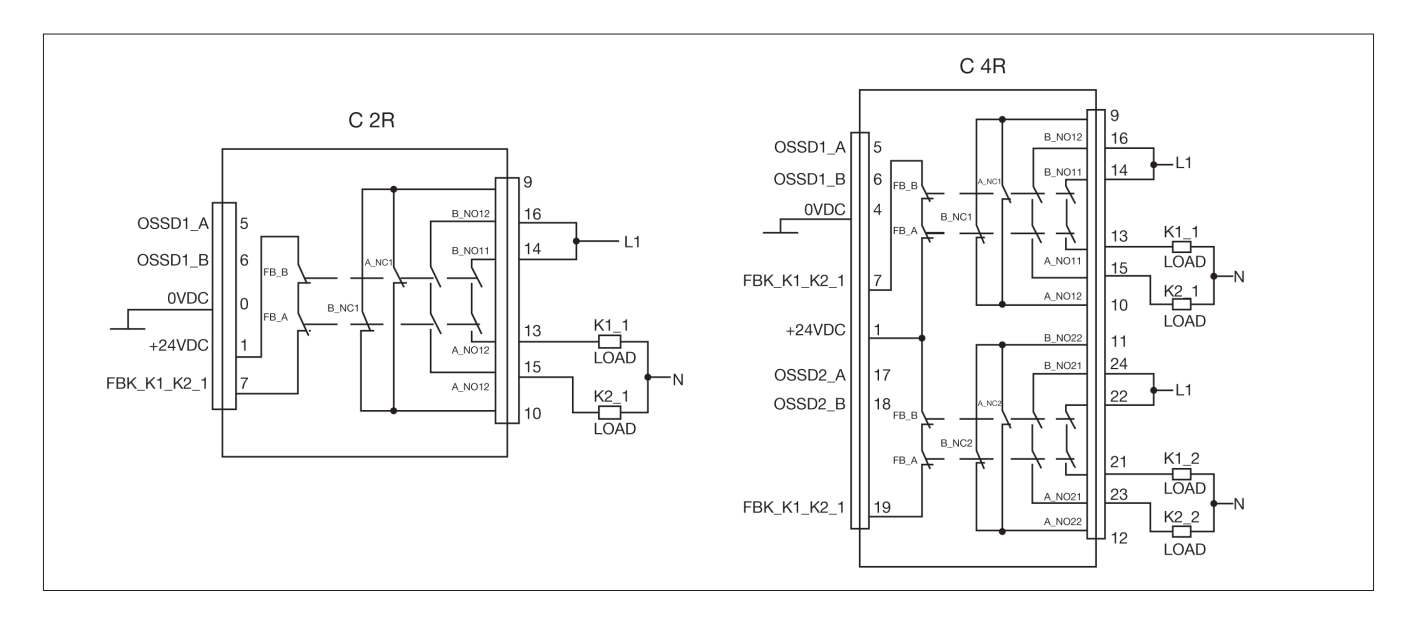

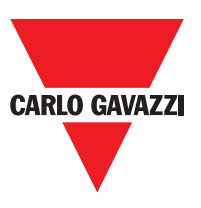

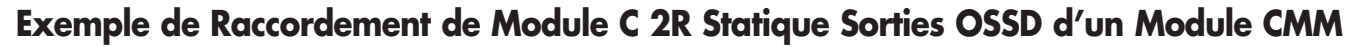

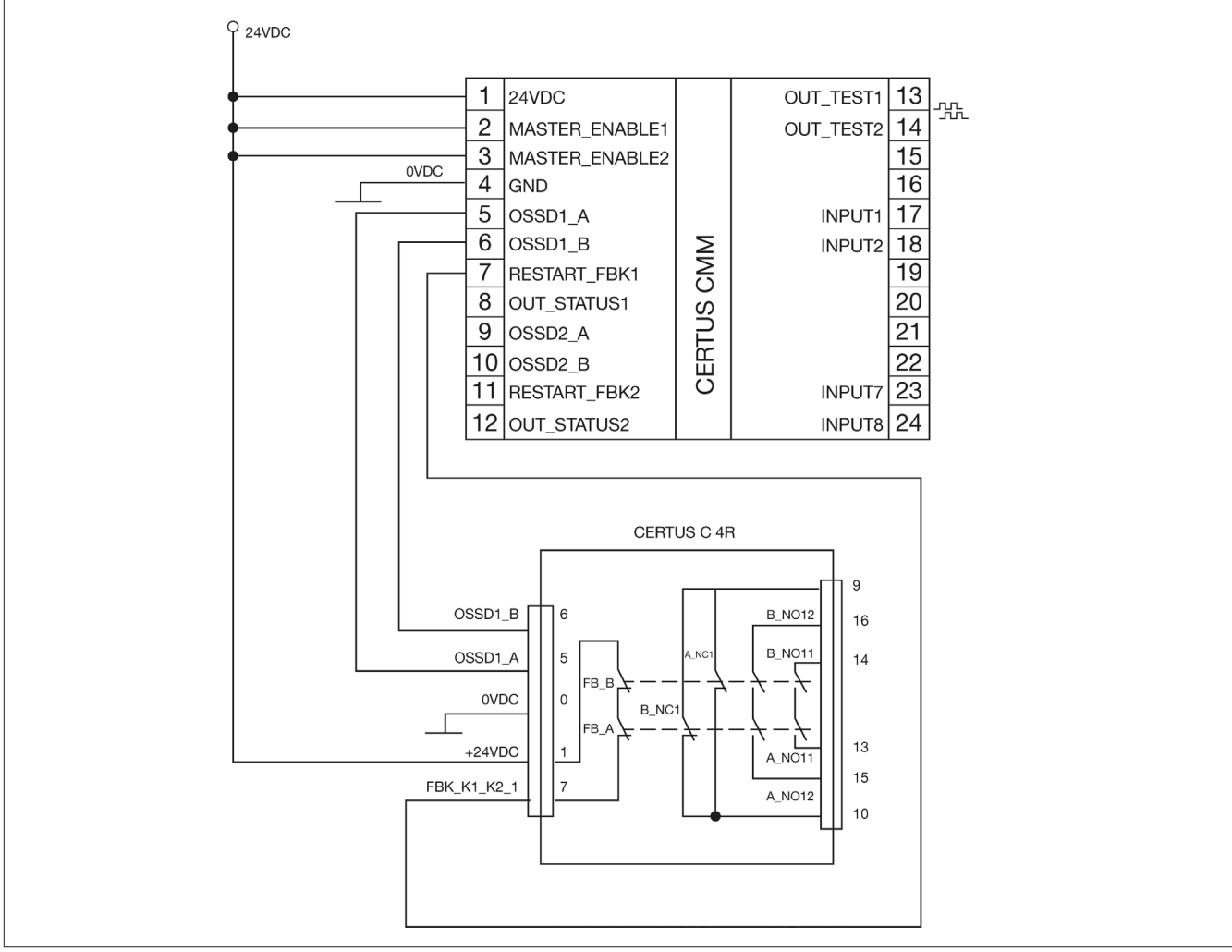

**Diagramme de Fonctionnement du Circuit de Sortie Raccordé**

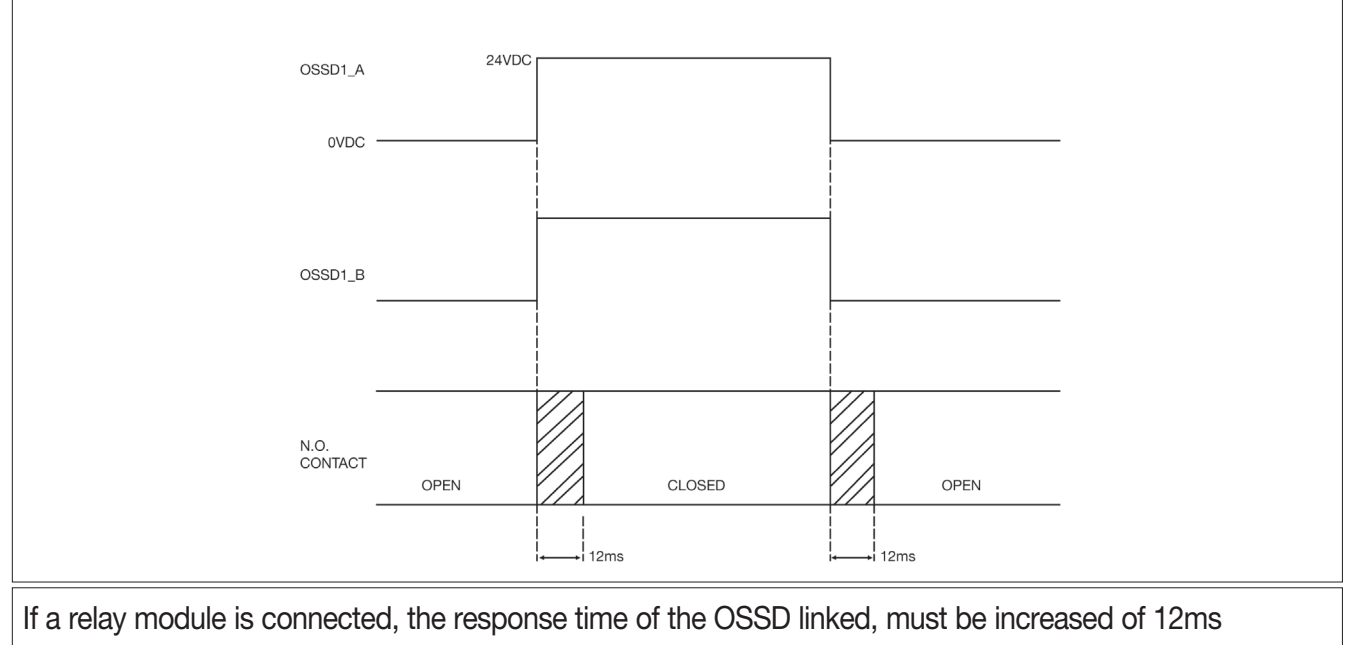

Les caractéristiques peuvent changer sans préavis. Les figures sont données à titre d'exemple. Pour les fonctionnalités particulières et/ou la personnalisation, veuillez consulter notre réseau commercial 07/18 29

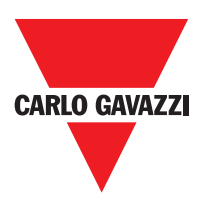

#### **Caractéristiques Techniques**

#### **Caractéristiques Générales du Système Paramètres de Sécurité du Système**

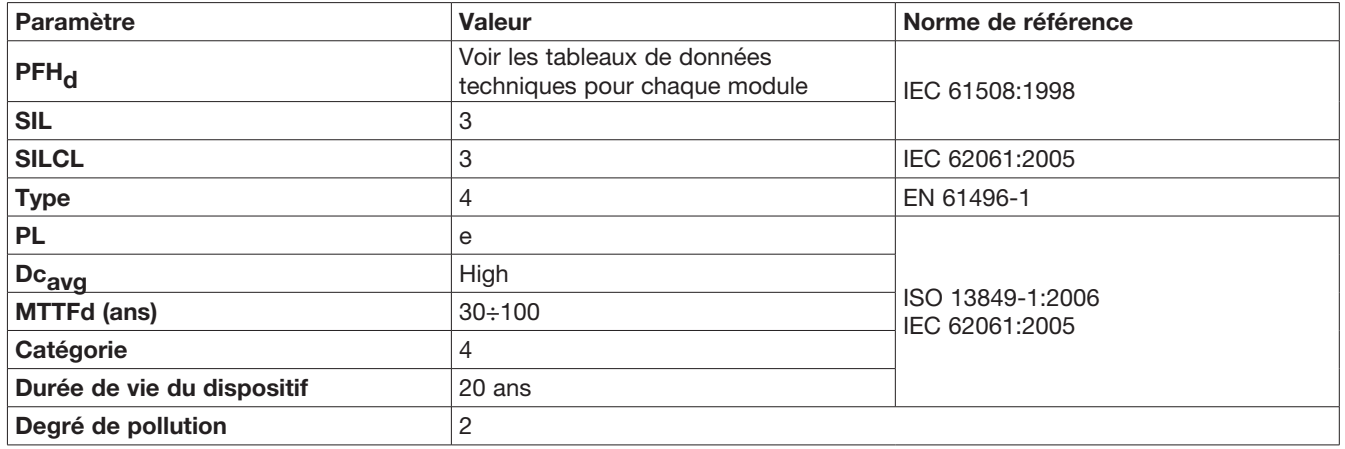

#### **Données Générales**

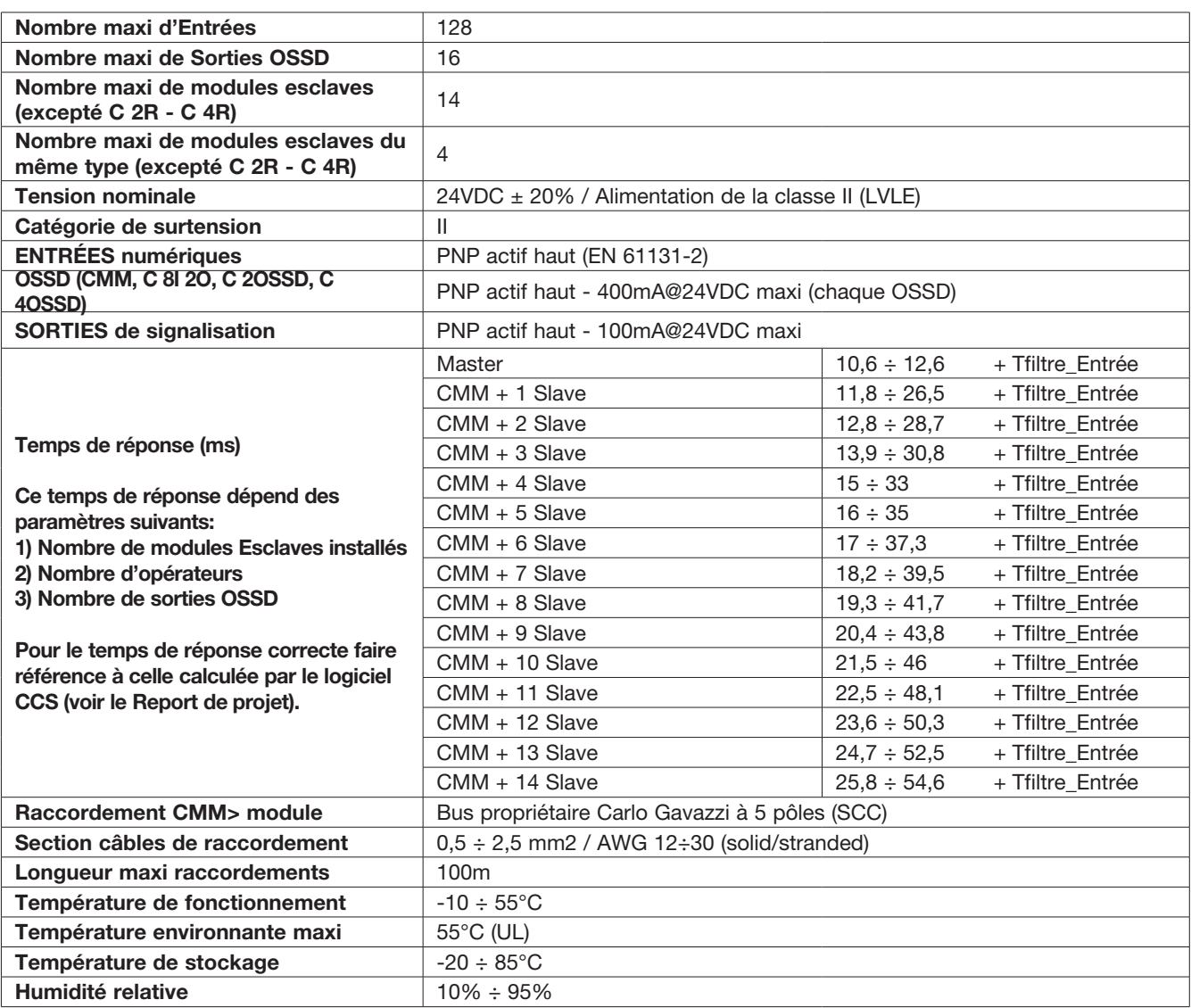

Els caractéristiques peuvent changer sans préavis. Les figures sont données à titre d'exemple. Pour les fonctionnalités particulières et/ou la personnalisation, veuillez consulter notre réseau commercial 07/18

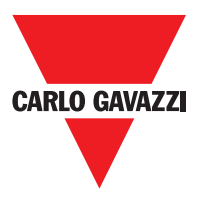

⇒ Tfiltre\_Input = temps maxi de filtrage parmi ceux configurés sur les entrées du projet (voir section "ENTRÉES").

#### **Boîtier**

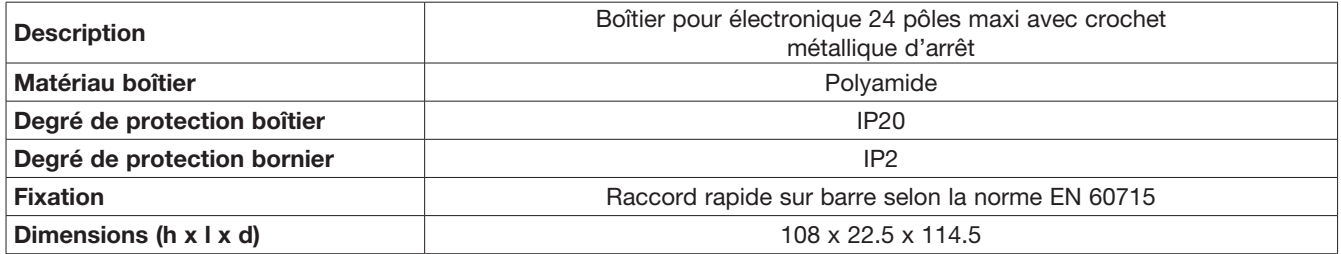

#### **CMM Module**

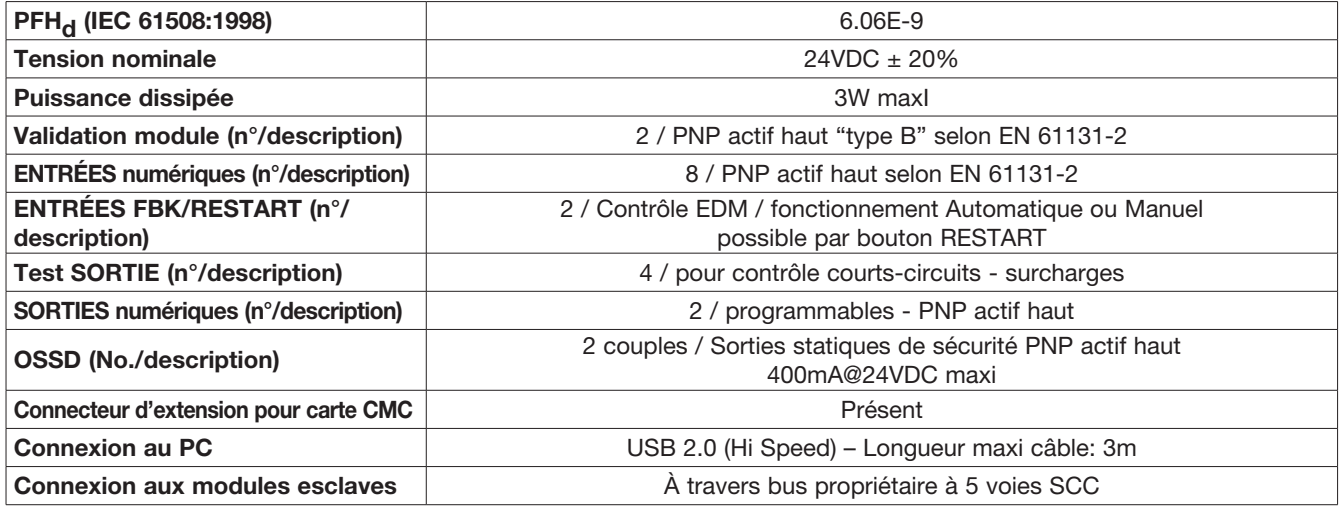

#### **C 8I 2O Module**

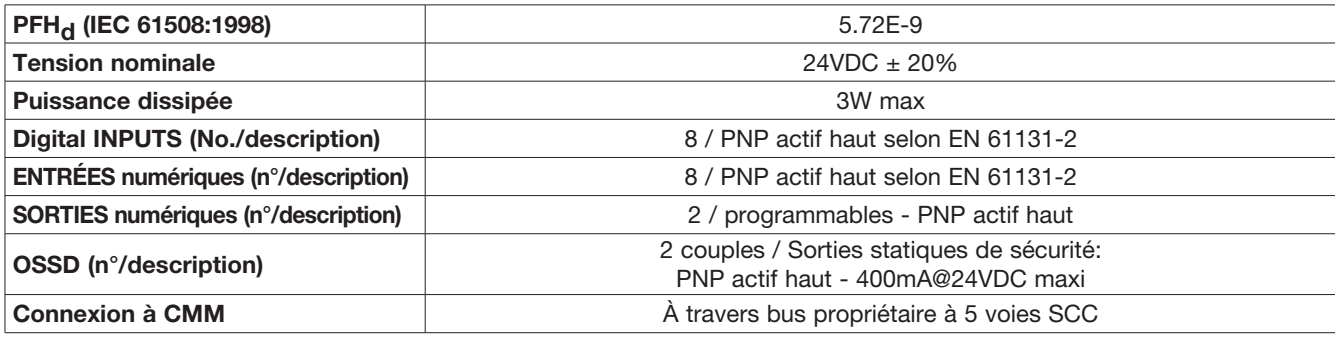

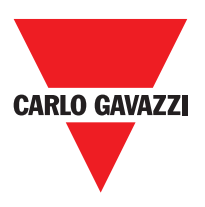

#### **C 8I - C 16I Modules**

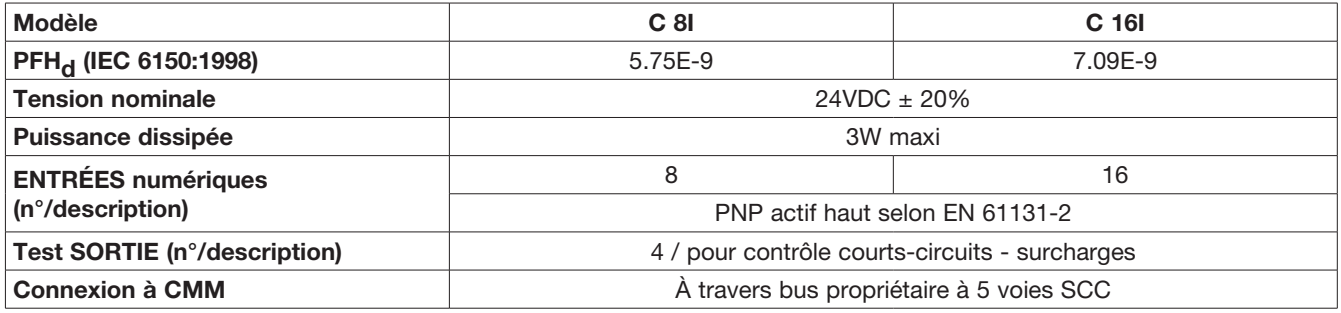

#### **C 12I 8TO Modules**

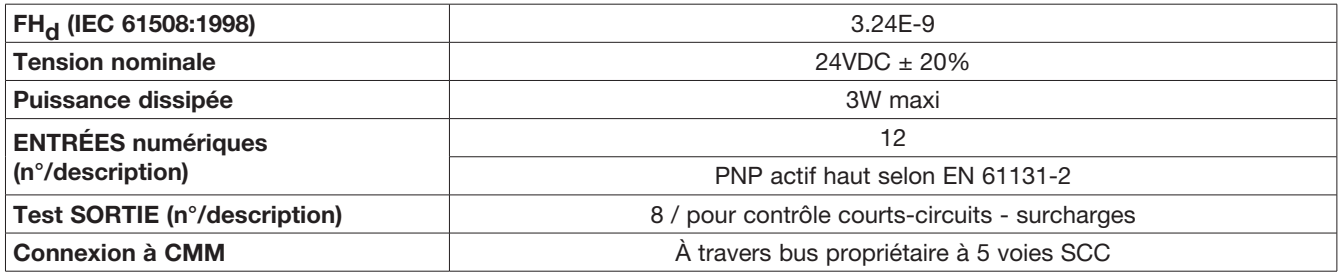

#### **C 2OSSD - C 4OSSD Modules**

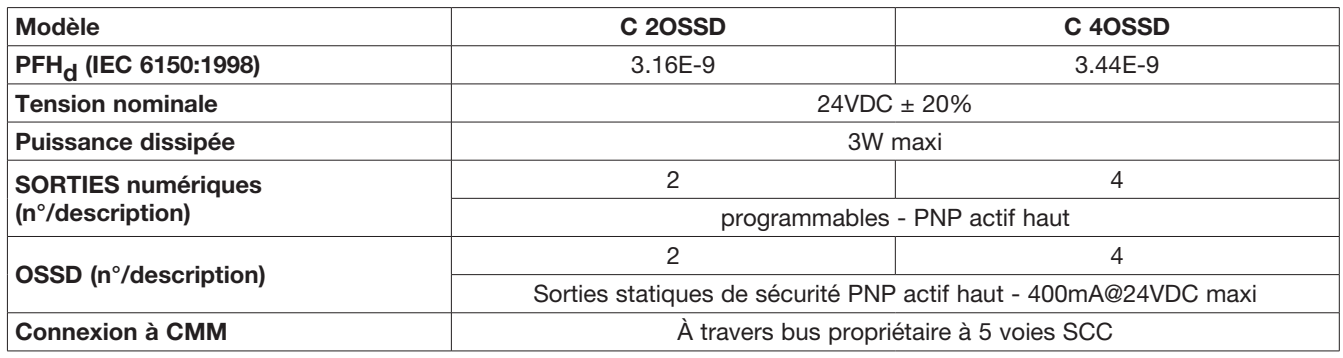

#### **C 2R - C 4R Modules**

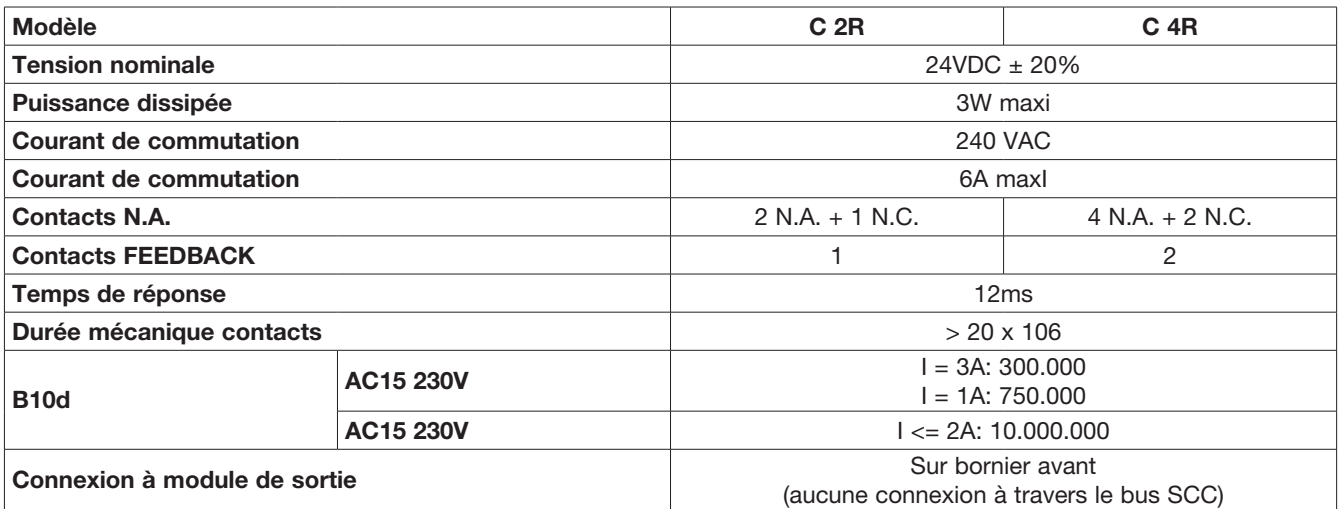

32 Les caractéristiques peuvent changer sans préavis. Les figures sont données à titre d'exemple. Pour les fonctionnalités particulières et/ou la personnalisation, veuillez consulter notre réseau commercial 07/18

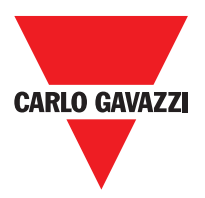

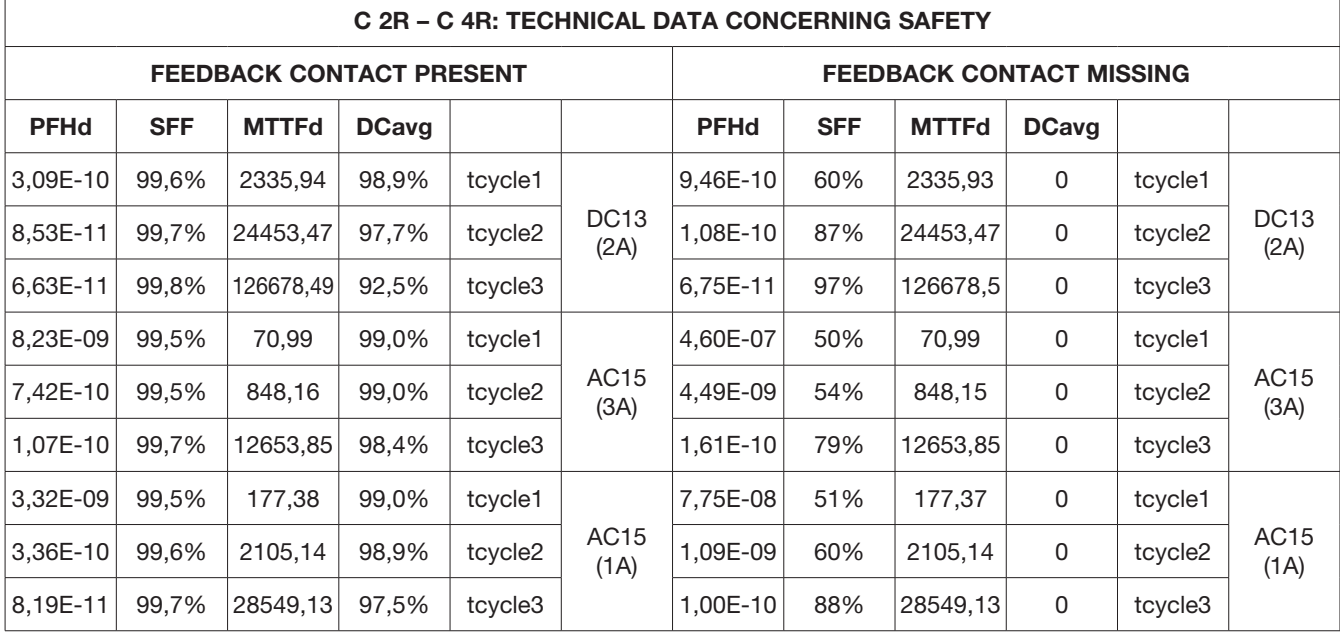

tcycle1: 300s (1 commutation every 5 minutes)

tcycle2: 3600s (1 commutation every hour)

tcycle\3: 1 commutation every day

(PFHd according IEC61508, MTTFd and DCavg according ISO13849-1)

#### **C PSS - C ES1 - C ES2 Modules**

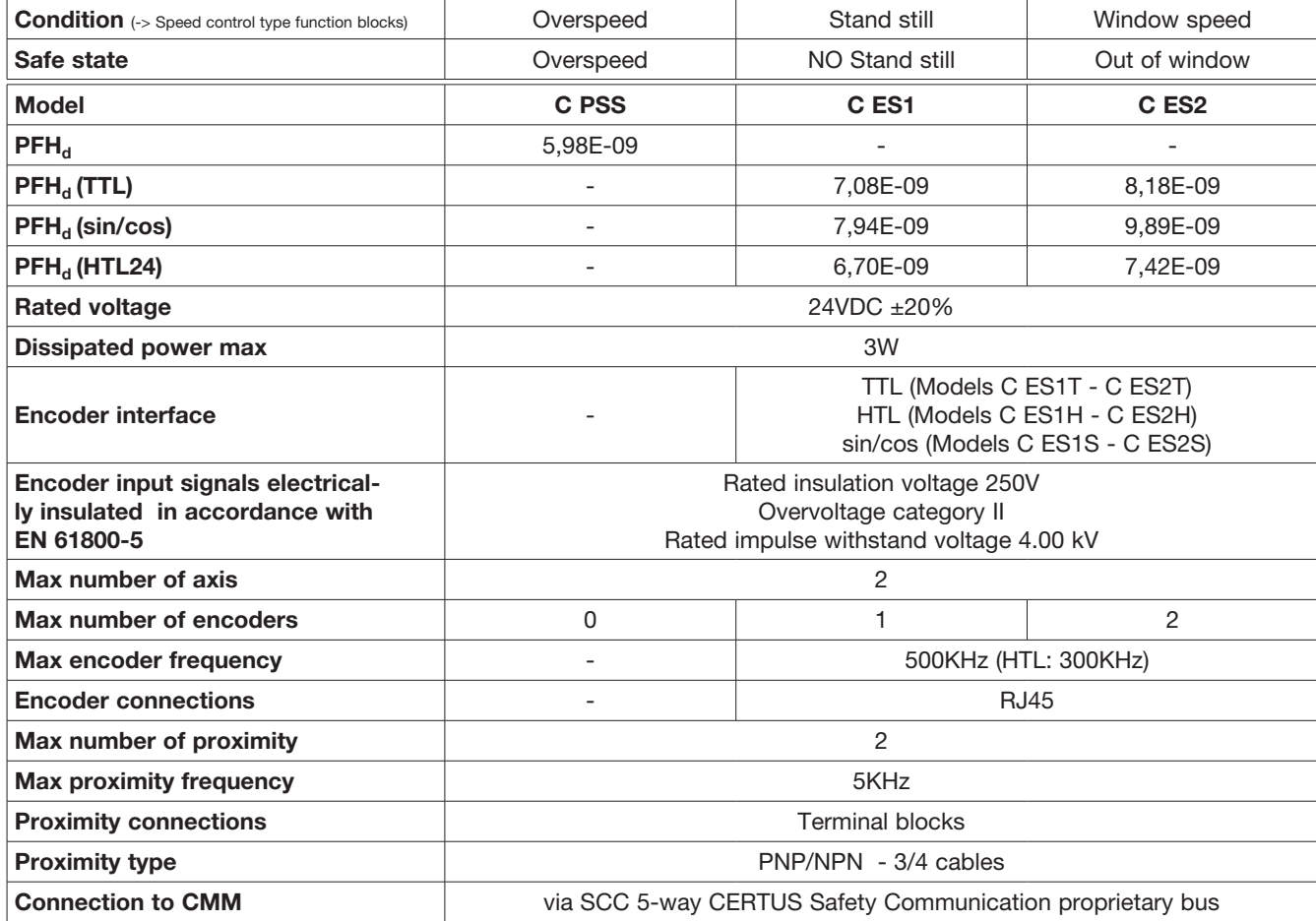

Les caractéristiques peuvent changer sans préavis. Les figures sont données à titre d'exemple. Pour les fonctionnalités particulières et/ou la personnalisation, veuillez consulter notre réseau commercial 07/18 33

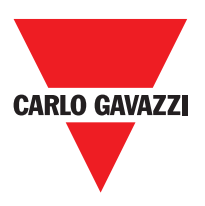

## **Dimensions Mécaniques**

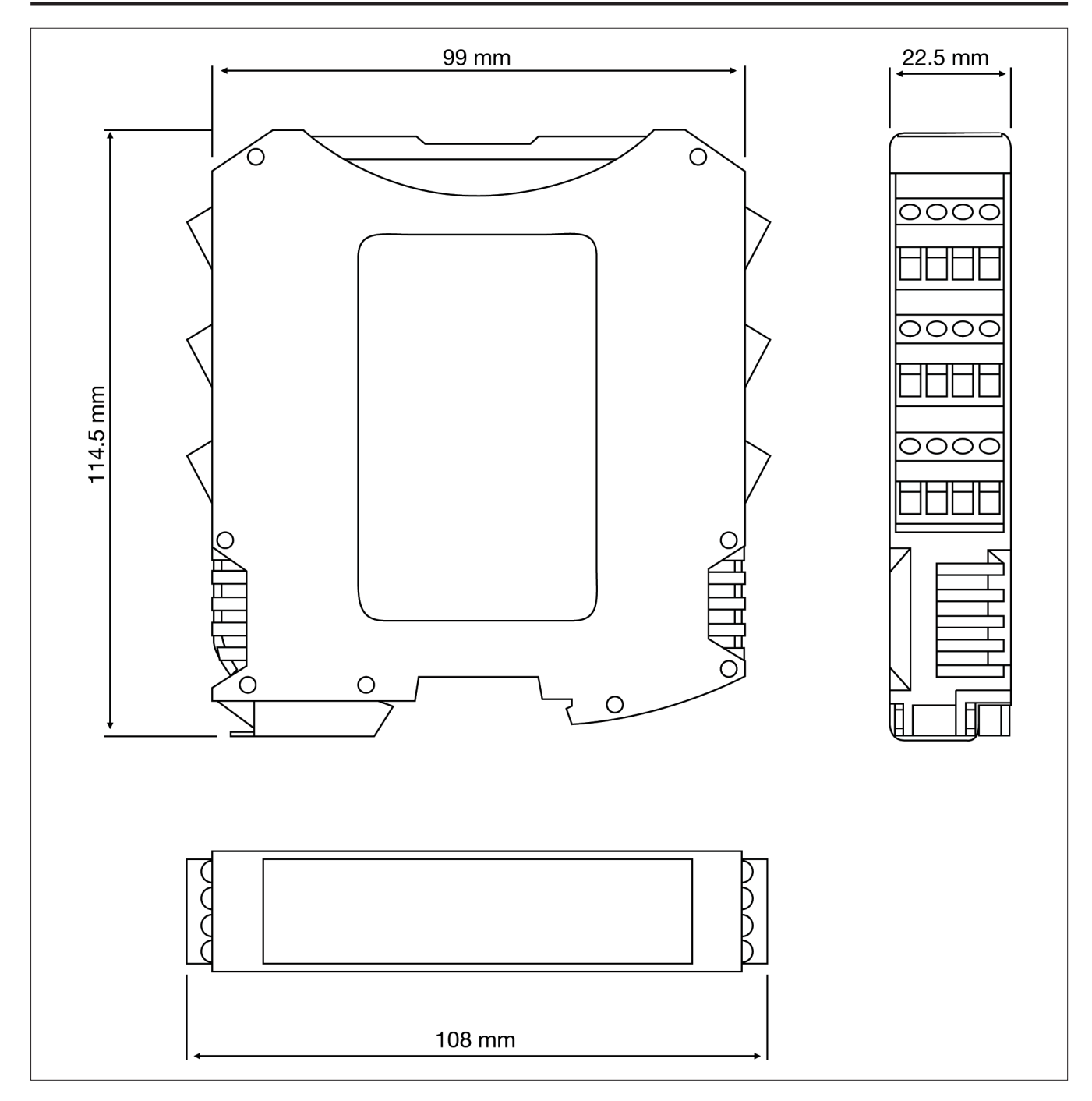

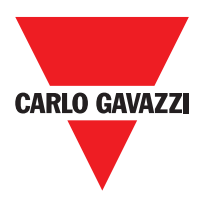

#### **Signals**

## **Master CMM (figure 10)**

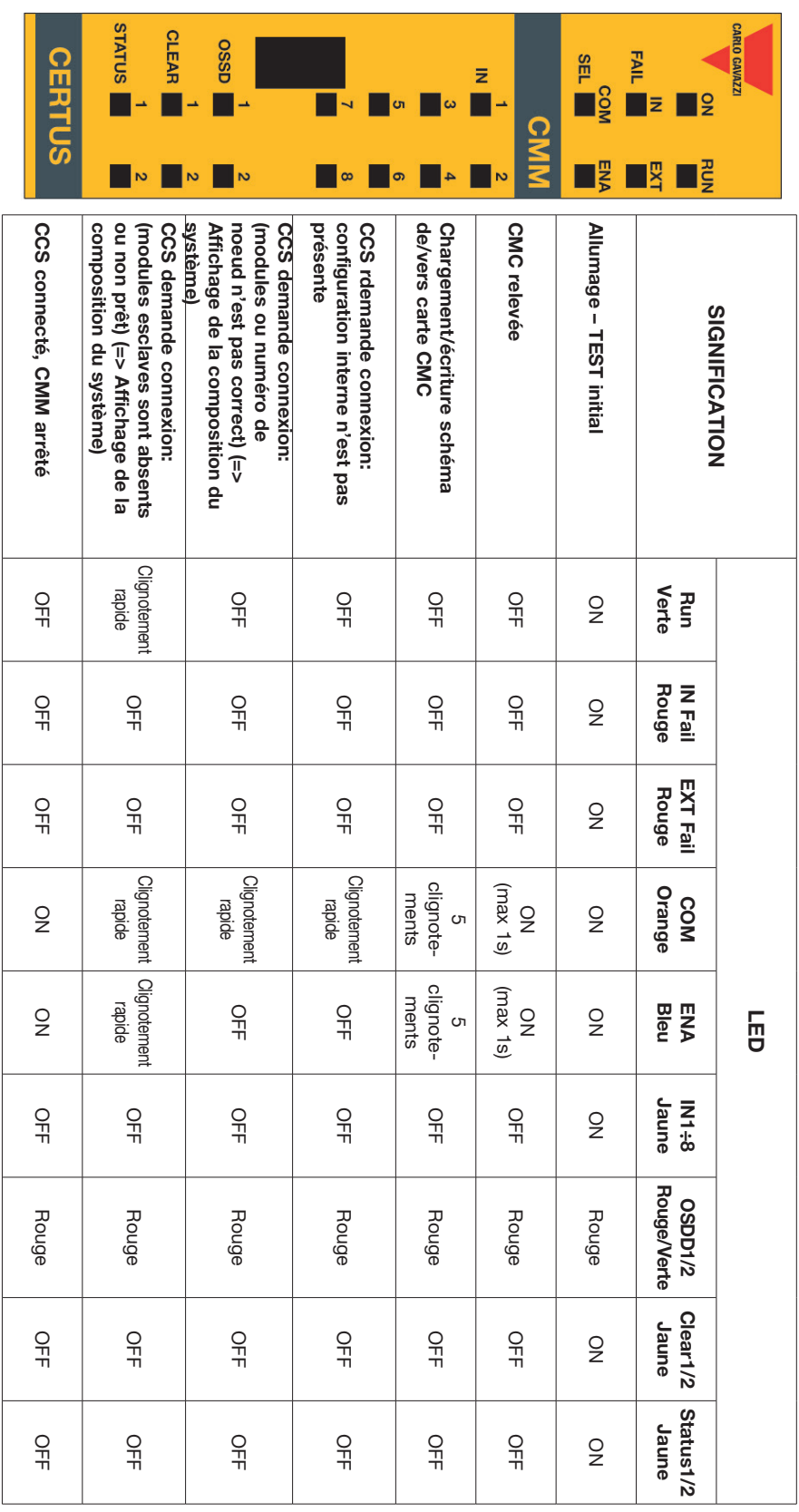

**C 8I 2O**

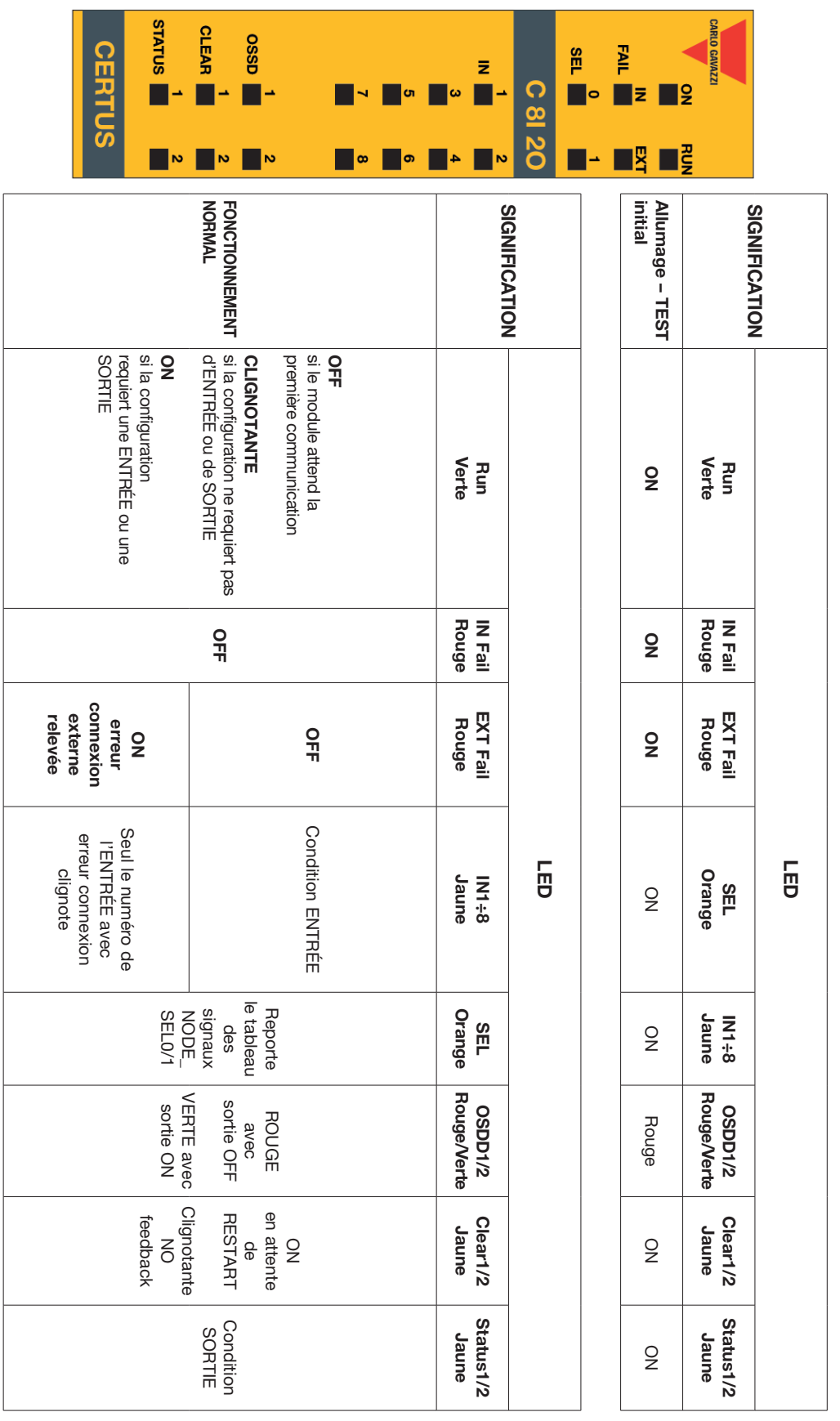

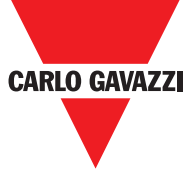
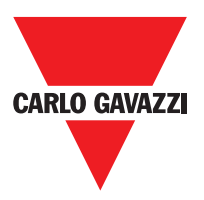

**C 8I**

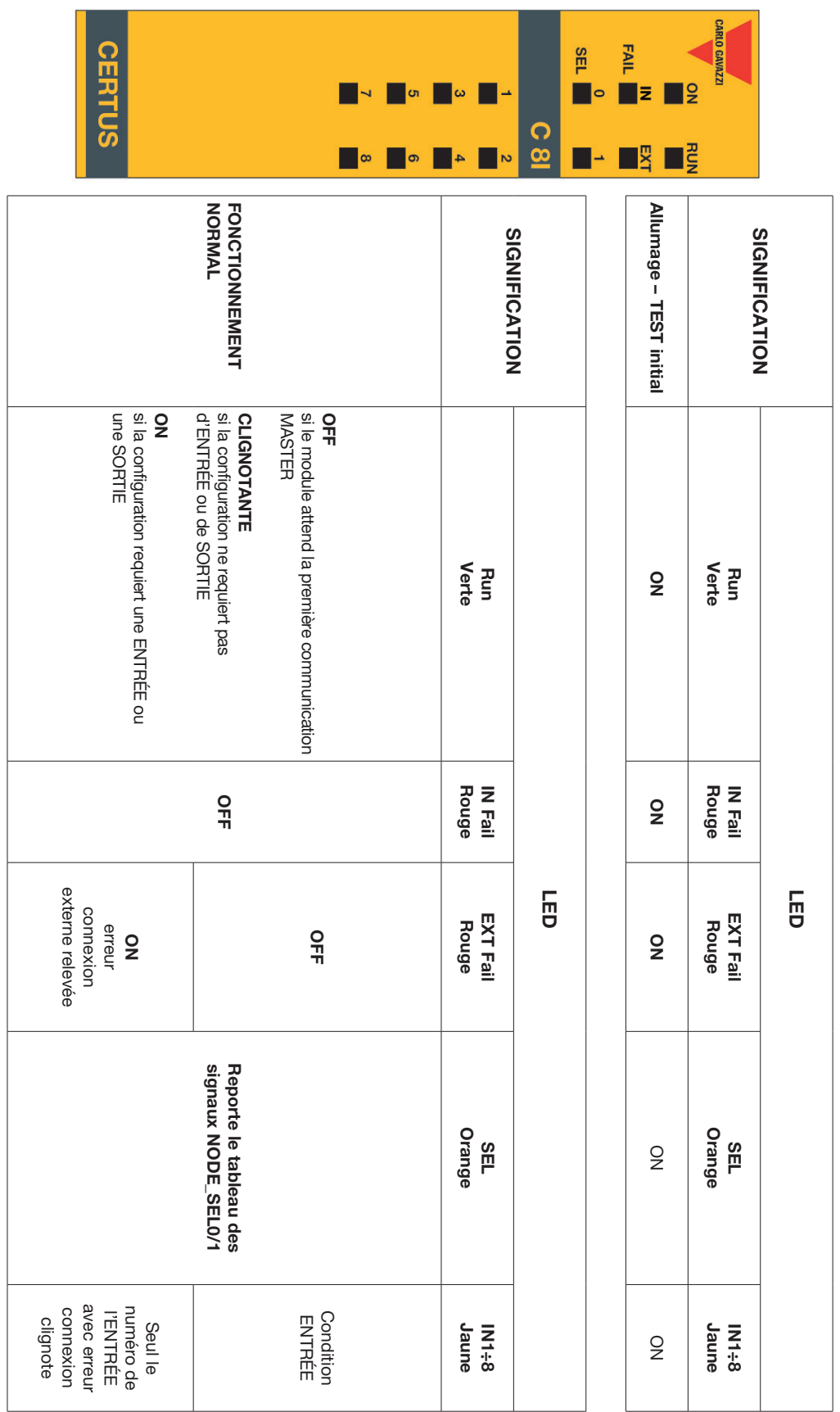

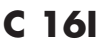

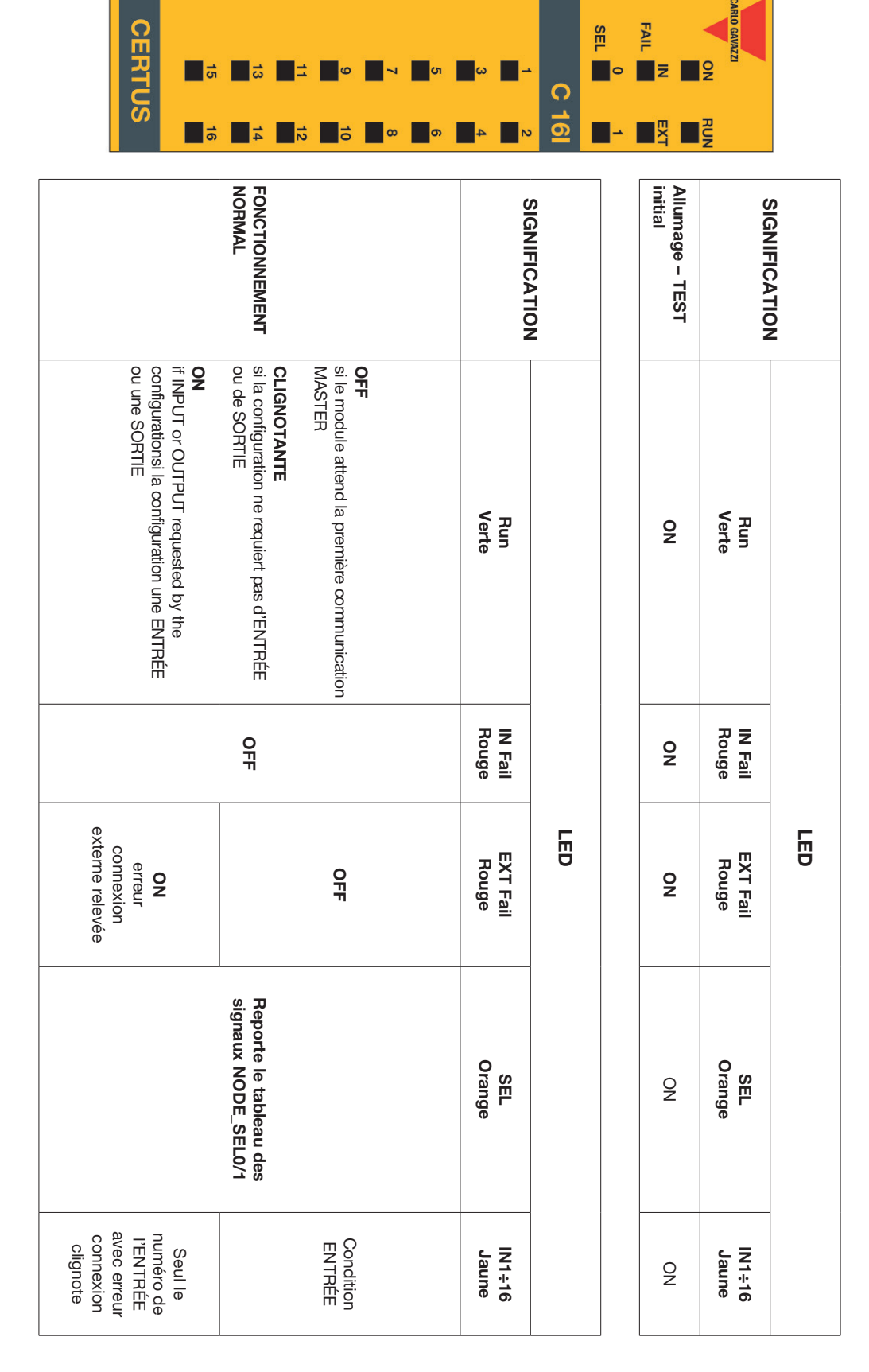

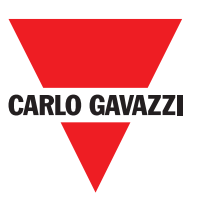

## **C 2OSSD**

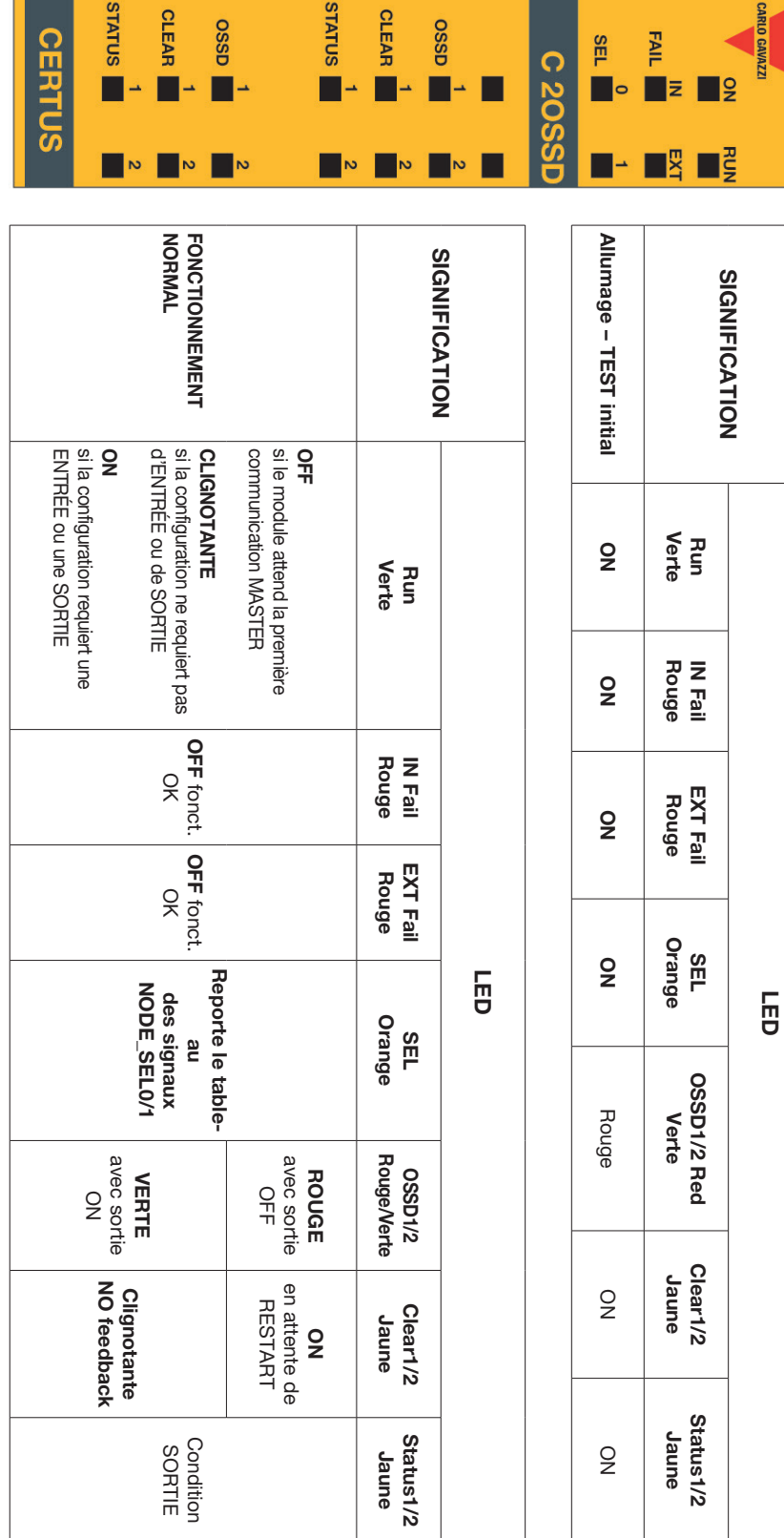

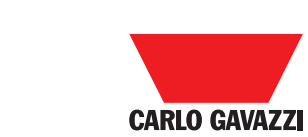

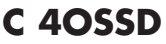

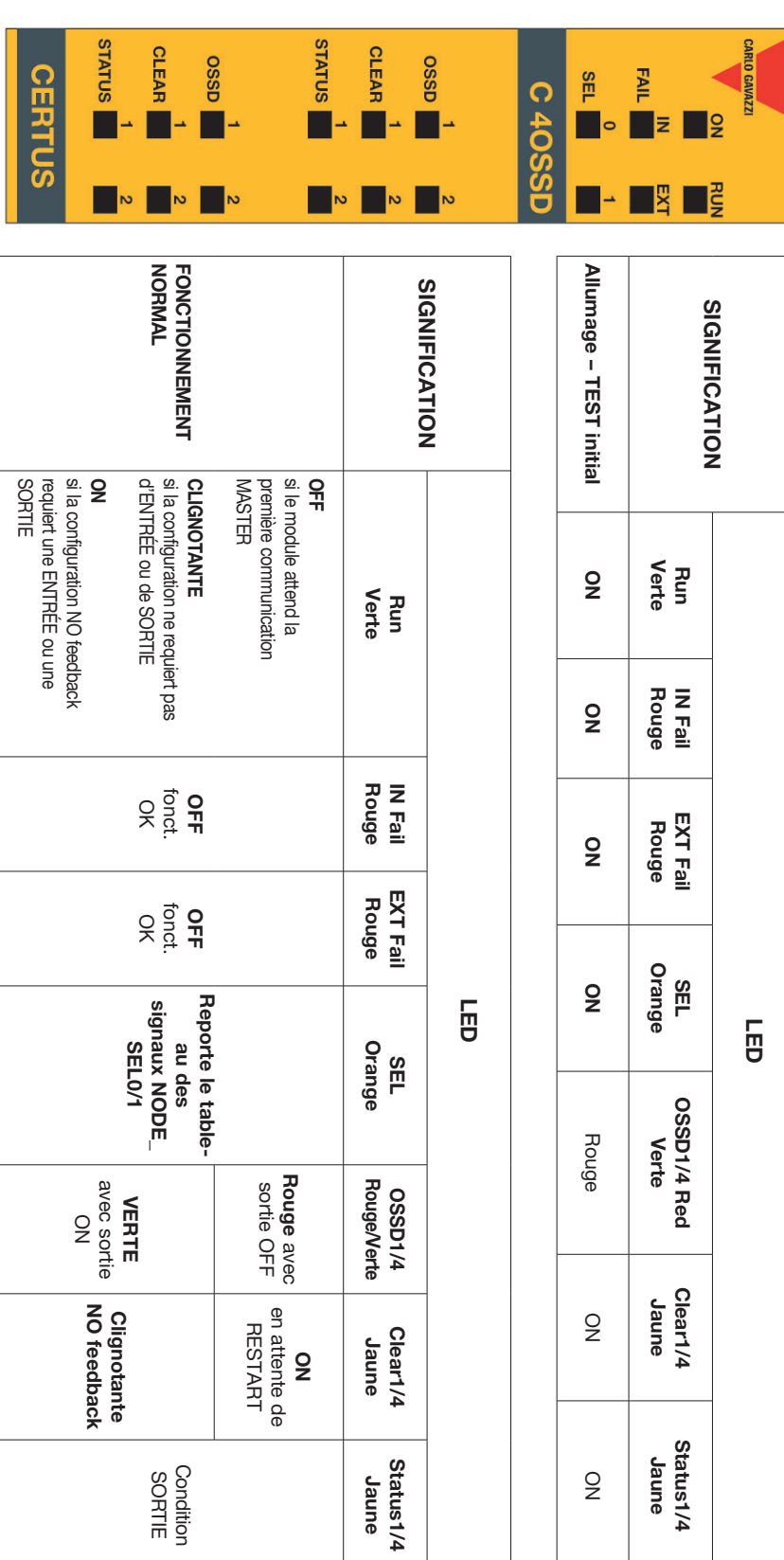

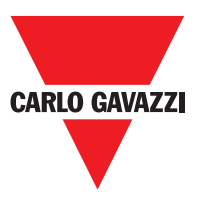

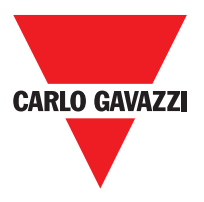

**C 2R - C 4R**

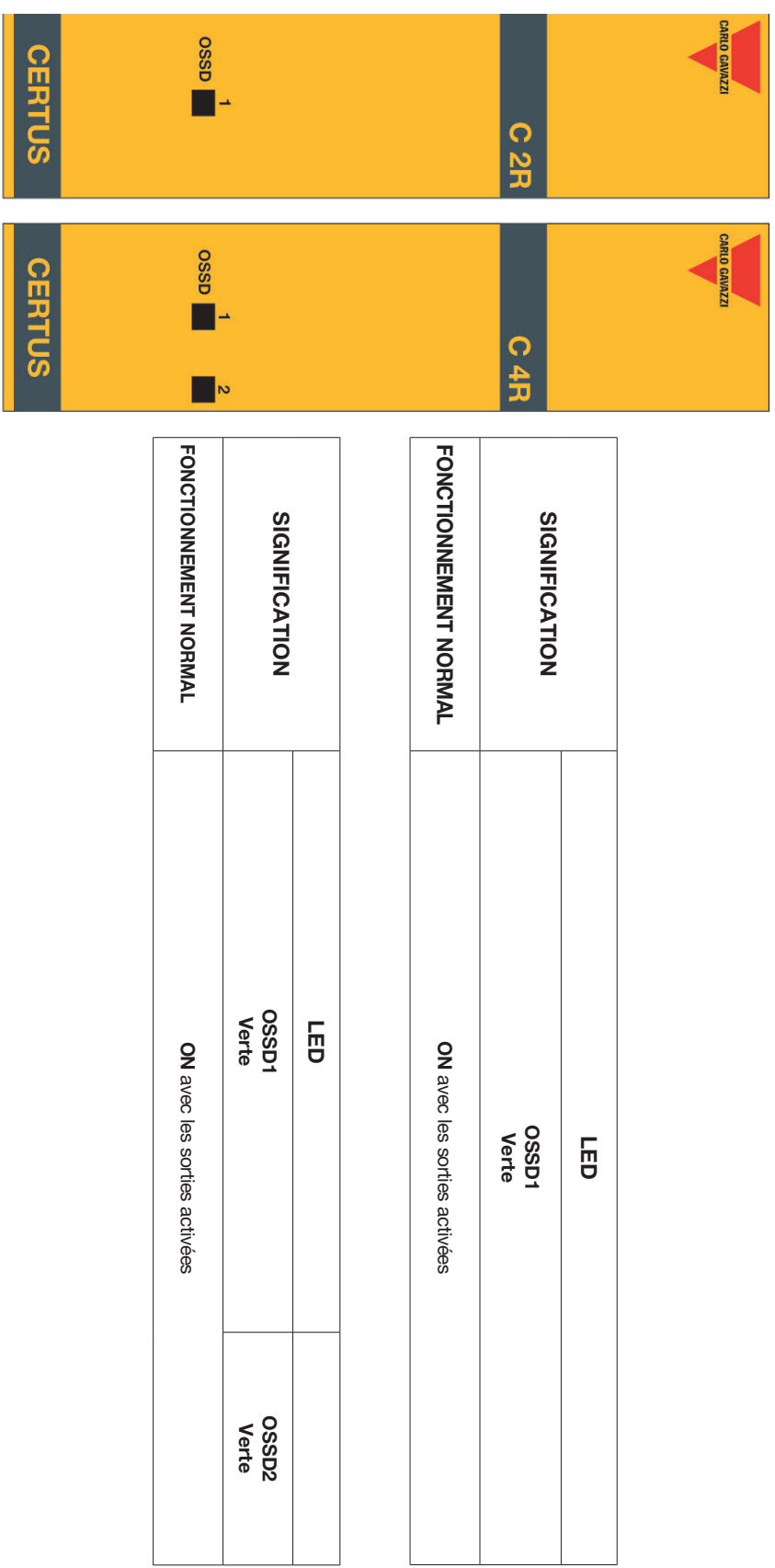

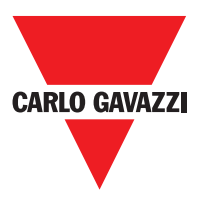

#### **CMM**

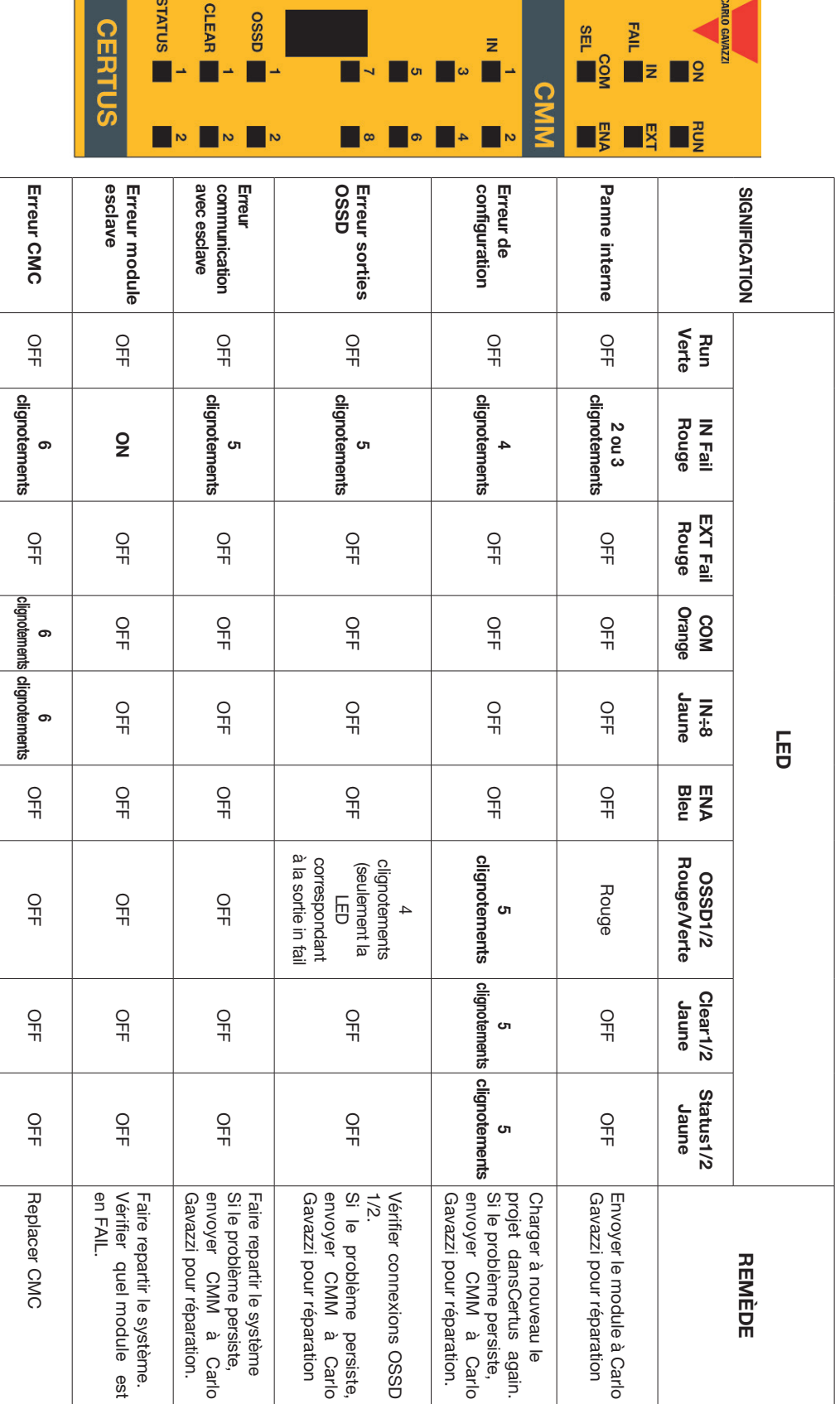

42 Les caractéristiques peuvent changer sans préavis. Les figures sont données à titre d'exemple. Pour les fonctionnalités particulières et/ou la personnalisation, veuillez consulter notre réseau commercial 07/18

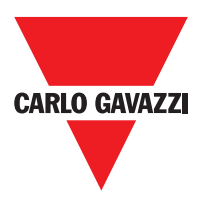

**C 8I 2O**

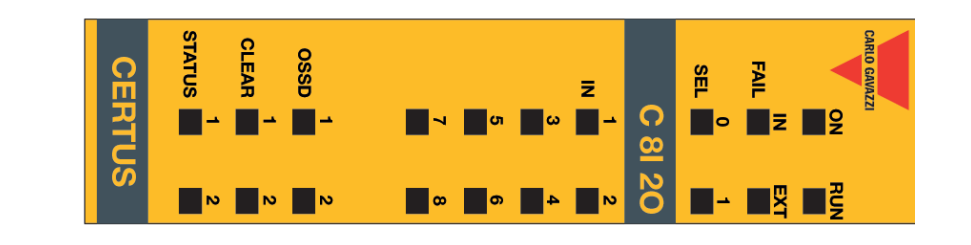

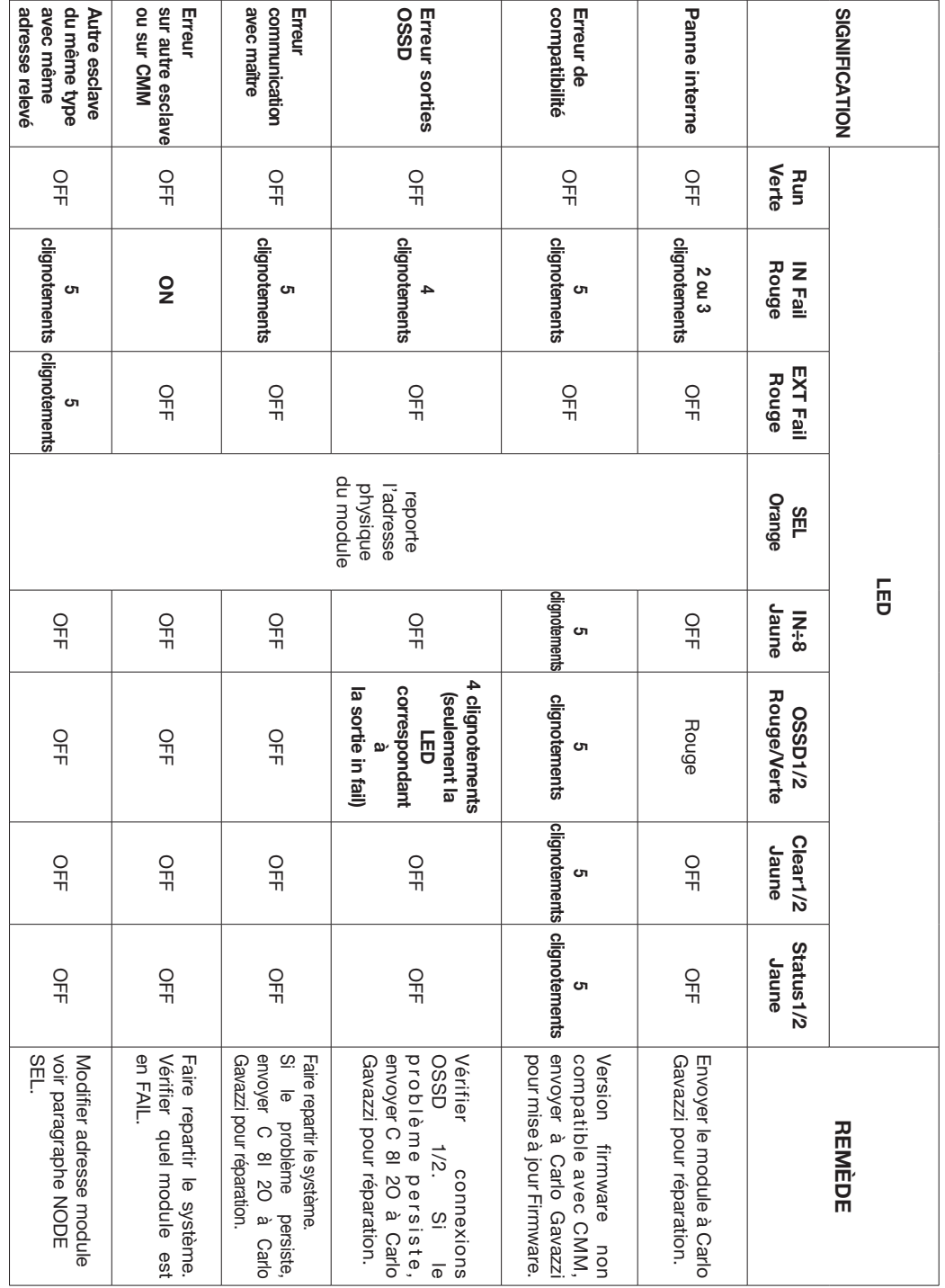

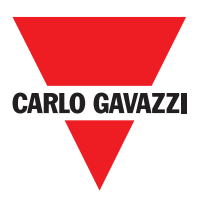

**C 8I**

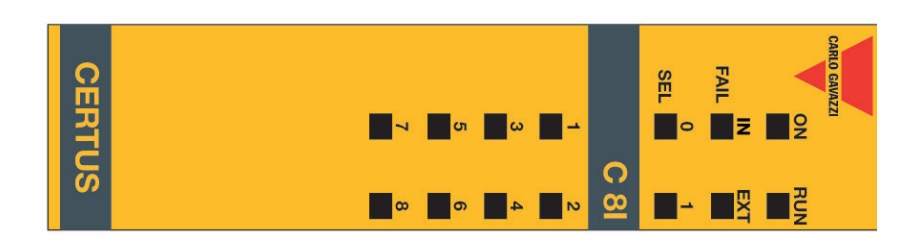

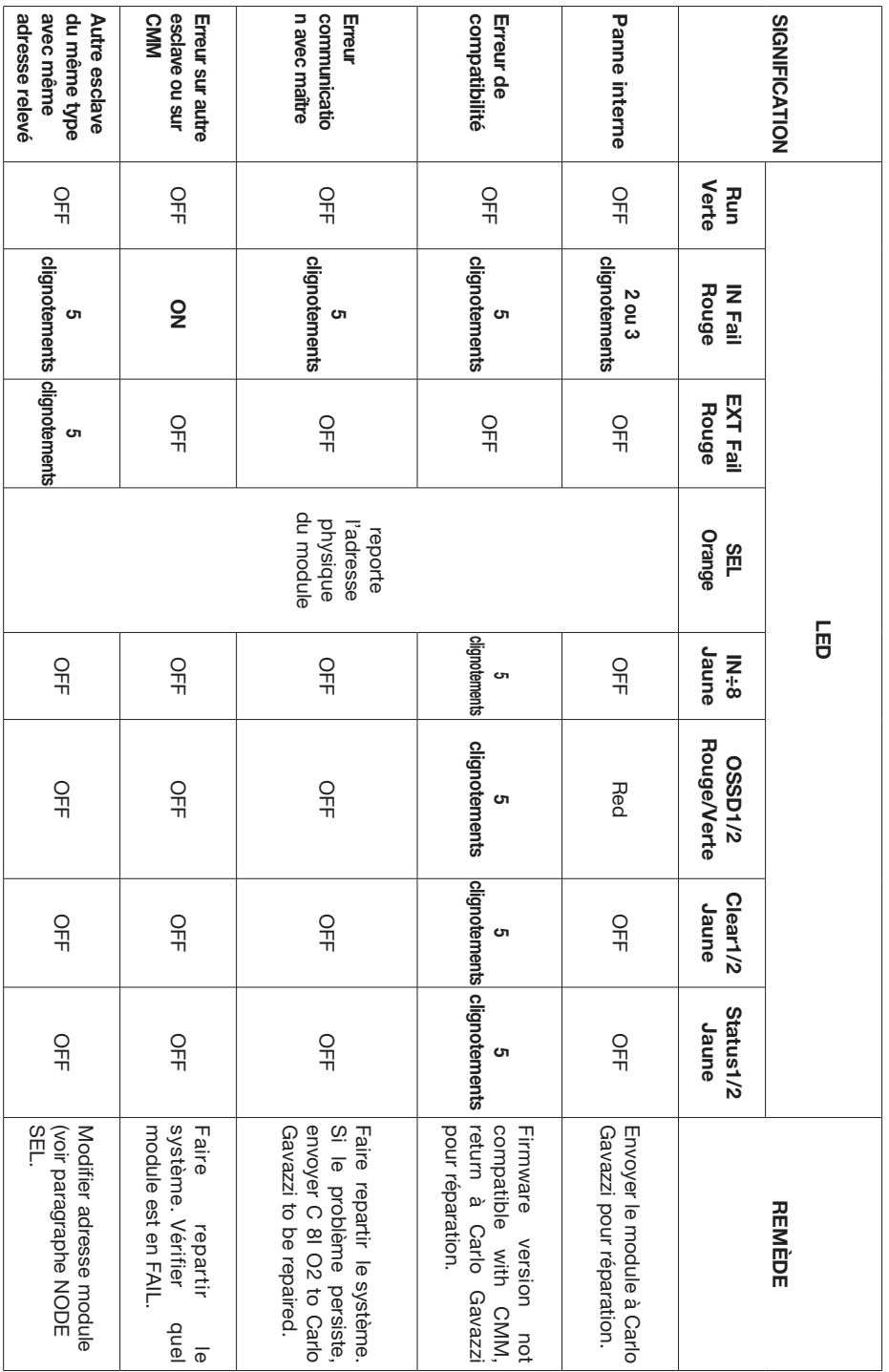

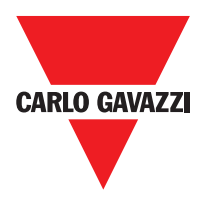

 $\frac{1}{2}$ 

## **C 12I 8TO**

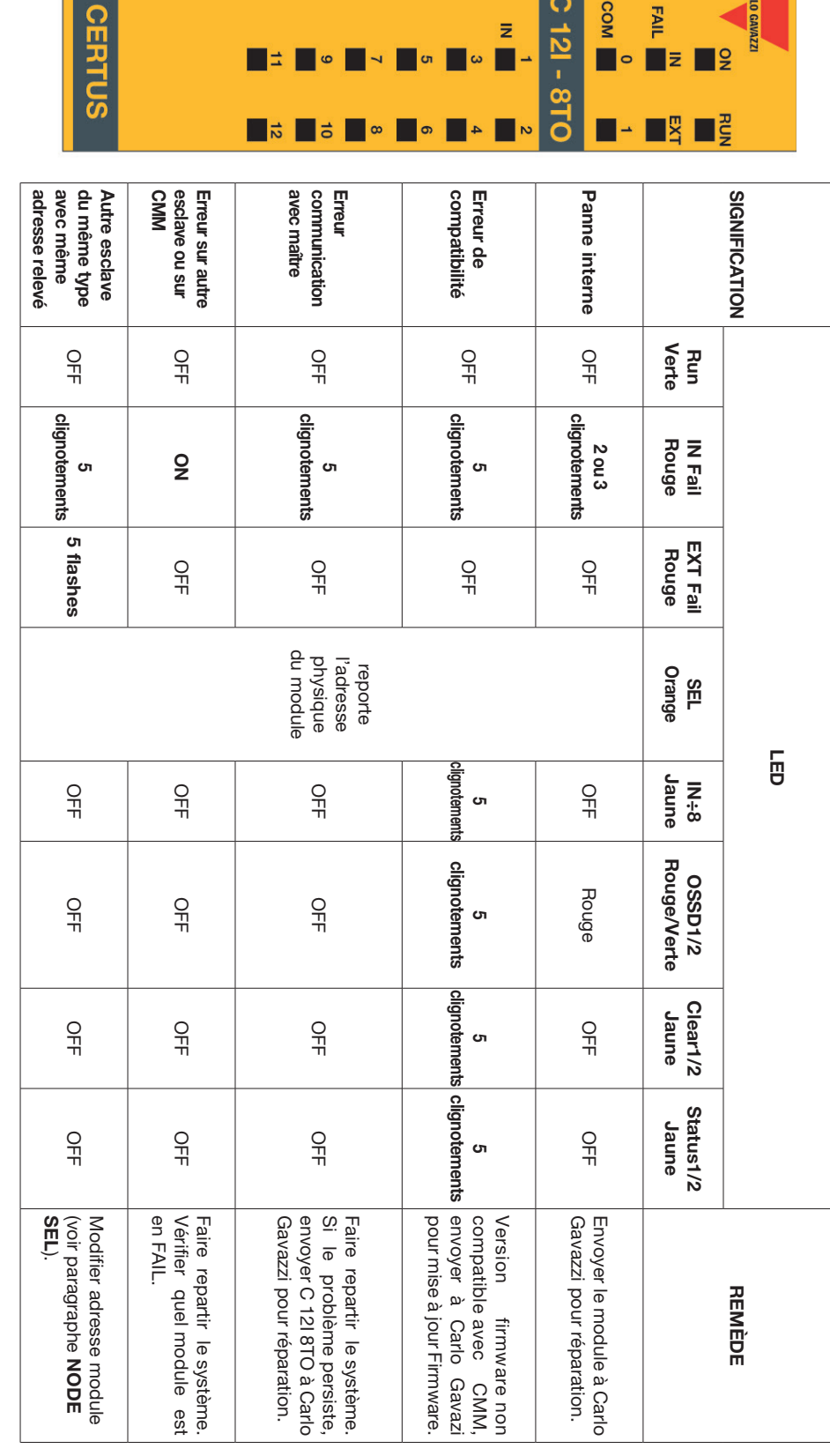

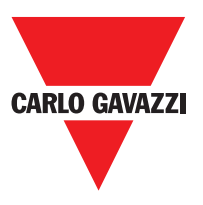

**C 16I**

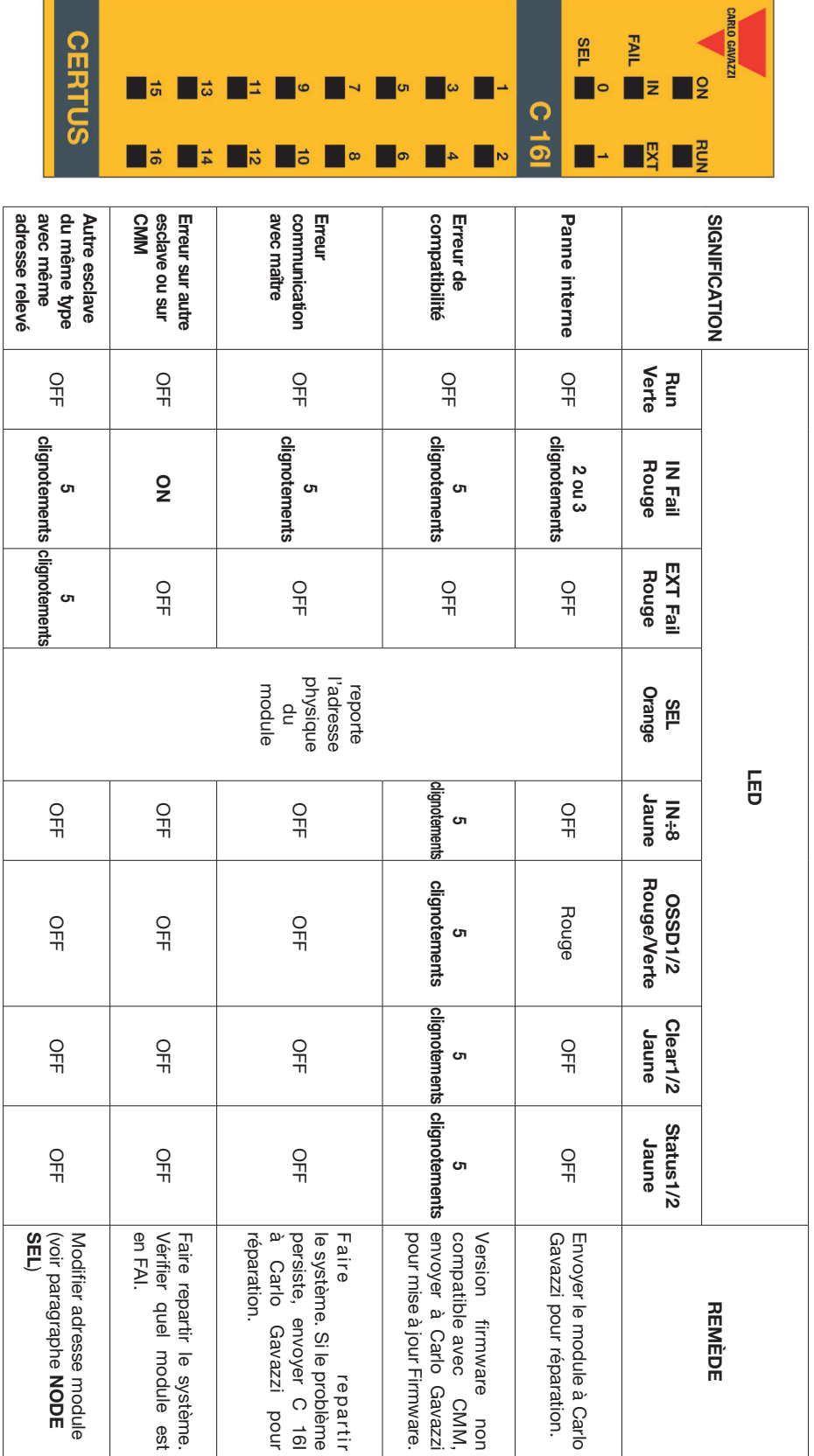

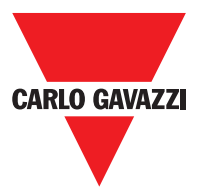

**C 2R - C 4R**

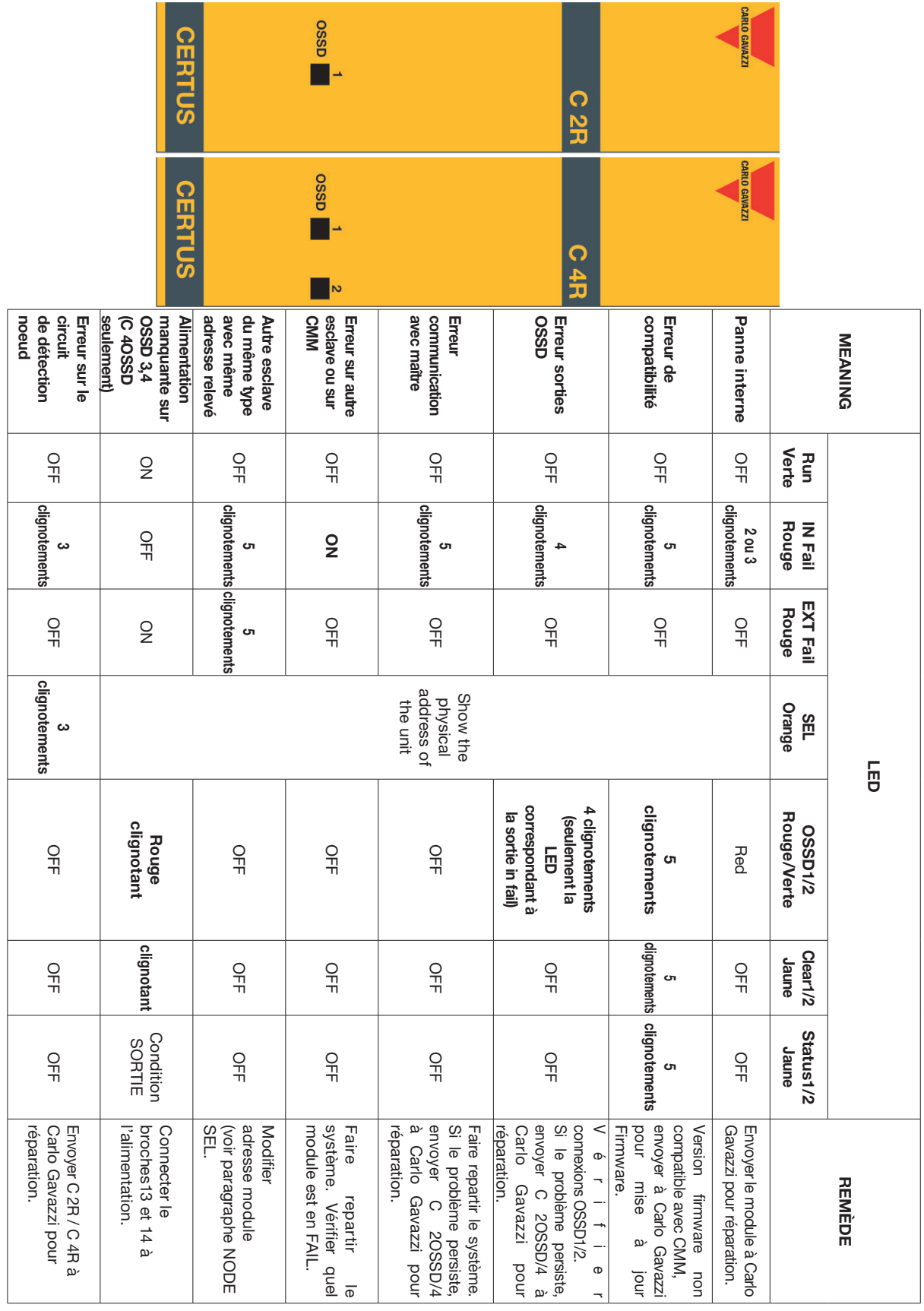

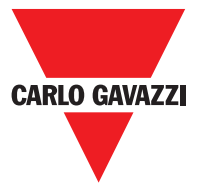

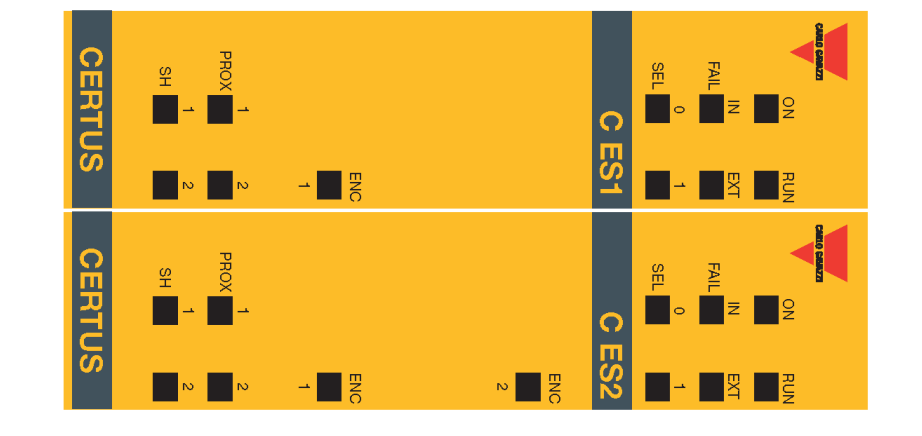

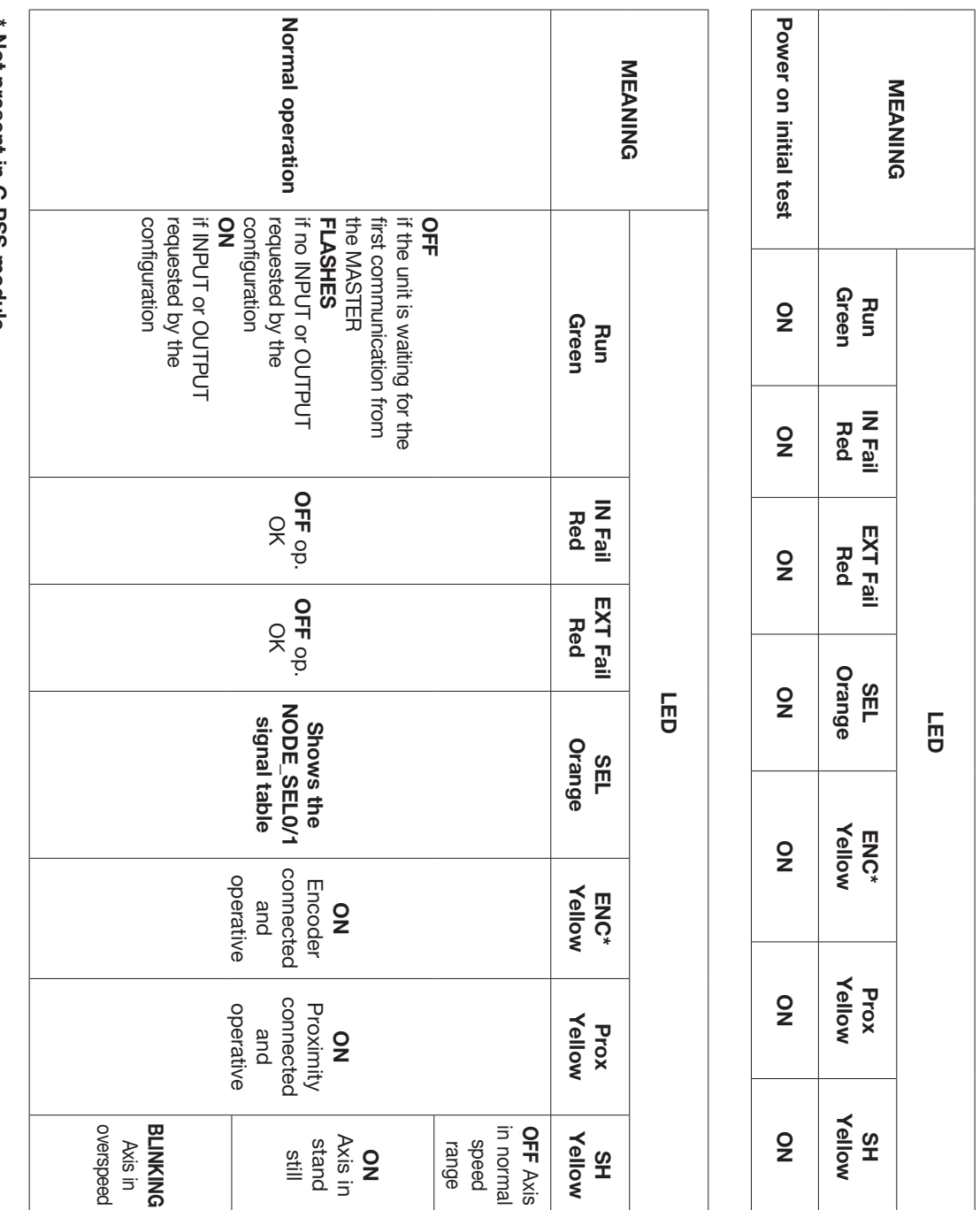

\* Not present in C PSS moduleMot present in C PSS module

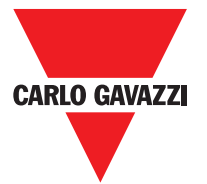

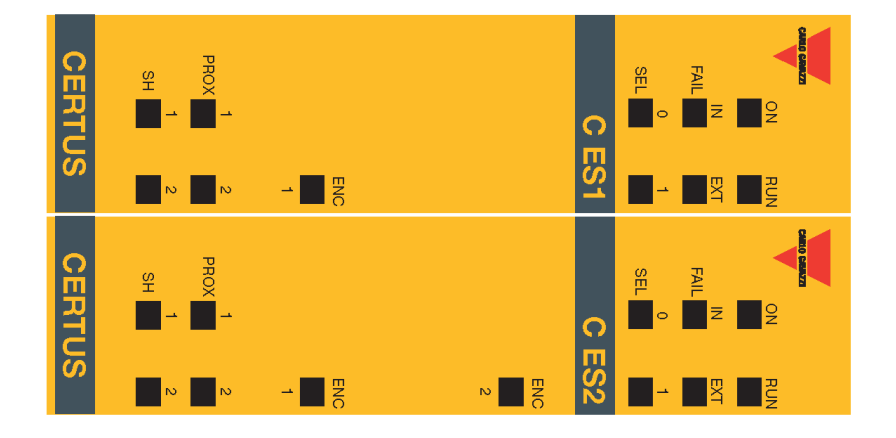

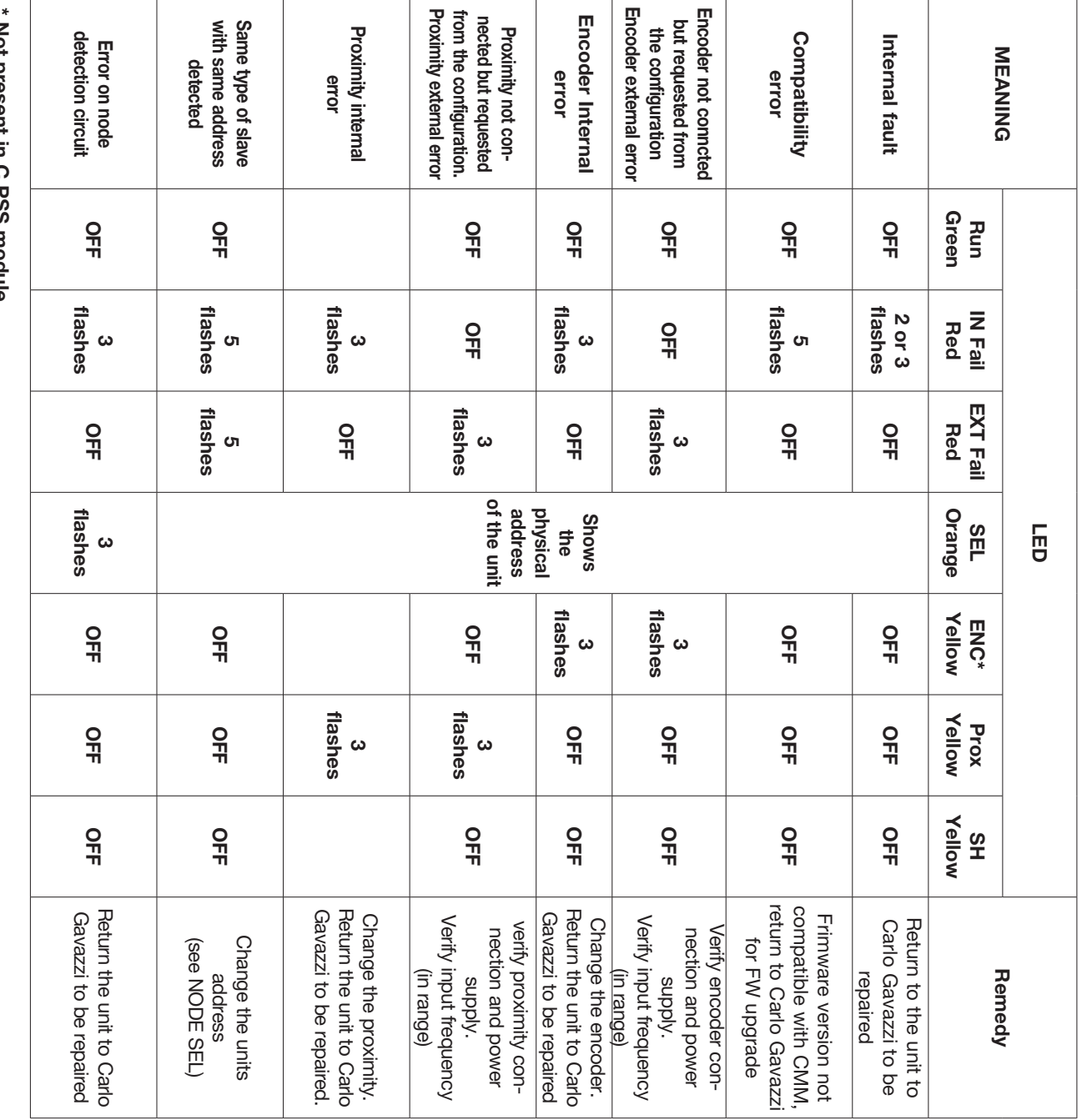

\* Not present in C PSS moduleNot present in C PSS module

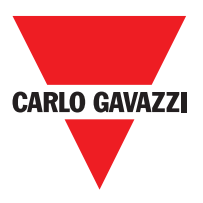

## **Certus Configuration Software (CCS)**

La logiciel d'application "CERTUS CONFIGURATION SOFTWARE" permet de configurer un schéma logique de connexion entre Certus (Maître + extensions) et les composants de l'installation à réaliser.

Les dispositifs de sécurité qui font partie de l'installation sont donc surveillés et commandés par Certus et par ses modules ESCLAVES.

À travers une interface graphique versatile, CCS est en mesure de mettre en relation les divers composants les uns avec les autres; voyons comment:

#### **Installation du logiciel Caractéristiques Matérielles Requises pour le PC à Raccorder**

- Mémoire RAM: 256 Moctets (quantité suffisante pour le fonctionnement de Windows XP SP3 + Framework 3.5)
- Disque dur: espace libre > 300Moctets
- Connecteur USB: 1.1 ou 2.0
- Lecteur CD-ROM

#### **Caractéristiques Logicielles requises pour le PC à raccorder**

- Windows XP avec Service Pack 3 installé (ou SE supérieurs).

⇒ Microsoft Framework 3.5 (ou supérieur) doit être présent sur l'ordinateur

#### **Comment installer CCS**

• Introduire le CD d'installation;

• Attendre que le programme d'installation à démarrage automatique demande le SETUP du logiciel;

Il est également possible de suivre le parcours D:/;

• Double-cliquer sur le fichier "SetupCSS.exe"

Une fois que l'installation est terminée, une fenêtre s'affichera pour demander la clôture du programme d'installation.

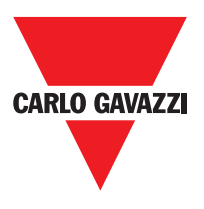

#### **Notions de Base**

Si l'installation a réussi, CCS crée une icône sur le bureau. Pour lancer le programme, double-cliquer sur cette icône. =>

La page-écran principale suivante s'affichera:

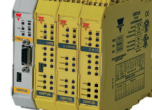

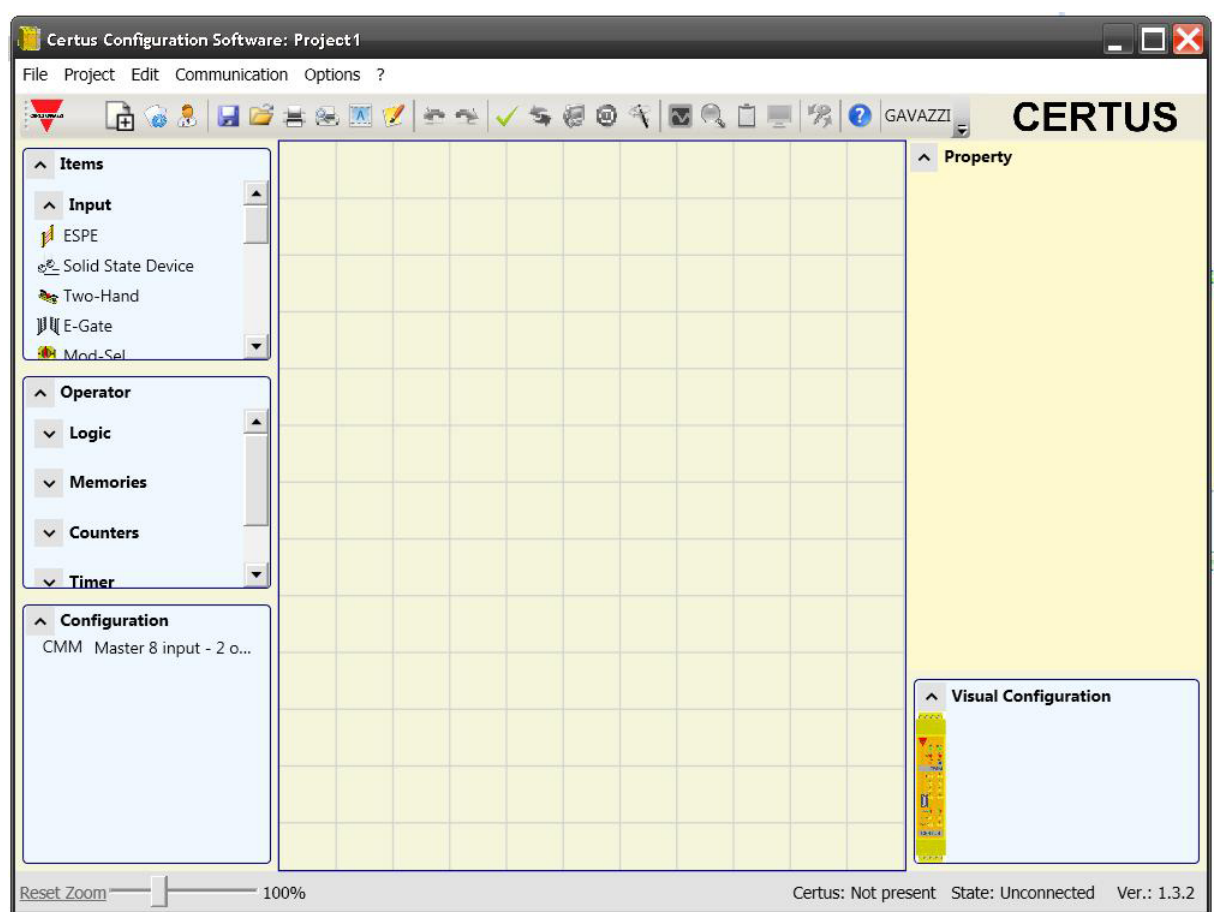

L'Utilisateur peut alors créer son projet.

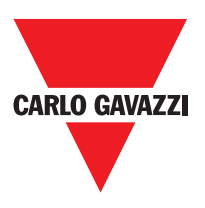

## **La Barre d'Outils Standard**

La Figure 26 illustre la barre d'outils standard et la signification des icônes est reportée ci-après:

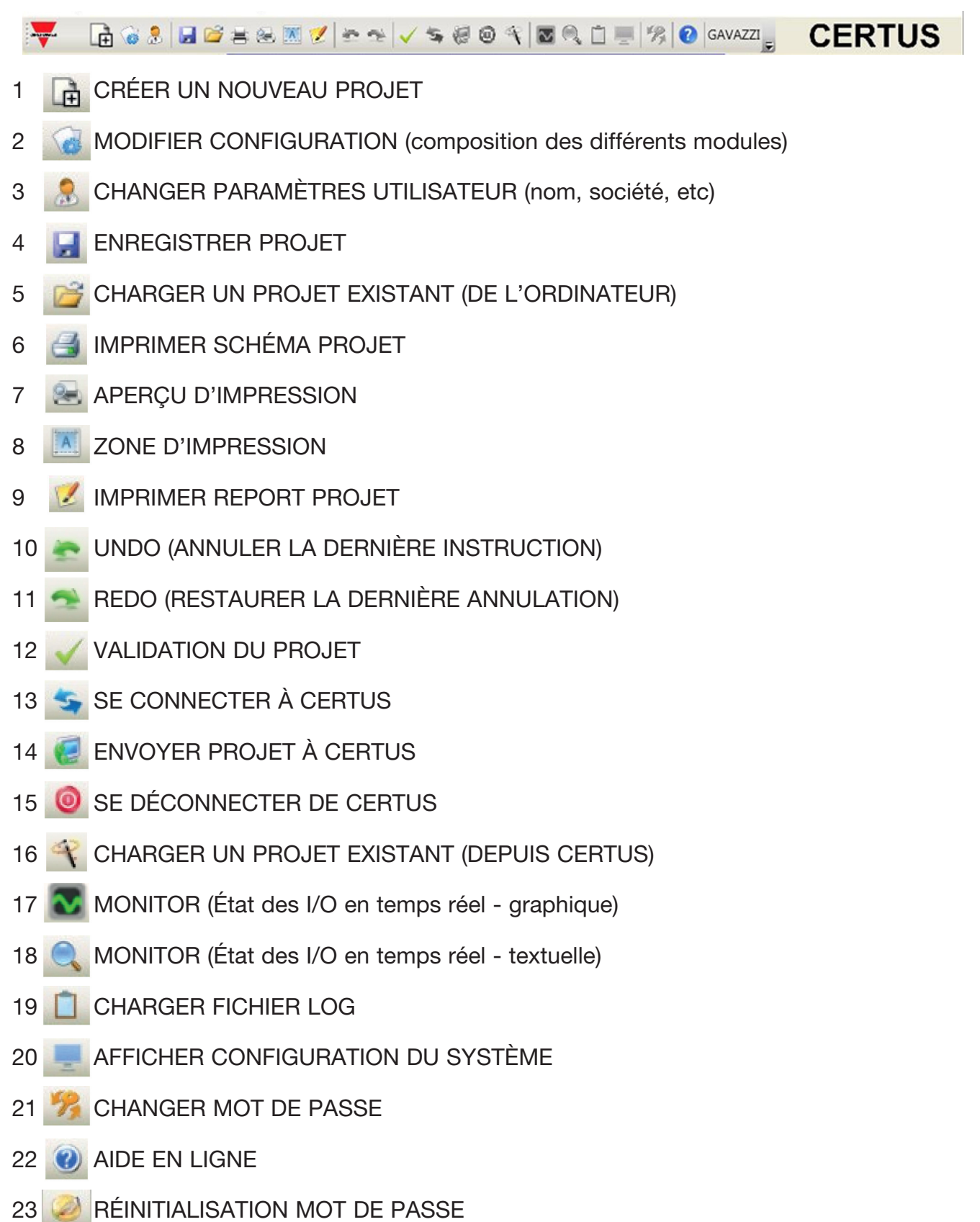

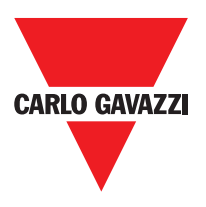

#### **La Barre d'Outils Textuelle**

En option, peut également apparaître la barre d'outils textuelle (menu déroulant).

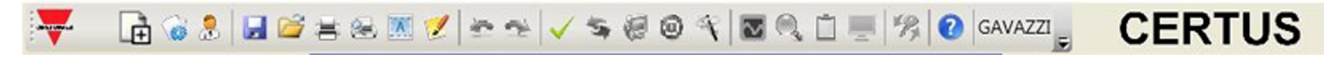

#### Créer un Nouveau Projet (configurer le système Certus)

En sélectionnant l'icône dans la barre d'outils standard, un nouveau projet est lancé. La demande d'identification de l'utilisateur s'affiche (Figure 28).

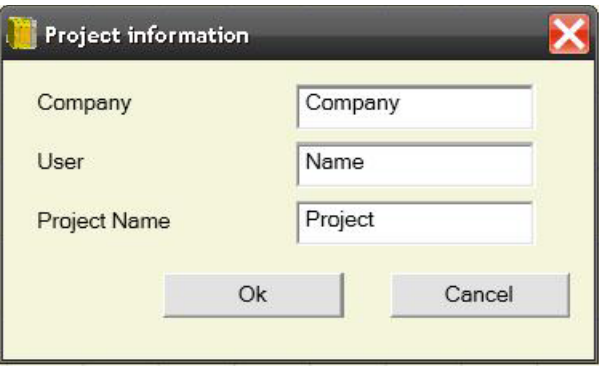

CCS propose ensuite une fenêtre dans laquelle s'affiche uniquement le module CMM. L'utilisateur a la possibilité d'ajouter les modules nécessaires à son système, en utilisant les menus déroulants situés en haut (choix du module) et en bas du noeud (0÷3) à attribuer à celui-ci.

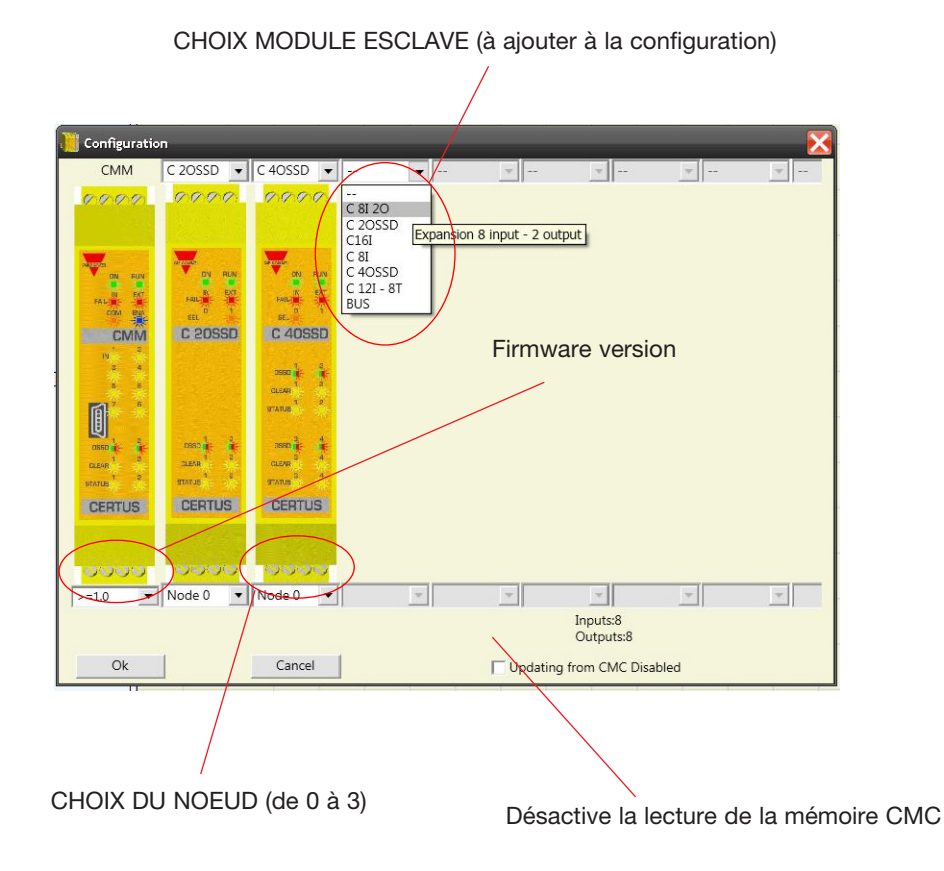

## **Modifier Configuration (composition des différents modules)**

La modification de la configuration du système s'obtient en cliquant sur l'icône. La fenêtre de configuration s'affiche à nouveau (Figure 26).

#### **Changement Paramètres Utilisateur**

Le changement des paramètres de l'utilisateur s'obtient en cliquant sur l'icône. La demande d'identification de l'utilisateur s'affiche (Figure 30).

Pour effectuer cette opération il n'est pas nécessaire de se déconnecter de Certus.

Cette fonction s'utilise généralement quand un nouvel utilisateur doit créer un nouveau projet (même en utilisant un projet précédemment créé).

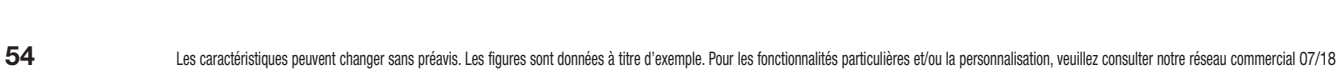

# **Project information** Company Company Name User **Project Name** Project Cancel Ok

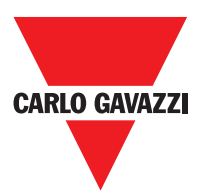

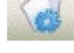

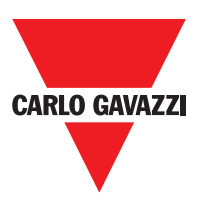

## **Les Barres d'Outils OBJETS - OPÉRATEUR - CONFIGURATION**

Sur le côté gauche et droit de la fenêtre principale s'affichent 4 grandes fenêtres d'outils (indiquées dans la Figure 31).

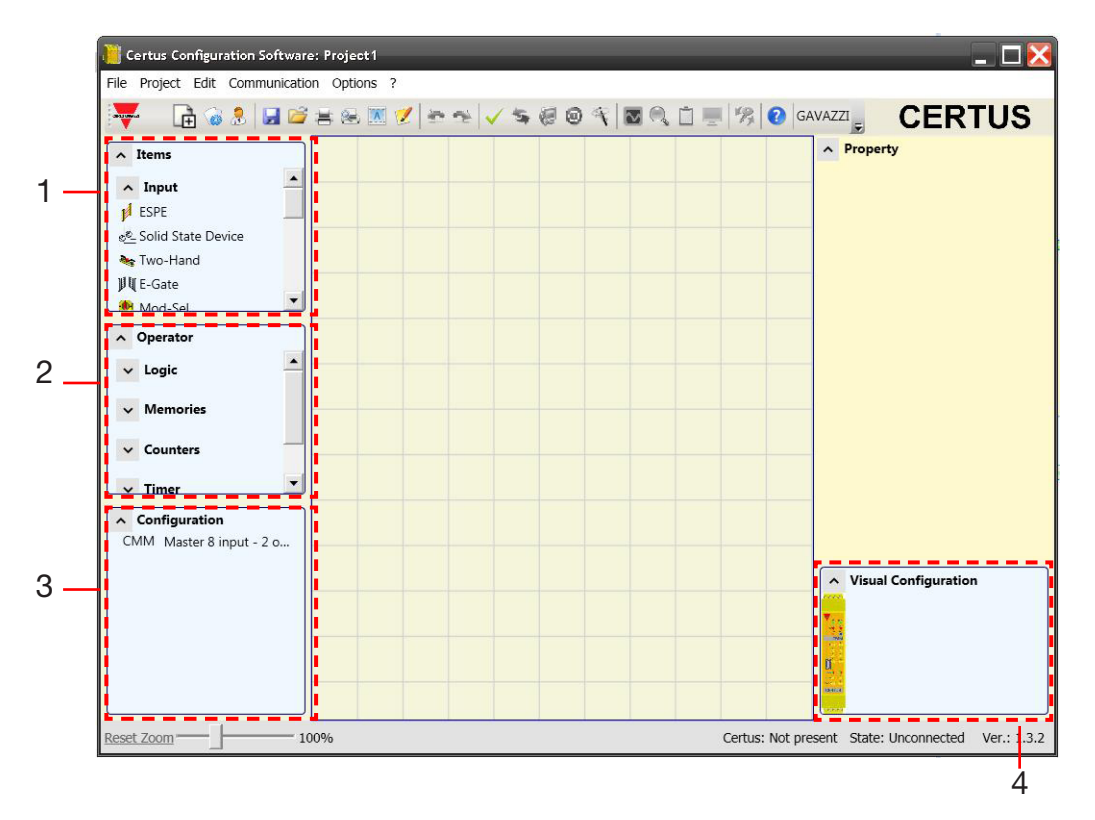

#### 1 > FENÊTRE D'OUTILS OBJETS

Elle contient les divers blocs fonctionnels qui composeront notre projet; ces blocs sont divisés en 3 catégories différentes:

- entrées
- sorties
- notes

2 > FENÊTRE D'OUTILS OPÉRATEUR

Elle contient les différents blocs qui permettent de mettre en relation les uns avec les autres les composants du point 1; ces blocs sont divisés en 6 catégories différentes:

- logiques
- muting
- mémoires
- compteurs
- presse
- timer

#### 3 > FENÊTRE D'OUTILS CONFIGURATION

Elle contient la description et la composition de notre projet.

4 > FENÊTRE D'OUTILS CONFIGURATION (visuelle)

Elle contient la représentation et la composition de notre projet.

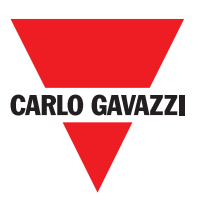

#### **Dessin du Schéma**

Après avoir choisi la composition du système, l'utilisateur peut réaliser la configuration du projet.

Le schéma logique de connexion est créé par la technique du DRAG&DROP:

- Choisir l'élément souhaité dans les fenêtres précédemment décrites (les explications détaillées de chaque objet sont fournies dans les paragraphes suivants) et le faire glisser dans la zone de dessin.
- Puis sélectionner l'objet pour activer la fenêtre PROPRIÉTÉS et remplir les champs selon ses propres exigences.
- S'il faut définir une valeur numérique spécifique avec un slide (ex. filtre), utiliser les flèches gauche et droite sur le clavier ou cliquer sur les côtés du curseur du slide.
- Les liaisons entre les objets s'effectuent en plaçant la souris sur la broche souhaitée et en la faisant glisser vers la broche à connecter.
- Si le schéma requiert la fonction PAN (déplacement de la zone de travail dans la fenêtre), sélectionner l'objet à déplacer et utiliser les flèches de direction sur le clavier.
- Si l'on souhaite dupliquer un objet, sélectionnez-le et appuyez sur CTRL+C / CTRL+V sur votre clavier.
- Si l'on souhaite effacer un objet ou une liaison, le ou la sélectionner puis appuyer sur la touche CANC sur le clavier.

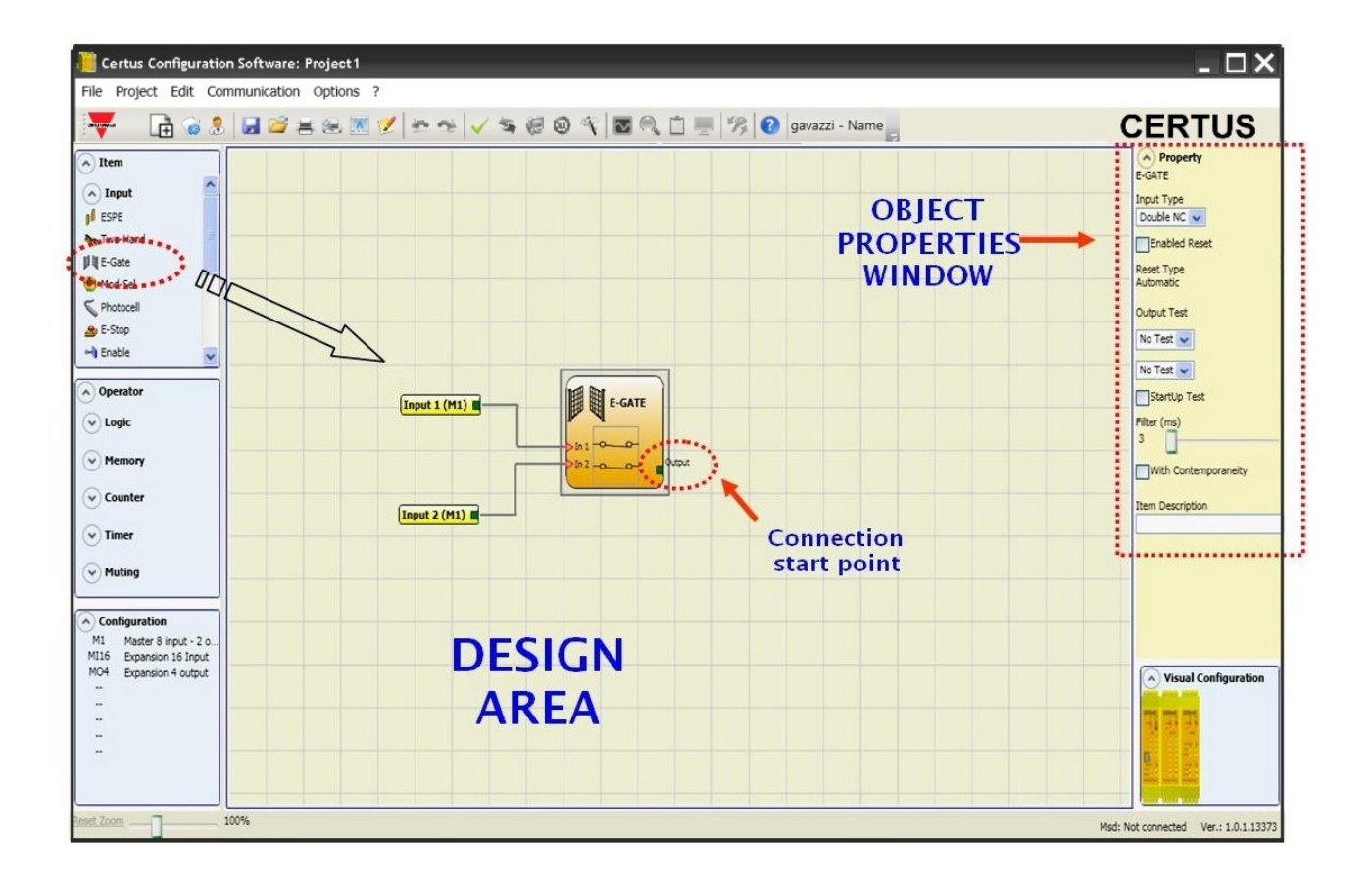

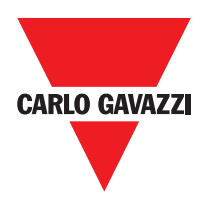

### **Example de Project**

La Figure 33 représente un exemple de projet qui utilise uniquement le module CMM relié à deux blocs de sécurité (E-GATE et E-STOP). Les entrées de CMM (1,2,3) auxquelles doivent être connectés les contacts des composants de sécurité sont représentés en haut en jaune. Les sorties de Certus (de 1 à 4) s'activeront selon les conditions décidées dans E-GATE et E-STOP (voir paragraphes EGATE – E-STOP). Si l'on sélectionne un bloc en cliquant avec la souris, la FENÊTRE PROPRIÉTÉS à droite s'active pour permettre de configurer les paramètres pour l'activation et le test des blocs (voir paragraphes E-GATE – E-STOP).

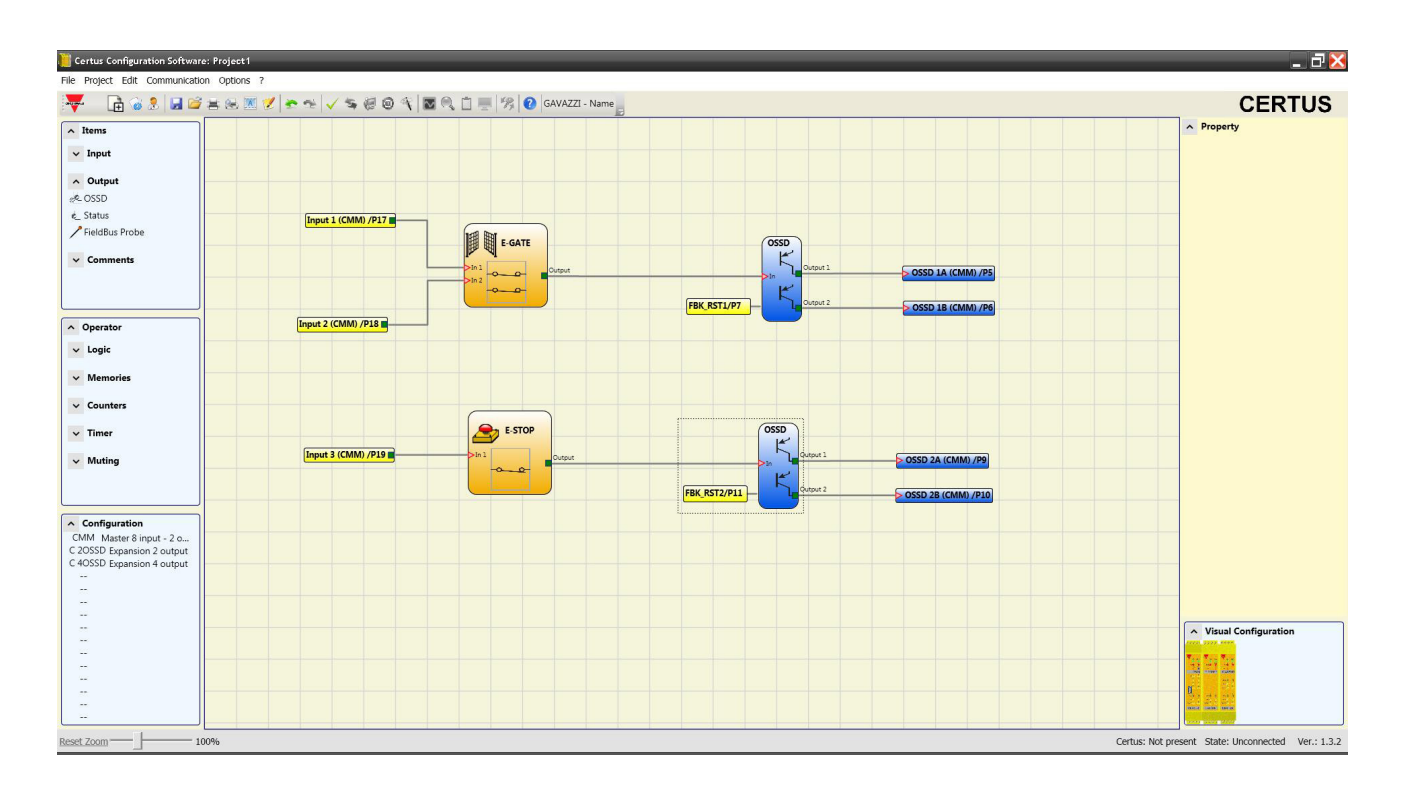

Au terme de la phase de dessin du projet (ou pendant les phases intermédiaires), il est possible de sauvegarder la configuration en cours à travers l'icône située sur la barre d'outils standard.

⇒ Le projet terminé doit maintenant être vérifié. Lancer la commande VALIDATION (icône sur la barre d'outils standard).

Il ne sera possible d'effectuer l'envoi de la configuration que si la validation donne un résultat positif.

 $\triangle$  La fonction de validation évalue uniquement la cohérence de la programmation par rapport aux caractéristiques du système Certus. Par conséquent, cette validation ne garantit pas la correspondance de la programmation effective avec les exigences de sécurité de l'application.

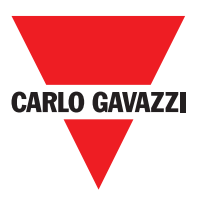

## **Report de Projet**

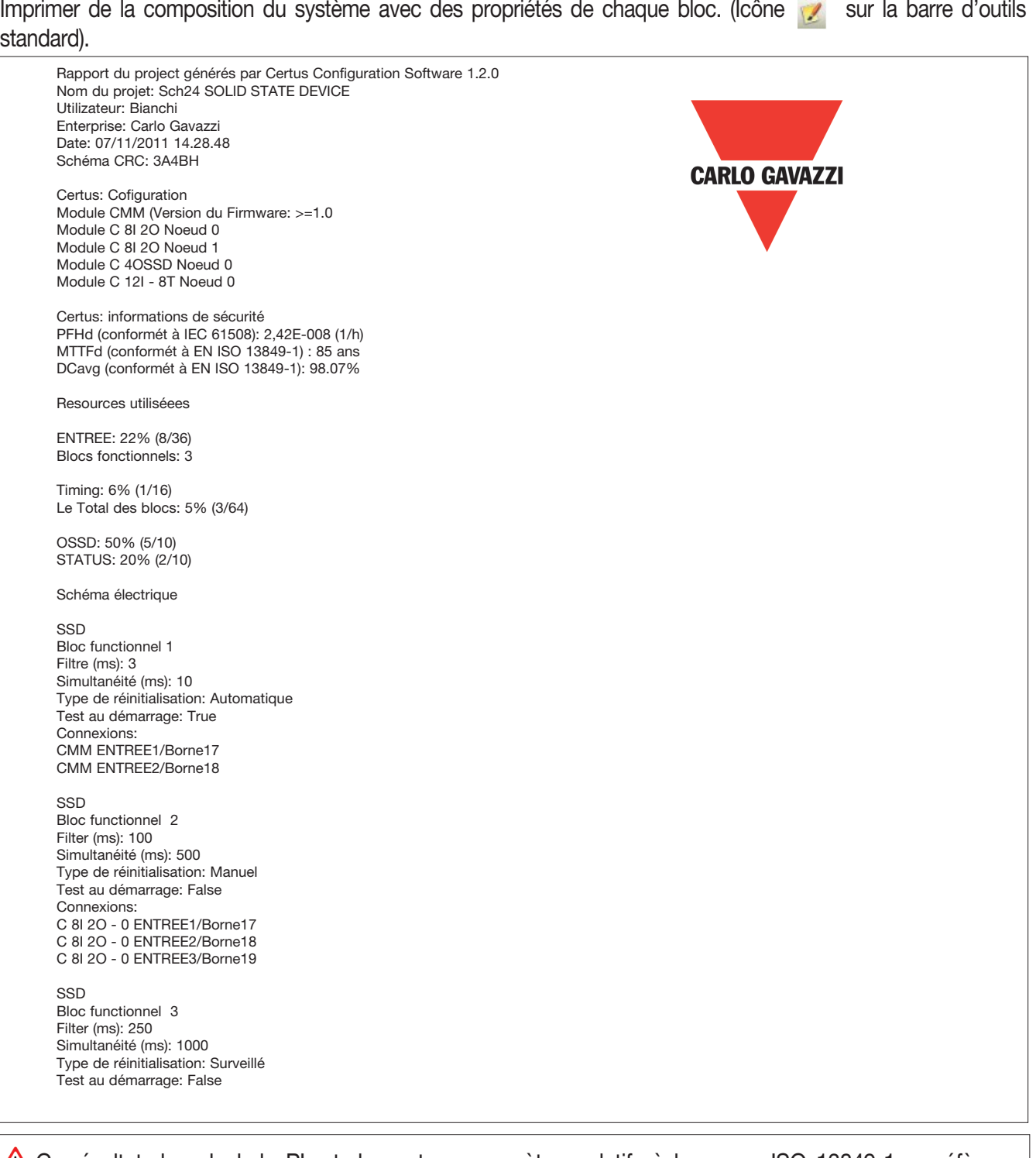

 $\triangle$  Ce résultat de calcul du PL et des autres paramètres relatifs à la norme ISO 13849-1 se réfère uniquement aux fonctions développées sur le système Certus par le logiciel de configuration CCS en présumant que la configuration a été effectuée correctement.

 $\triangle$  Pour obtenir le PL effectif de toute l'application et les paramètres correspondants, il faut tenir compte des données relatives à tous les dispositifs reliés au système Certus dans le cadre de l'application.  $\triangle$  Cette tâche s'effectue sous la responsabilité exclusive de l'utilisateur / installateur.

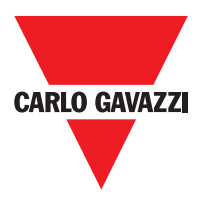

#### **Connexion à Certus**

Après avoir connecté CMM au PC au moyen du câble CSU (USB), utiliser l'icône la connexion. Une fenêtre de demande de Mot de passe s'affichera. Saisir le Mot de passe (voir paragraphe "Protection par mot de passe").

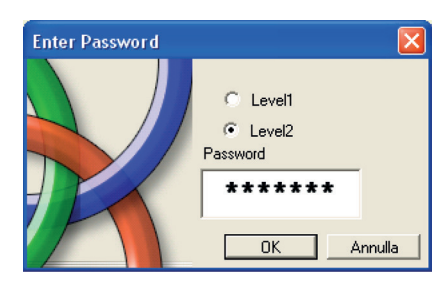

### **Envoi d'un Projet à Certus**

Pour l'envoi de la configuration enregistrée du PC à CMM, utiliser l'icône sur la barre d'outils standard et attendre l'exécution. CMM enregistrera le projet dans sa mémoire interne et (si présente) dans la mémoire CMC. (Mot de passe de niveau 2 nécessaire) .

⇒ Cette fonction n'est possible qu'après la validation du projet.

#### **Chargement d'un Projet Depuis Certus CMM**

Pour le chargement sur CCS d'un projet résidant dans le master CMM utiliser l'icône  $\Upsilon$  sur la barre des outils standard et attendre l'exécution. CCS affichera le projet résidant dans CMM. (Mot de passe de niveau 1 suffisant).

- ⇒ Si le projet est utilisé sur d'autres modules CMM vérifier les composants effectivement connectés (voir "Composition du système" à la page 54).
- ⇒ Exécuter ensuite une "Validation du projet" (page 51) puis un "Test du système" (page 59).

## **LOG des Configuretions**

- ⇒ Dans le fichier de configuration (projet) se trouvent la date de création et le CRC (identification à 4 chiffres hexadécimaux) du projet, qui sont enregistrés dans CMM.
- ⇒ Ce fichier de log peut enregistrer au maximum 5 événements consécutifs, après quoi le registre sera écrasé à partir de l'événement le moins récent.

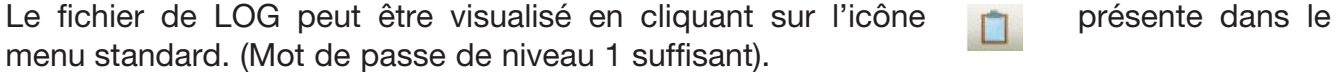

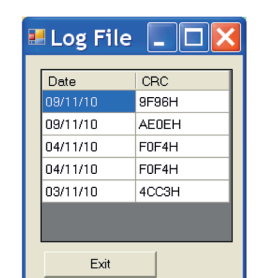

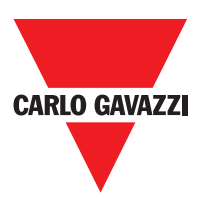

### **Affichage de la Composition du Système**

La vérification de la composition réelle du système Certus s'obtient en utilisant l'icône ... (Mot de passe de niveau 1 suffisant) Un tableau s'affichera avec:

- Modules reliés;
- Version firmware de chaque module;
- Numéro du noeud (adresse physique) de chaque module.

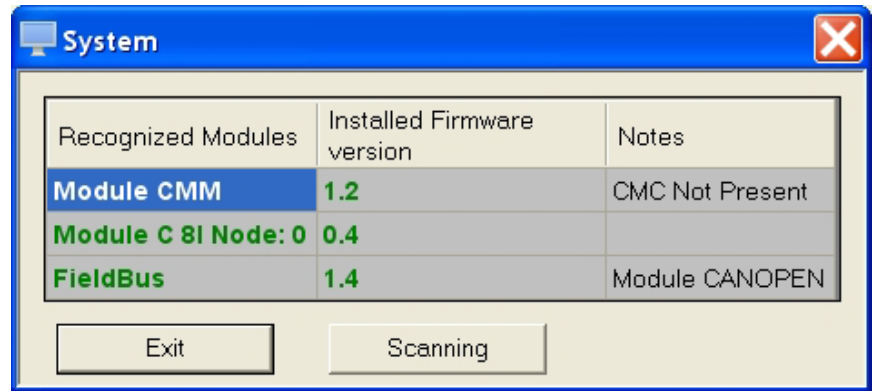

Si les modules sont incorrects, la fenêtre suivante apparaît.

Par exemple, le numéro de noeud C 12I 8TO est incorrect (affichées en rouge).

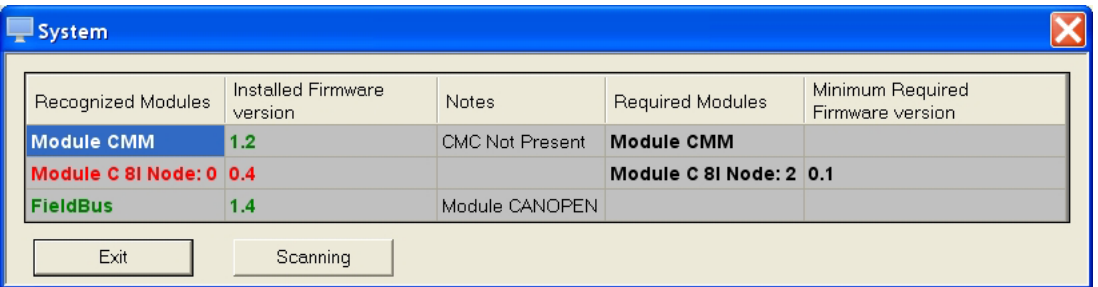

Pour la déconnexion du PC de CMM utiliser l'icône  $\bigcirc$  ; une fois que la déconnexion est effectuée le système se réinitialise et commence à fonctionner avec le projet envoyé.

⇒ Si le système n'est pas composé de tous les modules prévus par la configuration, après la déconnexion CMM signale l'incongruité et ne s'active pas (voir paragraphe SIGNALISATIONS).

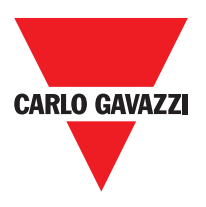

## **MONITOR (État des I/O en temps réel - textual)**

Pour activer la fonction MONITOR, utiliser l'icône ... (Mot de passe de niveau 1 suffisant). Un tableau s'affichera (Figure 38) (en temps réel) avec:

- État des entrées (dans le cas où l'objet en entrée prévoirait deux connexions ou plus à Certus, the MONITOR le MONITOR ne signalera que le premier comme actif); voir l'exemple dans la figure;

- Diagnostic des entrées;
- État des OSSD;
- Diagnostic des OSSD;
- État des sorties numériques;
- diagnostic des OUT TEST.

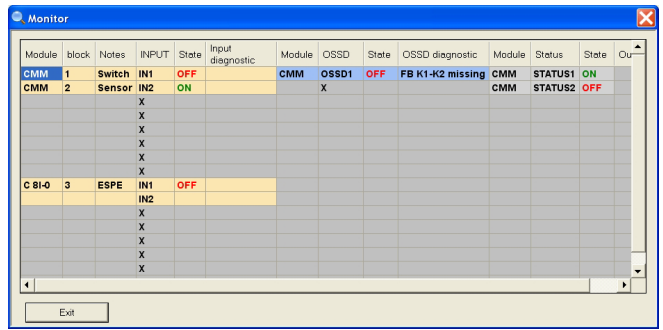

## **MONITOR (État des I/O en temps réel - graphique)**

Pour activer/désactiver la fonction MONITOR, utiliser l'icône ... (Mot de passe de niveau 1 suffisant).

La couleur des liens (Figure 39) vous permet d'afficher le diagnostic (en temps réel) avec:  $ROUGE = OFF$ 

 $VERT = ON$ 

HACHURE ORANGE = erreur de connexion

HACHURE ROUGE = En attente d'approbation (par exemple, ENABLE)

Plaçant le pointeur de la souris sur le lien, vous affiche le diagnostic.

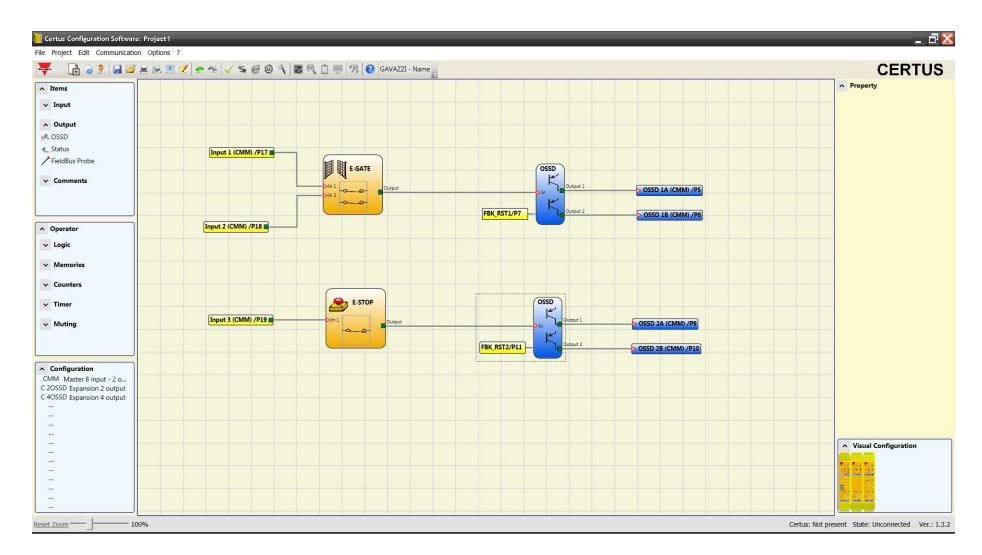

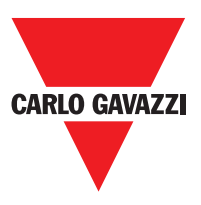

## **Protection par mot de Passe**

Les opérations de chargement et d'enregistrement du projet sont protégées par un mot de passe dans CCS.

⇒ Il faut modifier les mots de passe saisis comme défaut pour éviter toute manipulation (mot de passe de niveau 2) ou pour ne pas rendre visible la configuration chargée sur Certus (mot de passe de niveau 1).

#### **Mot de Passe de Niveau 1**

L'opérateur qui doit travailler sur le système CMM doit connaître un MOT DE PASSE de Niveau 1. Ce mot permet uniquement d'afficher le fichier de LOG, la composition du système, le MONITOR en temps réel et opérations de chargement.

À la première initialisation du système, l'opérateur doit utiliser le mot de passe "" (touche ENTER). Le projeteur qui connaît le mot de passe de niveau 2 est autorisé à saisir un nouveau mot de passe de niveau 1 (alphanumérique, 8 caractères maxi).

⇒ La connaissance de ce mot autorise l'opérateur à effectuer des opérations de chargement (depuis CMM à l'ordinateur), modification, enregistrement du projet.

#### **Mot de Passe de Niveau 2**

Le projeteur qui est autorisé à créer le projet doit connaître un MOT DE PASSE de Niveau 2. À la première initialisation du système, l'opérateur doit utiliser le mot de passe "SAFEPASS" (en lettres capitales).

Le projeteur qui connaît le mot de passe de niveau 2 est autorisé à saisir un nouveau mot de passe de niveau 2 (alphanumérique, 8 caractères maxi).

- ⇒ La connaissance de ce mot autorise à effectuer des opérations de chargement, modification (depuis l'ordinateur à CMM), enregistrement du projet. En d'autres termes, il permet d'avoir le contrôle total du système PC => Certus system.
- ⇒ Dans la phase de CHARGEMENT d'un nouveau projet, il est possible de modifier le mot de passe de niveau 2.
- ⇒ En cas d'oubli d'un des deux mots de passe, il faut contacter Carlo Gavazzi qui fournira un FILE de déblocage (lorsque le déverrouiller fichier est enregistré dans le bon répertoire, l'icône apparaîtra sur la barre d'outils). Lorsque l'icône est activé, le niveau 1 et le mot de passe de niveau 2 sont restaurés à leurs valeurs initiales. Ce mot de passe est seulement confié au projeteur et ne peut être utilisé qu'une seule fois.

#### **Changement Mot de Passe**

Pour activer la fonction de Changement MOT DE PASSE, utiliser l'icône **1999** après s'être connecté avec le MOT DE PASSE de Niveau 2.

Une fenêtre s'affichera (Figure 40) qui permet de choisir le MOT DE PASSE à changer; entrer l'ancien et le nouveau Mot de passe dans les champs prévus à cet effet (8 caractères maxi). Cliquer sur OK. Au terme de l'opération, exécuter la déconnexion pour faire repartir le système. Si CMC est présent, le nouveau MOT DE PASSE est également enregistré dans celui-ci.

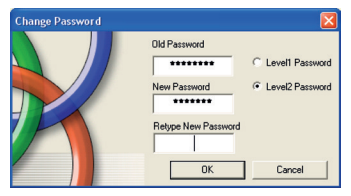

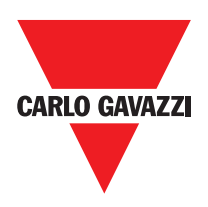

## **TEST du Système**

A Après avoir validé et chargé le projet dans le module CMM et raccordé tous les dispositifs de sécurité, il faut obligatoirement effectuer un test du système pour vérifier son bon fonctionnement.

L'utilisateur doit donc forcer un changement d'état pour chaque dispositif de sécurité connecté à Certusafin de vérifier le changement d'état réel des sorties. L'exemple suivant aidera à comprendre les opérations de TEST:

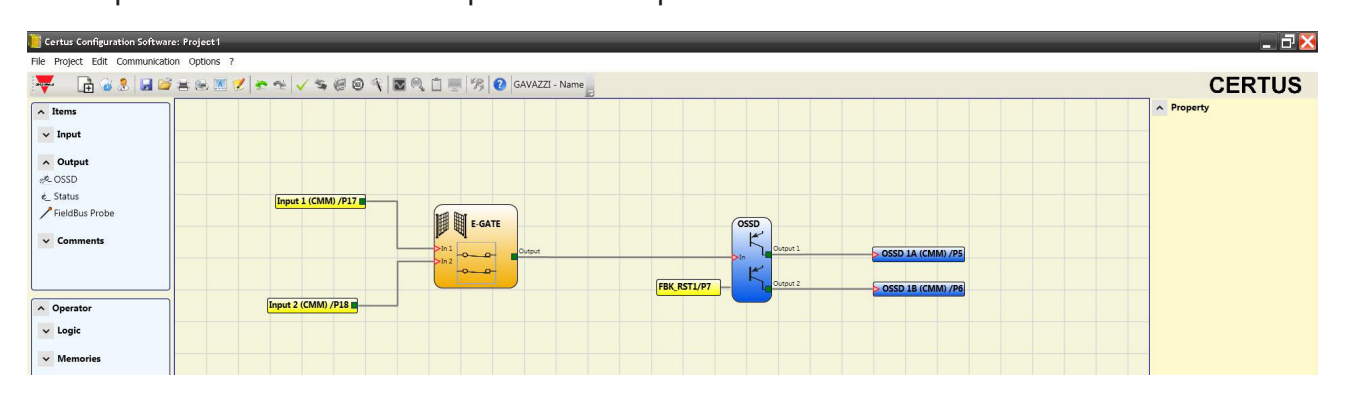

(t1) Dans des conditions de fonctionnement normal (protecteur mobile E-GATE fermé) Input1 est fermé, Input2 est ouvert et sur la sortie du bloc E-GATE est présent un niveau logique élevé; de cette façon les sorties de sécurité (OSSD1/2) sont actives et 24VDC sont présents sur les bornes correspondantes.

(t2) En ouvrant physiquement le dispositif externe E-GATE, la condition des entrées et par conséquent de la sortie du bloc E-GATE changera: (OUT= 0VDC--- >24VDC); la condition des sorties de sécurité OSSD1-OSSD2 passera de 24VDC à 0VDC. Si cette variation est relevée, cela signifie que le protecteur mobile E-GATE est connecté correctement.

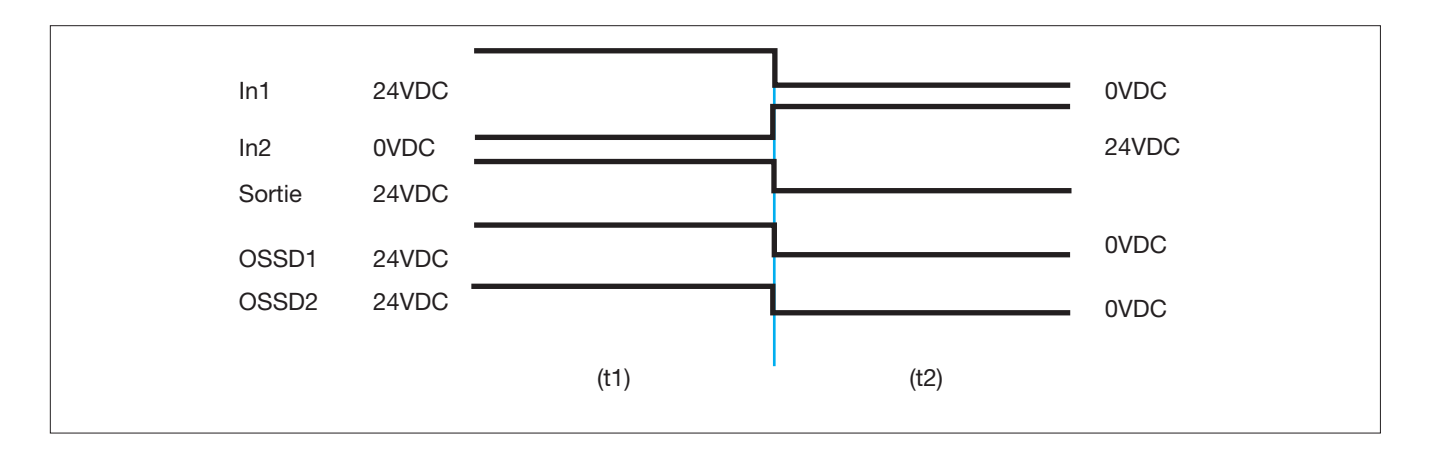

 $\triangle$  Pour une installation correcte de tous les composants / capteurs externes, se référer aux manuels d'installation correspondants.

 $\triangle$  Cette vérification doit être effectuée pour chaque composant de sécurité dont notre projet est composé.

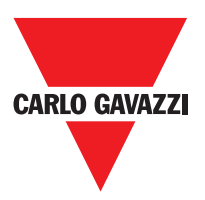

## **Objection Function Blocks**

The CCS requests a password in order to upload and save the project. **Output Object OSSD (sorties de sécurité)**

Utilisant une technologie à semi-conducteurs, les sorties de sécurité OSSD n'ont pas besoin d'entretien, l'Output1 et l'Output2 fournissent 24Vdc si l'In est à 1 (TRUE), viceversa 0Vdc si l'In est à 0 (FALSE).

⇒ Chaque couple de sorties OSSD a une entrée RESTART FBK correspondante. Cette entrée doit toujours être connectée selon les indications fournies au paragraphe paragrafo RESTART\_FBK.

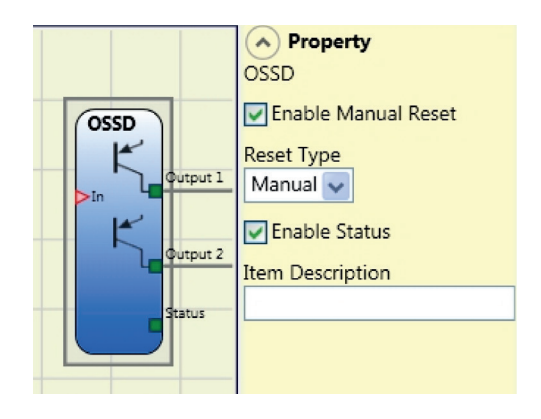

This input must always be connected as described in paragraph PROXIMITY INPUT FOR SPEED CONTROLLER C ES2.

## **Configuration with Interleaved Proximity (Fig. 5)**

When an axis of the C ES2 module is configured for a measurement with two proximity switches, these can be configured in interleaved mode. Under the conditions listed below the system reaches a Performance Level = PLe.

- Proximity switches must be fitted such that the recorded signals overlap.
- Proximity switches must be fitted such that at least one is always activated.

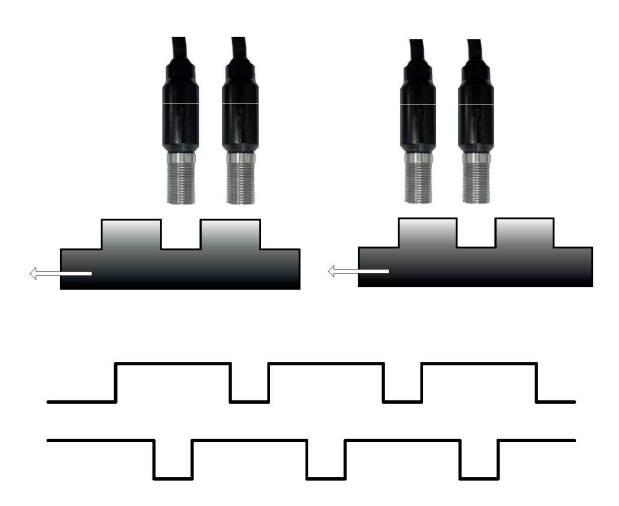

In addition:

- The proximity switches must be PNP type.
- The proximity switches must be NO type (Output ON when detecting metal).
- With the above conditions fulfilled, the DC value is equal to 90%.
- The two proximity switches must be of the same model, with MTFF > 70 years.

#### **Paramètres**

Réinitialisation manuelle: Si ce paramètre est sélectionné, le système autorise la demande de réinitialisation suite à une chute de signal sur l'entrée In.

Dans le cas contraire, l'autorisation de la sortie suit directement les conditions de l'entrée In. La réinitialisation peut être de deux types: Manuelle et Surveillée En sélectionnant l'option Manuelle, seule la transition du signal de 0 à 1 est vérifiée. En sélectionnant l'option Surveillée, c'est la double transaction de 0 à 1 et retour à 0 qui est vérifiée.

Activer status: Si elle est cochée permet la connexion de l'état actuel de OSSD à un STATUS

## **STATUS (sortie de signalisation)**

La sortie STATUS offre la possibilité de surveiller tout point du schéma en le connectant à l'entrée In, la sortie Output fournit en sortie 24Vdc si l'In est à 1 (TRUE), vice-versa 0Vdc si l'In est à 0 (FALSE).

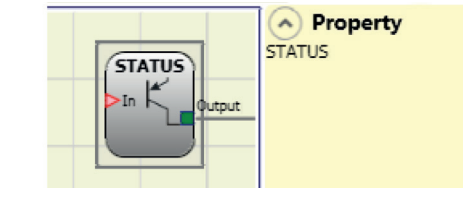

ATTENTION : la sortie PROBE N'EST PAS une sortie de sécurité.

#### **Fieldbus Probe**

Élément qui permet de visualiser sur le bus de champ l'état d'un point quelconque du schéma. Il est possible de saisir 16 probe maximum et pour chacun d'eux il faut sélectionner le bit sur lequel l'état est représenté. Sur le bus de champ les états sont représentés avec 2 octets. (Pour plus d'informations consulter le manuel des bus de champ présent dans le CCS CD-ROM).

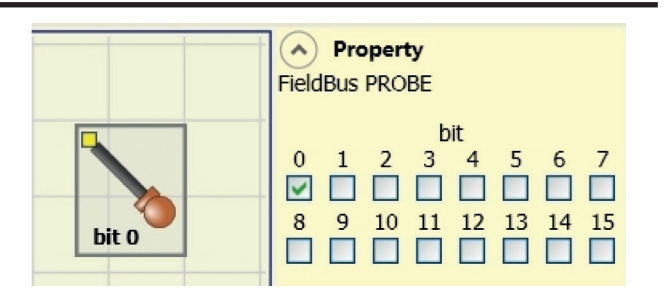

 $\Delta$  ATTENTION : la sortie PROBE N'EST PAS une sortie de sécurité.

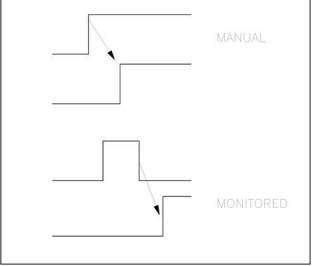

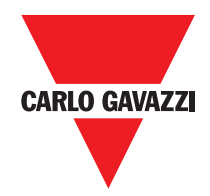

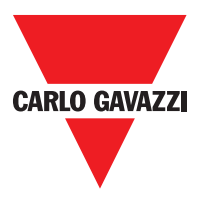

## **Objets Entrées**

#### **E-Stop (arrêt d'urgence)**

Le bloc fonctionnel E-STOP vérifie l'état des entrées Inx d'un dispositif d'arrêt d'urgence. En cas de pression du bouton d'arrêt d'urgence, la sortie OUTPUT sera 0 (FALSE). Dans le cas contraire, la sortie sera 1 (TRUE).

#### **Paramètres**

Type entrées:

- Simple NC – Permet la connexion de boutons d'arrêt d'urgence à une voie - Double NC – Permet la connexion de boutons d'arrêt d'urgence à deux voies

Réinitialisation manuelle: Si ce paramètre est sélectionné, le système autorise la demande de réinitialisation suite à une

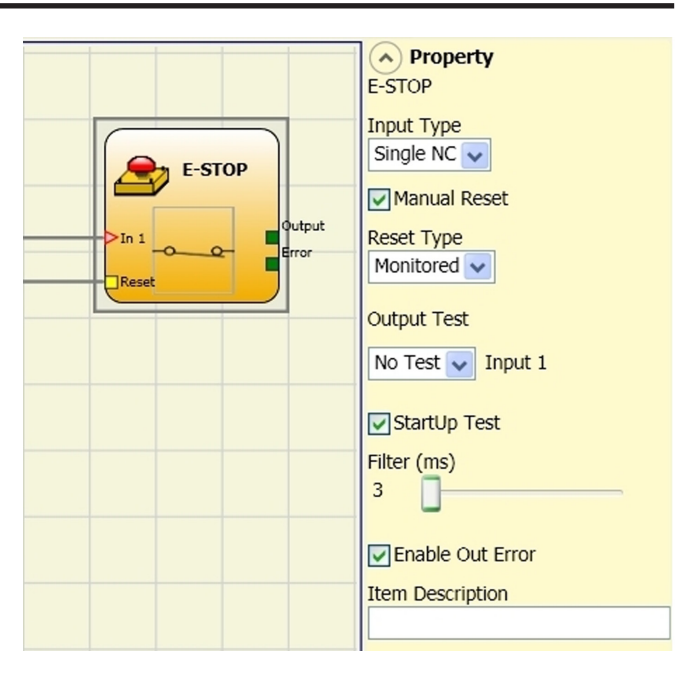

activation du bouton d'arrêt d'urgence. Dans le cas contraire, l'autorisation de la sortie suit directement les conditions des entrées.

La réinitialisation peut être de deux types: Manuelle et Surveillée En sélectionnant l'option Manuelle, seule la transition du signal de 0 à 1 est vérifiée. En sélectionnant l'option Surveillée, c'est la double transaction de 0 à 1 et retour à 0 qui est vérifiée.

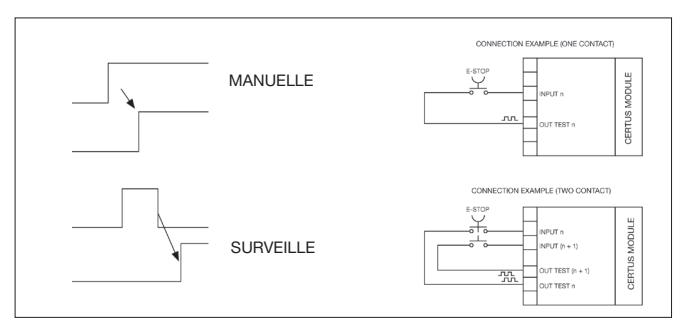

⇒ Attention: en cas d'autorisation de la Réinitialisation, il faut utiliser l'entrée consécutive à celles qui sont utilisées par le bloc fonctionnel. Ex. si les entrées 1 et 2 sont utilisées pour le bloc fonctionnel, l'entrée 3 devra être utilisée pour la Réinitialisation.

Sorties Test: ce paramètre permet de sélectionner les signaux de sortie de test qui devront être envoyés au bouton d'arrêt d'urgence (coup de poing). Ce contrôle supplémentaire permet de relever et de gérer les éventuels courts-circuits entre les lignes. Pour activer cette fonctionnalité, vous devez configurer les signaux de sortie d'essais (parmi ceux disponibles).

Test au démarrage: S'il est sélectionné, il autorise le test au démarrage du composant externe (bouton d'arrêt d'urgence). Ce test requiert la pression et le relâchement du bouton pour exécuter une vérification fonctionnelle complète et autoriser la sortie Output. Ce contrôle est requis uniquement au démarrage de la machine (allumage du module).

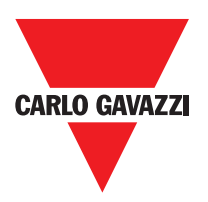

Filtre (ms): Il permet d'effectuer le filtrage des signaux provenant du bouton d'arrêt d'urgence. Ce filtre est configurable de 3 à 250 ms et il élimine les rebonds éventuels sur les contacts. La durée de ce filtre influe sur le calcul du temps de réponse totale du module.

Autorisation simultanéité: S'il est sélectionné, il active le contrôle de simultanéité entre les commutations des signaux provenant du bouton d'arrêt d'urgence.

Simultanéité (ms): Il n'est actif qu'en cas d'autorisation du paramètre précédent. Il détermine le temps maximum (en ms) qui peut s'écouler entre les commutations de deux différents signaux provenant du bouton d'arrêt d'urgence.

Autorisation Out Error: S'il est sélectionné, les rapports d'un défaut détecté par le bloc fonctionelle.

Description objet: Il permet de saisir un texte descriptif de la fonction du composant. Ce texte s'affichera dans la partie supérieure du symbole..

#### **E-GATE (dispositif pour protecteurs mobiles)**

Le bloc fonctionnel E-GATE vérifie l'état des entrées Inx d'un dispositif pour protecteurs mobiles ou sortie de sécurité. Dans le cas où le protecteur mobile ou la porte de la sortie de sécurité seraient ouverts, la sortie OUTPUT sera 0 (FALSE). Dans le cas contraire, la sortie sera 1 (TRUE).

#### **Paramètres**

Type entrées:

- Double NC Permet la connexion des composants ayant deux contacts NC.
- Double NC/NA Permet la connexion des composants ayant un contact NA et un NC.

Réinitialisation manuelle: Si ce paramètre est sélectionné, le système autorise la demande de réinitialisation suite à une activation du protecteur mobile/sortie de sécurité. Dans le cas contraire, l'autorisation de la sortie suit directement les conditions des entrées. La réinitialisation peut être

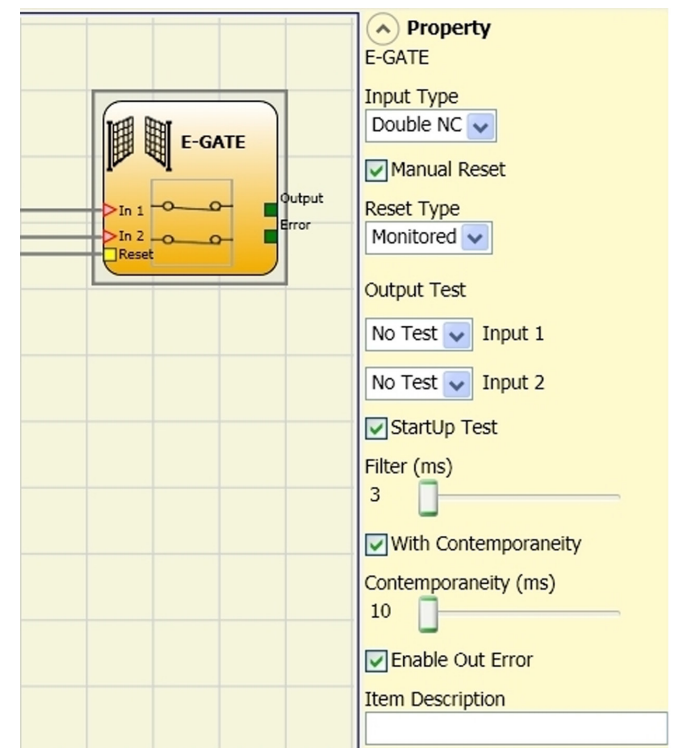

de deux types: Manuelle et Surveillée En sélectionnant l'option Manuelle, seule la transition du signal de 0 à 1 est vérifiée. En sélectionnant l'option Surveillée, c'est la double transaction de 0 à 1 et retour à 0 qui est vérifiée.

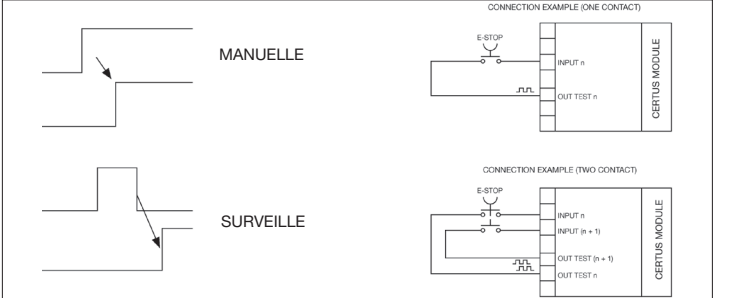

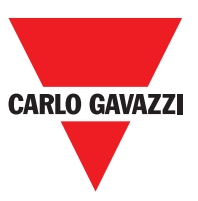

⇒ Attention: en cas d'autorisation de la Réinitialisation, il faut utiliser l'entrée consécutive à celles qui sont utilisées par le bloc fonctionnel. Ex. si les entrées 1 et 2 sont utilisées pour le bloc fonctionnel, l'entrée 3 devra être utilisée pour la Réinitialisation.

Sorties Test: Ce paramètre de sélectionner les signaux de sortie de test qui devront être envoyés aux contacts des composants. Ce contrôle supplémentaire permet de relever et de gérer les éventuels courts-circuits entre les lignes. Pour activer cette fonctionnalité, vous devez configurer les signaux de sortie d'essais (parmi ceux disponibles).

Test au démarrage: S'il est sélectionné, il autorise le test au démarrage du composant externe. Ce test requiert l'ouverture du protecteur mobile ou de la porte de la sortie de sécurité pour exécuter une vérification fonctionnelle complète et autoriser la sortie Output. Ce contrôle est requis uniquement au démarrage de la machine (allumage du module).

Filtre (ms): Il permet d'effectuer le filtrage des signaux provenant des contacts externes. Ce filtre est configurable de 3 à 250 ms et il élimine les rebonds éventuels sur les contacts. La durée de ce filtre influe sur le calcul du temps de réponse totale du module.

Autorisation simultanéité: S'il est sélectionné, il active le contrôle de simultanéité entre les commutations des signaux provenant des contacts externes.

Simultanéité (ms): Il n'est actif qu'en cas d'autorisation du paramètre précédent. Il détermine le temps maximum (en ms) qui peut s'écouler entre les commutations de deux différents signaux provenant des contacts externes.

Autorisation Out Error: S'il est sélectionné, les rapports d'un défaut détecté par le bloc fonctionelle.

Description objet: Il permet de saisir un texte descriptif de la fonction du composant. Ce texte s'affichera dans la partie supérieure du symbole.

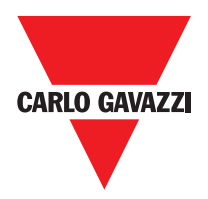

#### **Lock Feedback**

The function block LOCK FEEDBACK verifies the lock status of the guard lock device for mobile guard or safety gate. In the case where the inputs indicate that the guard is locked the Output will be 1 (TRUE). Otherwise the output is 0 (FALSE).

#### **Parameters**

Input type

Single NC – Allows connection of components with one NC contact;

Double NC – Allows connection of components with two NC contacts.

Double NC/NO – Allows connection of components with one NO contact and one NC.

Output test: This is used to select which test

output signals are to be sent to the component contacts. This additional control permits detection and management of any short-circuits between the lines. To enable this control, the test output signals must be configured (amongst those available).

Filter (ms): This is used to filter the signals coming from the external contacts. The filter can be configured to between 3 and 250 ms and eliminates any bouncing on the contacts. The length of the filter affects the calculation of the unit's total response time.

With Simultaneity: If selected this activates the test to verify concurrent switching of the signals coming from the external contacts.

Simultaneity (ms): This is only active if the previous parameter is enabled. It defines the maximum time (in msecs) between the switching of two different signals from the external contacts.

Enable Error Out: If selected reports a fault detected by the function block.

Item description: This allows a description of the component's function to be entered. The text is displayed in the top part of the symbol.

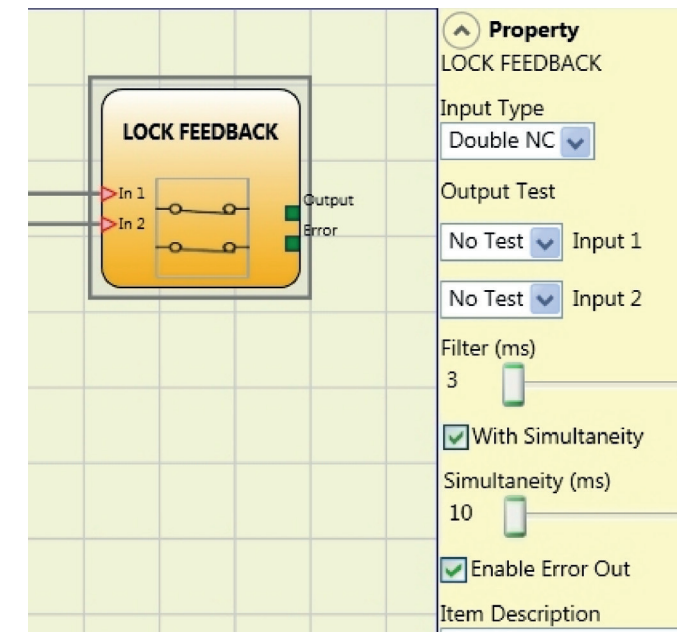

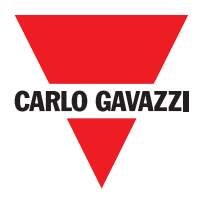

## **ENABLE (clé d'activation)**

Le bloc fonctionnel ENABLE vérifie l'état des entrées Inx d'un dispositif à clé. Dans le cas où la clé ne serait pas tournée, la sortie OUTPUT sera 0 (FALSE). Dans le cas contraire, la sortie sera 1 (TRUE).

#### **Paramètres**

Type entrées:

-Simple NA – Permet la connexion des composants ayant un contact NA.

- Double NA – Permet la connexion des composants ayant deux contacts NA. Réinitialisation manuelle: Si ce paramètre est sélectionné, le système autorise la demande de réinitialisation suite à une activation de la commande de sécurité. Dans le cas contraire, l'autorisation de la sortie suit directement les conditions des entrées. La réinitialisation peut être de deux types: Manuelle et Surveillée En

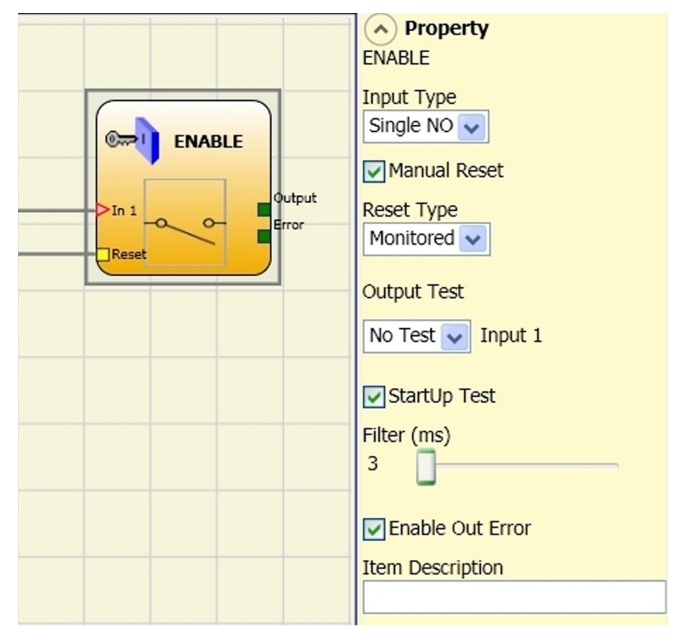

sélectionnant l'option Manuelle, seule la transition du signal de 0 à 1 est vérifiée. En sélectionnant l'option Surveillée, c'est la double transaction de 0 à 1 et retour à 0 qui est vérifiée.

⇒ Attention: en cas d'autorisation de la Réinitialisation, il faut utiliser l'entrée consécutive à celles qui sont utilisées par le bloc fonctionnel. Ex. si les entrées 1 et 2 sont utilisées pour le bloc fonctionnel, l'entrée 3 devra être utilisée pour la Réinitialisation.

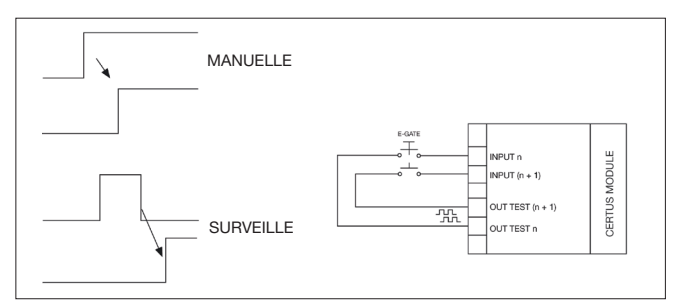

Sorties Test: Ce paramètre permet de sélectionner les signaux de sortie de test qui devront être envoyés aux contacts des composants. Ce contrôle supplémentaire permet de relever et de gérer les éventuels courts-circuits entre les lignes. Pour activer cette fonctionnalité, vous devez configurer les signaux de sortie d'essais (parmi ceux disponibles).

Test au démarrage: S'il est sélectionné, il autorise le test au démarrage du composant externe. Ce test requiert l'ouverture de la enable clé pour exécuter une vérification fonctionnelle complète et autoriser la sortie Output. au démarrage de la machine (allumage du module).

Filtre (ms): Il permet d'effectuer le filtrage des signaux provenant des contacts externes. Ce filtre est configurable de 3 à 250 ms et il élimine les rebonds éventuels sur les contacts. La durée de ce filtre influe sur le calcul du temps de réponse totale du module.

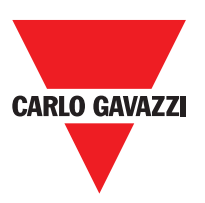

Autorisation simultanéité: S'il est sélectionné, il active le contrôle de simultanéité entre les commutations des signaux provenant des contacts externes.

Simultanéité (ms): Il n'est actif qu'en cas d'autorisation du paramètre précédent. Il détermine le temps maximum (en ms) qui peut s'écouler entre les commutations de deux différents signaux provenant des contacts externes.

Autorisation Out Error: S'il est sélectionné, les rapports d'un défaut détecté par le bloc fonctionelle.

Description objet: Il permet de saisir un texte descriptif de la fonction du composant. Ce texte s'affichera dans la partie supérieure du symbole.

### **ESPE (barrière optoélectronique / laser scanner de sécurité)**

Le bloc fonctionnel ESPE vérifie l'état des entrées Inx d'une barrière optoélectronique de sécurité (ou laser scanner). Dans le cas où la zone protégée par la barrière serait interrompue (sorties de la barrière FALSE), la sortie OUTPUT sera 0 (FALSE). Dans le cas contraire, zone libre et sorties à 1 (TRUE), la sortie OUTPUT sera 1 (TRUE).

#### **Paramètres**

Réinitialisation manuelle: Si ce paramètre est sélectionné, le système autorise la demande de réinitialisation suite à une activation de la commande de sécurité. Dans le cas contraire, l'autorisation de la sortie suit directement les conditions des entrées. La réinitialisation peut être de deux types: Manuelle et Surveillée En sélectionnant l'option Manuelle, seule la transition du signal de 0 à 1 est vérifiée. En sélectionnant l'option Surveillée, c'est la double transaction de 0 à 1 et retour à 0 qui est vérifiée.

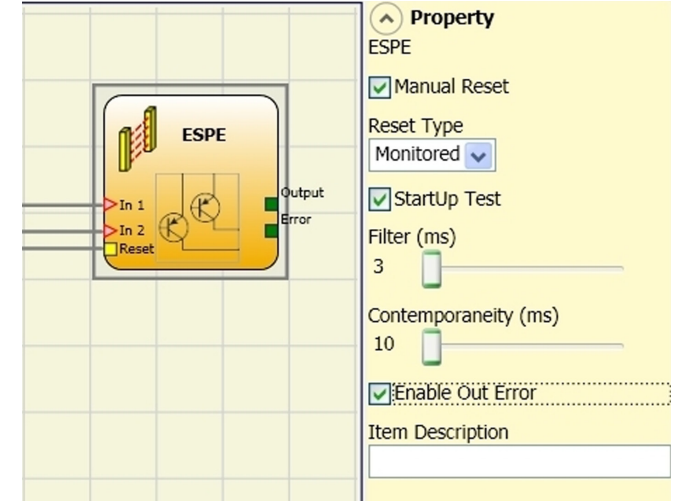

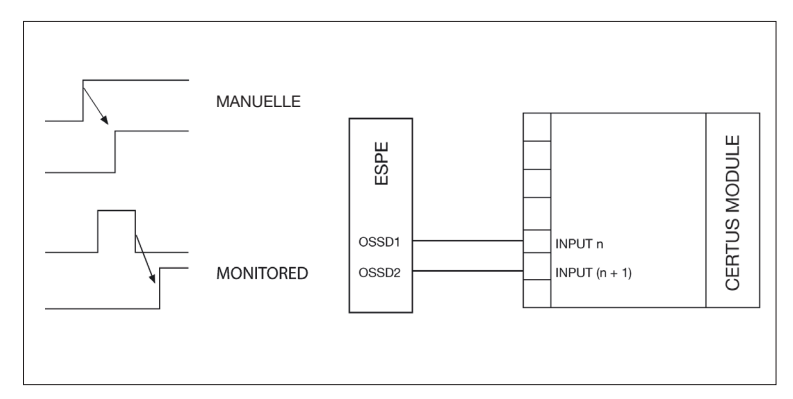

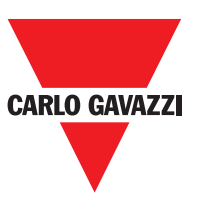

⇒ Attention: en cas d'autorisation de la Réinitialisation, il faut utiliser l'entrée consécutive à celles qui sont utilisées par le bloc fonctionnel. Ex. si les entrées 1 et 2 sont utilisées pour le bloc fonctionnel, l'entrée 3 devra être utilisée pour la Réinitialisation.

Les signaux OUT TEST ne peuvent pas être utilisés en cas d'ESPE à sortie statique de sécurité car le contrôle est réalisé par l'ESPE.

Test au démarrage: S'il est sélectionné, il autorise le test au démarrage de la barrière de sécurité. Ce test requiert l'occupation et le dégagement de la zone protégée par la barrière pour exécuter une vérification fonctionnelle complète et autoriser la sortie Output. Ce contrôle est requis uniquement au démarrage de la machine (allumage du module).

Filtre (ms): Il permet d'effectuer le filtrage des signaux provenant de la barrière de sécurité. Ce filtre est configurable de 3 à 250 ms et il élimine les rebonds éventuels sur les contacts. La durée de ce filtre influe sur le calcul du temps de réponse totale du module.

Autorisation simultanéité: S'il est sélectionné, il active le contrôle de simultanéité entre les commutations des signaux provenant de la barrière de sécurité. Simultanéité (ms): Il n'est actif qu'en cas d'autorisation du paramètre précédent. Il détermine le temps maximum (en ms) qui peut s'écouler entre les commutations de deux différents signaux provenant de la barrière.

Autorisation Out Error: S'il est sélectionné, les rapports d'un défaut détecté par le bloc fonctionelle.

Description objet: Il permet de saisir un texte descriptif de la fonction du composant. Ce texte s'affichera dans la partie supérieure du symbole.
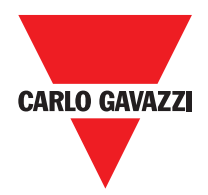

# **Footswitch (pédale de sécurité)**

Le bloc fonctionnel FOOTSWITCH vérifie l'état des entrées Inx d'un dispositif à pédale de sécurité. Dans le cas où la pédale ne serait pas enfoncée, la sortie OUTPUT sera 0 (FALSE). Dans le cas contraire, la sortie sera 1 (TRUE).

### **Paramètres**

Type entrées:

- Simple NC – Permet la connexion de pédales ayant un contact NC

- Simple NA – Permet la connexion de pédales ayant un contact NA

- Double NC – Permet la connexion de pédales ayant deux contacts NC

- Double NC/NA – Permet la connexion de pédales ayant un contact NA et un NC.

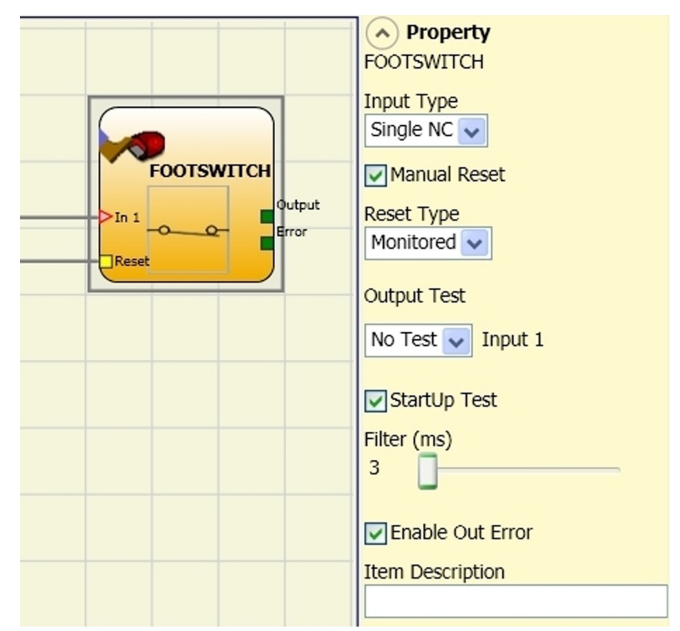

Réinitialisation manuelle: Si ce paramètre est sélectionné, le système autorise la demande de réinitialisation suite à une activation de la commande. Dans le cas contraire, l'autorisation de la sortie suit directement les conditions des entrées.

La réinitialisation peut être de deux types: Manuelle et Surveillée En sélectionnant l'option Manuelle, seule la transition du signal de 0 à 1 est vérifiée. En sélectionnant l'option Surveillée, c'est la double transaction de 0 à 1 et retour à 0 qui est vérifiée.

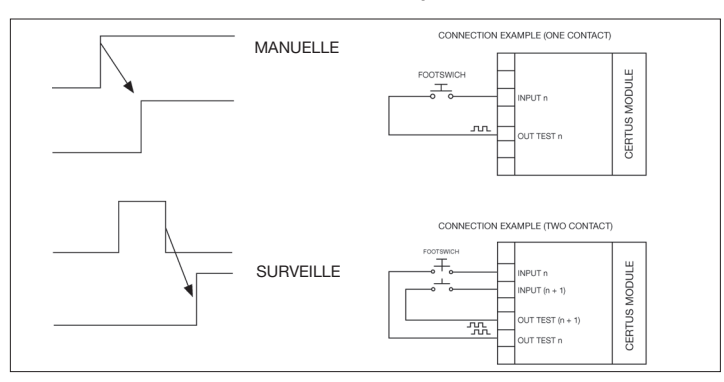

⇒ Attention: en cas d'autorisation de la Réinitialisation, il faut utiliser l'entrée consécutive à celles qui sont utilisées par le bloc fonctionnel. Ex. si les entrées 1 et 2 sont utilisées pour le bloc fonctionnel, l'entrée 3 devra être utilisée pour la Réinitialisation.

Sorties Test: Ce paramètre permet de sélectionner les signaux de sortie de test qui devront être envoyés aux contacts des composants. Ce contrôle supplémentaire permet de relever et de gérer les éventuels courts-circuits entre les lignes. Pour activer cette fonctionnalité, vous devez configurer les signaux de sortie d'essais (parmi ceux disponibles).

Test au démarrage: S'il est sélectionné, il autorise le test au démarrage du composant externe. Ce test requiert l'ouverture du pédale de sécurité pour exécuter une vérification fonctionnelle complète et autoriser la sortie Output. Ce contrôle est requis uniquement au démarrage de la machine (allumage du module).

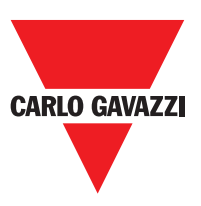

Filtre (ms): Il permet d'effectuer le filtrage des signaux provenant des contacts externes. Ce filtre est configurable de 3 à 250 ms et il élimine les rebonds éventuels sur les contacts. La durée de ce filtre influe sur le calcul du temps de réponse totale du module.

Autorisation simultanéité: S'il est sélectionné, il active le contrôle de simultanéité entre les commutations des signaux provenant des contacts externes.

Simultanéité (ms): Il n'est actif qu'en cas d'autorisation du paramètre précédent. Il détermine le temps maximum (en ms) qui peut s'écouler entre les commutations de deux différents signaux provenant des contacts externes.

Autorisation Out Error: S'il est sélectionné, les rapports d'un défaut détecté par le bloc fonctionelle.

Description objet: Il permet de saisir un texte descriptif de la fonction du composant. Ce texte s'affichera dans la partie supérieure du symbole.

### **MOD-SEL (sélecteur de sécurité)**

Le bloc fonctionnel MOD-SEL vérifie l'état des entrées In x provenant d'un sélecteur de mode (jusqu'à 4 entrées). Dans le cas où une seule des entrées serait à 1 (TRUE), la sortie correspondante sera à 1 (TRUE). Dans les cas restants, à savoir toutes les entrées à 0 (FALSE) ou plus d'une entrée à 1 (TRUE), toutes les sorties seront à 0 (FALSE).

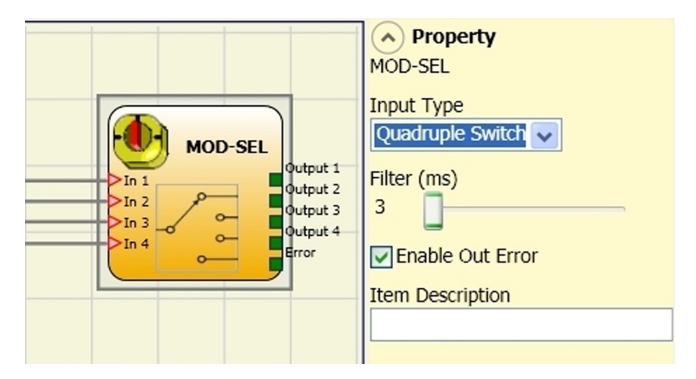

## **Paramètres**

Type entrées:

- Sélecteur double Permet la connexion de sélecteurs de mode à deux voies.
- Sélecteur triple Permet la connexion de sélecteur de mode à trois voies.
- Sélecteur quadruple Permet la connexion de sélecteurs de mode à quatre voies.

Filtre (ms): Il permet d'effectuer le filtrage des signaux provenant du sélecteur de mode. Ce filtre est configurable de 3 à 250 ms et il élimine les rebonds éventuels sur les contacts. La durée de ce filtre influe sur le calcul du temps de réponse totale du module.

Autorisation Out Error: S'il est sélectionné, les rapports d'un défaut détecté par le bloc fonctionelle.

Description objet: Il permet de saisir un texte descriptif de la fonction du composant. Ce texte s'affichera dans la partie supérieure du symbole.

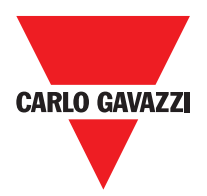

## **Photocell (photocellule de sécurité)**

Le bloc fonctionnel PHOTOCELL vérifie l'état de l'entrée In d'une photocellule optoélectronique de sécurité non autocontrôlée. Dans le cas où le rayon provenant de la photocellule serait intercepté (sortie photocellule FALSE), la sortie OUTPUT sera 0 (FALSE). Dans le cas contraire, rayon libre et sortie à 1 (TRUE), la sortie OUTPUT sera 1 (TRUE).

#### **Paramètres**

Réinitialisation manuelle: Si ce paramètre est sélectionné, le système autorise la demande de réinitialisation suite à une activation de la photocellule de sécurité. Dans le cas contraire, l'autorisation de la sortie suit directement les conditions des entrées. La réinitialisation peut être de deux types: Manuelle et Surveillée En

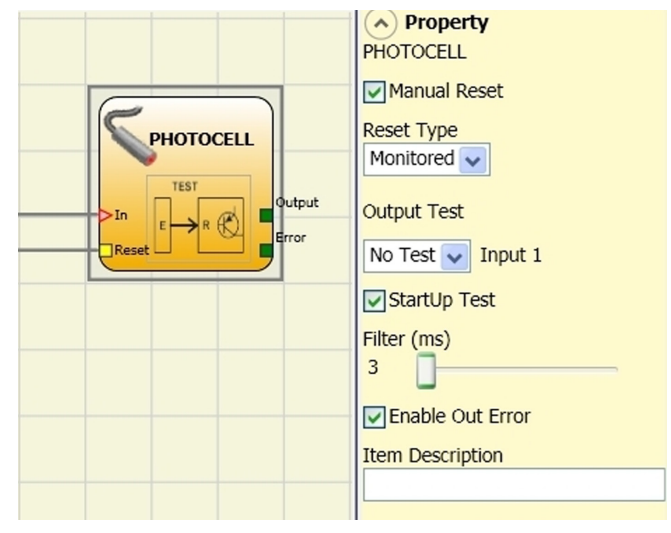

sélectionnant l'option Manuelle, seule la transition du signal de 0 à 1 est vérifiée. En sélectionnant l'option Surveillée, c'est la double transaction de 0 à 1 et retour à 0 qui est vérifiée.

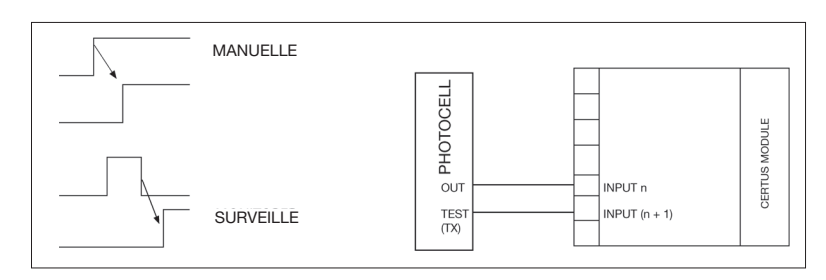

⇒ Attention: en cas d'autorisation de la Réinitialisation, il faut utiliser l'entrée consécutive à celles qui sont utilisées par le bloc fonctionnel. Ex. si l'Input 1 est utilisé pour le bloc fonctionnel, l'input 2 devra être utilisé pour la Réinitialisation.

Sorties Test: Il permet de sélectionner la sortie de test qui devra être connectée à l'entrée de TEST de la photocellule. Ce contrôle supplémentaire permet de relever et de gérer les éventuels courts-circuits entre les lignes. Pour activer cette fonctionnalité, vous devez configurer les signaux de sortie d'essais (parmi ceux disponibles).

Test au démarrage: S'il est sélectionné, il autorise le test au démarrage du composant externe. Ce test requiert l'ouverture de la photocellule de sécurité pour exécuter une vérification fonctionnelle complète et autoriser la sortie Output. Ce contrôle est requis uniquement au démarrage de la machine (allumage du module).

Filtre (ms): Il permet d'effectuer le filtrage des signaux provenant des contacts externes. Ce filtre est configurable de 3 à 250 ms et il élimine les rebonds éventuels sur les contacts. La durée de ce filtre influe sur le calcul du temps de réponse totale du module.

Autorisation Out Error: S'il est sélectionné, les rapports d'un défaut détecté par le bloc fonctionelle.

Description objet: Il permet de saisir un texte descriptif de la fonction du composant. Ce texte s'affichera dans la partie supérieure du symbole.

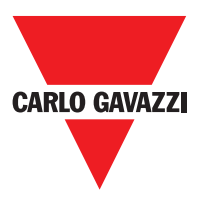

# **Two-Hand (commande bimanuelle)**

Le bloc fonctionnel TWO-HAND vérifie l'état des entrées Inx d'un dispositif de commande à deux mains. En cas de pression simultanée (avant 500 ms maxi) des deux boutons, la sortie OUTPUT sera 1 (TRUE) et cet état durera jusqu'au relâchement des boutons. Dans le cas contraire, la sortie sera 0 (FALSE).

Type entrées:

- Double NA – Permet la connexion de commandes bimanuelles constituées d'un contact NA pour chacun des deux boutons.

- Double NA-NC – Permet la connexion de commandes bimanuelles constituées d'un double contact NA/NC pour chacun des deux boutons.

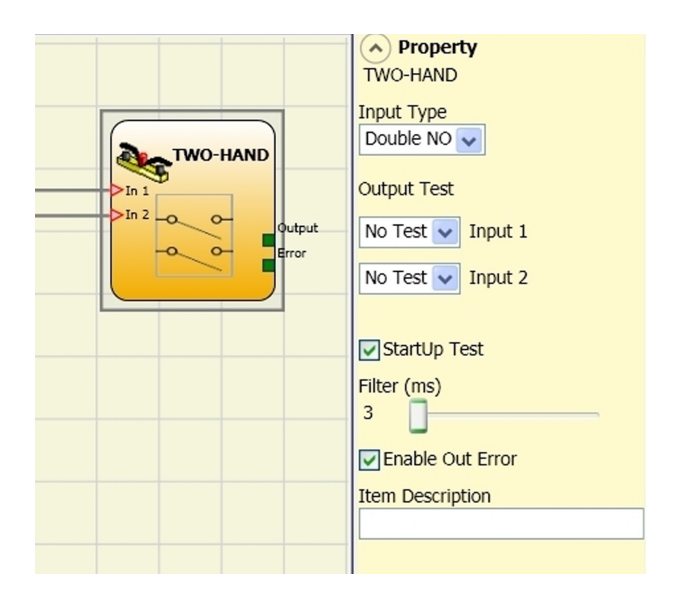

Sorties Test: Ce paramètre permet de sélectionner les signaux de sortie de test qui devront être envoyés à la commande bimanuelle. Ce contrôle supplémentaire permet de relever et de gérer les éventuels courts-circuits entre les lignes. Pour activer cette fonctionnalité, vous devez configurer les signaux de sortie d'essais (parmi ceux disponibles).

Test au démarrage: S'il est sélectionné, il autorise le test au démarrage du composant externe (commande bimanuelle). Ce test requiert la pression et le relâchement (avant le délai de simultanéité maxi de 500 ms) des deux boutons pour exécuter une vérification fonctionnelle complète et autoriser la sortie Output. Ce contrôle est requis uniquement au démarrage de la machine (allumage du module).

Filtre (ms): Il permet d'effectuer le filtrage des signaux provenant de la commande bimanuelle. Ce filtre est configurable de 3 à 250 ms et il élimine les rebonds éventuels sur les contacts. La durée de ce filtre influe sur le calcul du temps de réponse totale du module.

Autorisation Out Error: S'il est sélectionné, les rapports d'un défaut détecté par le bloc fonctionelle.

Description objet: Il permet de saisir un texte descriptif de la fonction du composant. Ce texte s'affichera dans la partie supérieure du symbole.

#### **Sensor**

Le bloc fonctionnel SENSOR vérifie l'état de l'entrée In d'un capteur (non de sécurité). Dans le cas où le rayon provenant du capteur serait intercepté (sortie capteur FALSE), la sortie OUTPUT sera 0 (FALSE). Dans le cas contraire, rayon libre et sortie à 1 (TRUE), la sortie OUTPUT sera 1 (TRUE).

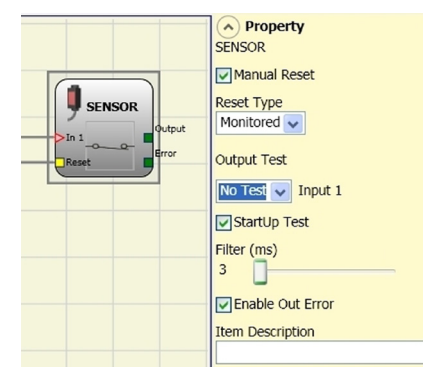

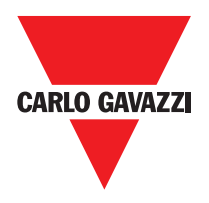

#### **Sensor**

Réinitialisation manuelle: Si ce paramètre est sélectionné, le système autorise la demande de réinitialisation suite à une activation de la commande de sécurité. Dans le cas contraire, l'autorisation de la sortie suit directement les conditions des entrées. La réinitialisation peut être de deux types: Manuelle et Surveillée En sélectionnant l'option Manuelle, seule la transition du signal de 0 à 1 est vérifiée. En sélectionnant l'option Surveillée, c'est la double transaction de 0 à 1 et retour à 0 qui est vérifiée.

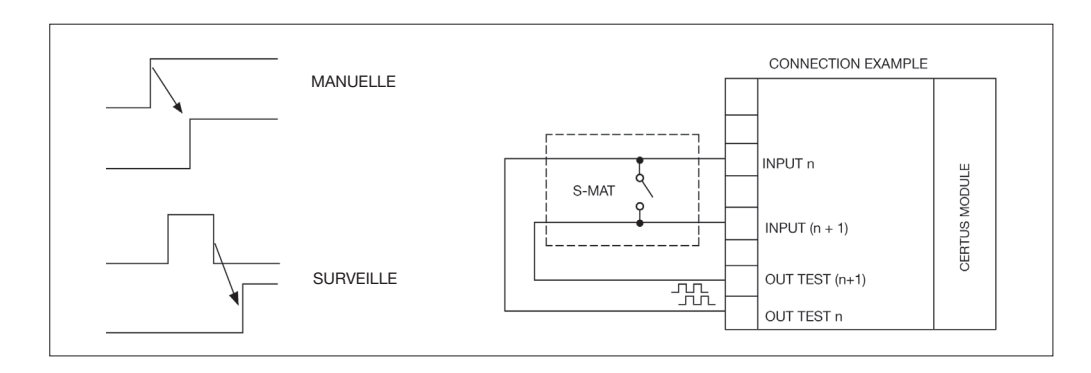

⇒ Attention: en cas d'autorisation de la Réinitialisation, il faut utiliser l'entrée consécutive à celle qui sont utilisée par le bloc fonctionnel. Ex. si l'entrée 1 est utilisée pour le bloc fonctionnel, l'entrée 2 devra être utilisée pour la Réinitialisation.

Sorties Test: Il permet de sélectionner les signaux de sortie de test qui devront être envoyés au capteur. Ce contrôle supplémentaire permet de relever et de gérer les éventuels courtscircuits entre les lignes. Pour activer cette fonctionnalité, vous devez configurer les signaux de sortie d'essais (parmi ceux disponibles).

Test au démarrage: S'il est sélectionné, il autorise le test au démarrage du capteur. Ce test requiert l'occupation et le dégagement de la zone protégée par le capteur pour exécuter une vérification fonctionnelle complète et autoriser la sortie Output. Ce contrôle est requis uniquement au démarrage de la machine (allumage du module).

Filtre (ms): Il permet d'effectuer le filtrage des signaux provenant par le capteur. Ce filtre est configurable de 3 à 250 ms et il élimine les rebonds éventuels sur les contacts. La durée de ce filtre influe sur le calcul du temps de réponse totale du module.

Autorisation Out Error: S'il est sélectionné, les rapports d'un défaut détecté par le bloc fonctionelle.

Description objet: Il permet de saisir un texte descriptif de la fonction du composant. Ce texte s'affichera dans la partie supérieure du symbole.

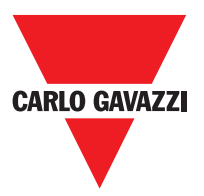

# **S-MAT (tapis de sécurité)**

Le bloc fonctionnel S-MAT vérifie l'état des entrées Inx d'un tapis de sécurité. Dans le cas où le tapis ne serait pas piétiné, la sortie OUTPUT sera 0 (FALSE). Dans le cas contraire, tapis libre, la sortie OUTPUT sera 1 (TRUE).

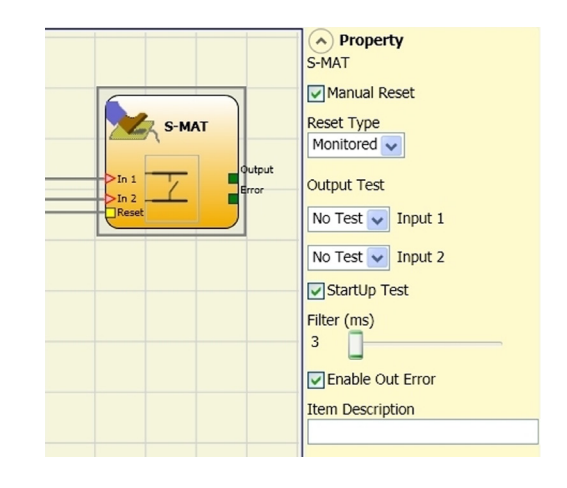

### **Paramètres**

Réinitialisation manuelle: Si ce paramètre est sélectionné, le système autorise la demande de réinitialisation suite à une activation du tapis de sécurité. Dans le cas contraire, l'autorisation de la sortie suit directement les conditions des entrées.

La réinitialisation peut être de deux types: Manuelle et Surveillée En sélectionnant l'option Manuelle, seule la transition du signal de 0 à 1 est vérifiée. En sélectionnant Surveillée, c'est la double transaction de 0 à 1 et retour à 0 qui est vérifiée.

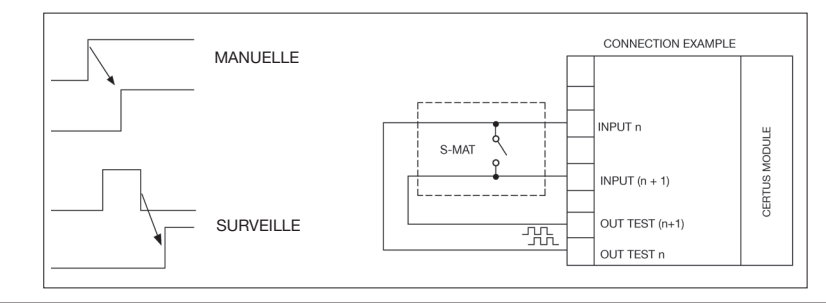

- ⇒ En cas d'autorisation de la Réinitialisation, il faut utiliser l'entrée consécutive à celles qui sont utilisées par le bloc fonctionnel. Ex. si les entrées 1 et 2 sont utilisées pour le bloc fonctionnel, l'entrée 3 devra être utilisée pour la Réinitialisation.
- ⇒ Chaque sortie OUT TEST peut être connectée à une seule entrée de S-MAT (la connexion en parallèle de 2 entrées n'est pas possible).
- ⇒ Le bloc fonctionnel S-MAT n'est pas utilisable avec des composants à 2 fils et résistance de terminaison.

Sorties Test: Il permet de sélectionner le signal de sortie de test qui devra être envoyé au contact du tapis. Ce contrôle permet de relever et de gérer les éventuels courts-circuits entre les lignes. Les signaux de sortie de test peuvent être choisis parmi 4 Test Output 1 ÷ Test Output 4 possibles.

Test au démarrage: S'il est sélectionné, il autorise le test au démarrage du composant externe. Ce test requiert la fermeture du tapis de sécurité pour exécuter une vérification fonctionnelle complète et autoriser la sortie Output. Ce contrôle est requis uniquement au démarrage de la machine (allumage du module).

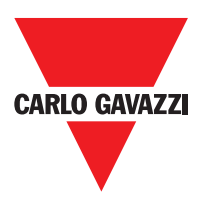

Filtre (ms): Il permet d'effectuer le filtrage des signaux provenant des contacts externes. Ce filtre est configurable de 3 à 250 ms et il élimine les rebonds éventuels sur les contacts. La durée de ce filtre influe sur le calcul du temps de réponse totale du module.

Autorisation Out Error: S'il est sélectionné, les rapports d'un défaut détecté par le bloc fonctionelle.

Description objet: Il permet de saisir un texte descriptif de la fonction du composant. Ce texte s'affichera dans la partie supérieure du symbole.

# **Switch**

Le bloc fonctionnel SWITCH vérifie l'état de l'entrée In d'un bouton ou d'un interrupteur (non de sécurité). Dans le cas où le bouton ne serait pas enfoncé, la sortie OUTPUT sera 1 (TRUE). Dans le cas contraire, la sortie OUTPUT sera 0 (FALSE).

### **Paramètres**

Réinitialisation manuelle: Si ce paramètre est sélectionné, le système autorise la demande de réinitialisation suite à une activation de la

commande de sécurité. Dans le cas contraire, l'autorisation de la sortie suit directement les conditions des entrées. La réinitialisation peut être de deux types: Manuelle et Surveillée En sélectionnant l'option Manuelle, seule la transition du signal de 0 à 1 est vérifiée. En

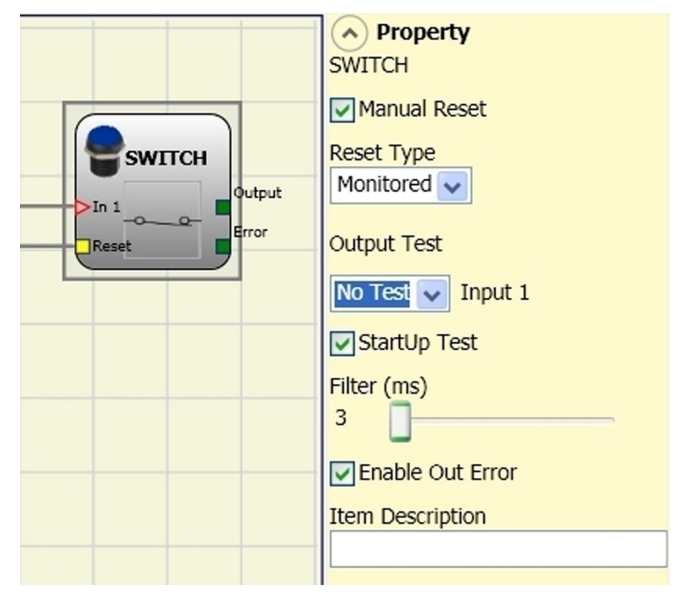

sélectionnant l'option Surveillée, c'est la double transaction de 0 à 1 et retour à 0 qui est vérifiée.

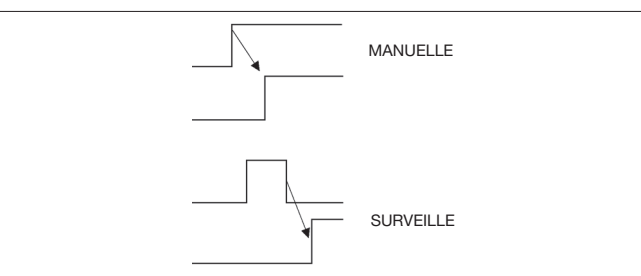

⇒ Attention: en cas d'autorisation de la Réinitialisation, il faut utiliser l'entrée consécutive à celle qui sont utilisée par le bloc fonctionnel. Ex. si l'entrée 1 est utilisée pour le bloc fonctionnel, l'entrée 2 devra être utilisée pour la Réinitialisation.

Sorties Test: Il permet de sélectionner les signaux de sortie de test qui devront être envoyés au bouton d'arrêt d'urgence (coup de poing). Ce contrôle supplémentaire permet de relever et de gérer les éventuels courts-circuits entre les lignes. Pour activer cette fonctionnalité, vous devez configurer les signaux de sortie d'essais (parmi ceux disponibles).

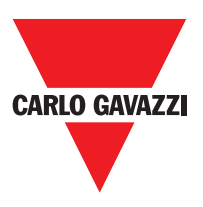

Test au démarrage: S'il est sélectionné, il autorise le test au démarrage de l'interrupteur. Ce test requiert l'ouverture et la fermeture du contact de l'interrupteur pour exécuter une vérification fonctionnelle complète et autoriser la sortie Output. Ce contrôle est requis uniquement au démarrage de la machine (allumage du module).

Filtre (ms): Il permet d'effectuer le filtrage des signaux provenant de l'interrupteur. Ce filtre est configurable de 3 à 250 ms et il élimine les rebonds éventuels sur les contacts. La durée de ce filtre influe sur le calcul du temps de réponse totale du module.

Autorisation Out Error: S'il est sélectionné, les rapports d'un défaut détecté par le bloc fonctionelle. Description objet: Il permet de saisir un texte descriptif de la fonction du composant. Ce texte s'affichera dans la partie supérieure du symbole.

# **Enabling Grip Switch**

Le bloc fonctionnel ENABLING GRIP vérifie l'état des entrées Inx d'un bouton de commande à action maintenue. Dans le cas où le bouton ne serait pas enfoncé (position 1) ou complètement enfoncé (position 3), la sortie OUTPUT sera 0 (FALSE). Dans le cas où il serait enfoncé à moitié (position 2), la sortie sera 1 (TRUE). Se référer aux tableaux des vérités au bas de la page.

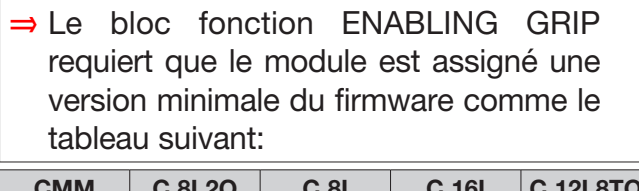

![](_page_79_Picture_204.jpeg)

![](_page_79_Figure_9.jpeg)

### **Paramètres**

Type entrées :

- Double NA – Elle permet d'effectuer le raccordement d'un bouton de commande à action maintenue constitué de 2 contacts NA.

- Double NA+1NC – Elle permet d'effectuer le raccordement d'un bouton de commande constitué de 2 contacts NA + 1 contact NC.

Sorties Test : Elle permet de sélectionner les signaux de sortie de test qui devront être envoyés à l'enabling grip. Ce contrôle supplémentaire permet de relever et de gérer les éventuels courts-circuits entre les lignes. Pour habiliter ce contrôle, il faut configurer les signaux de sortie de test (parmi les signaux disponibles).

Test au démarrage : S'il est sélectionné, il autorise le test au démarrage du composant externe (ENABLING GRIP). Ce test requiert la pression et le relâchement du dispositif pour exécuter une vérification fonctionnelle complète et autoriser la sortie Output. Ce contrôle est requis uniquement au démarrage de la machine (allumage du module).

Simultanéité (ms) : Il est toujours actif. Il détermine le temps maximum (en ms) qui peut s'écouler entre les commutations des différents signaux provenant des contacts externes du dispositif.

Filtre (ms) : Il permet d'effectuer le filtrage des signaux provenant de la commande du dispositif. Ce filtre est configurable de 3 à 250 ms et élimine les rebonds éventuels sur les contacts. La durée de ce filtre influe sur le calcul du temps de réponse totale du module.

![](_page_80_Picture_1.jpeg)

# **Tableau Mode 1 (dispositif 2NA + 1NC)**

![](_page_80_Figure_3.jpeg)

POSITION 1 : bouton complètement relâché POSITION 2 : bouton enfoncé à moitié POSITION 3 : bouton complètement enfoncé

![](_page_80_Picture_251.jpeg)

seulement avec 2NA+1NC)

# **Tableau Mode 2 (dispositif 2NA + 1NC)**

![](_page_80_Figure_8.jpeg)

POSITION 1 : bouton complètement relâché POSITION 2 : bouton enfoncé à moitié POSITION 3 : bouton complètement enfoncé

![](_page_80_Picture_252.jpeg)

seulement avec 2NA+1NC)

Autorisation Out Error: S'il est sélectionné, les rapports d'un défaut détecté par le bloc fonctionelle. Description objet : Il permet de saisir un texte descriptif de la fonction du composant. Ce texte s'affichera dans la partie supérieure du symbole.

## **Testable Safety Device**

Le bloc fonctionnel TESTABLE SAFETY DEVICE vérifie l'état des entrées Inx d'un capteur de sécurité simple ou double, aussi bien NA que NC. Vérifier avec les tableaux suivants de quel type de capteur on dispose et son comportement.

![](_page_80_Figure_15.jpeg)

![](_page_80_Picture_16.jpeg)

![](_page_81_Picture_1.jpeg)

![](_page_81_Picture_223.jpeg)

(Double NC-NO)

![](_page_81_Picture_4.jpeg)

![](_page_81_Picture_224.jpeg)

\* Erreur de simultanéité = dépassement du temps maximum écoulé entre les commutations des divers contacts

## **Paramètres**

Réinitialisation manuelle: Si ce paramètre est sélectionné, le système autorise la demande de réinitialisation suite à une occupation du dispositif. Dans le cas contraire, l'autorisation de la sortie suit directement les conditions des entrées. La réinitialisation peut être de deux types : Manuelle et Surveillée En sélectionnant l'option Manuelle, seule la transition du signal de 0 à 1 est vérifiée. En sélectionnant l'option Surveillée, c'est la double transaction de 0 à 1 et retour à 0 qui est vérifiée.

⇒ Attention : en cas d'autorisation de la Réinitialisation, il faut utiliser l'entrée qui suit celles utilisées par le bloc fonctionnel. Ex. Si les Entrées 1 et 2 sont utilisées pour le bloc fonctionnel, l'entrée 3 devra être utilisée pour la Réinitialisation.

Test au démarrage: S'il est sélectionné, il autorise le test au démarrage de la barrière de sécurité. Ce test requiert la pression et le relâchement du dispositif pour exécuter une vérification fonctionnelle complète et autoriser la sortie Output. Ce contrôle est requis uniquement au démarrage de la machine (allumage du module).

Filtre (ms): Il permet d'effectuer le filtrage des signaux provenant du dispositif. Ce filtre est configurable de 3 à 250 ms et élimine les rebonds éventuels sur les contacts. La durée de ce filtre influe sur le calcul du temps de réponse totale du module.

Autorisation Simultanéité : S'il est sélectionné, il active le contrôle de simultanéité entre les commutations des signaux provenant de la barrière de sécurité.

Simultanéité (ms): Il n'est actif qu'en cas d'autorisation du paramètre précédent. Il détermine le temps maximum (en ms) qui peut s'écouler entre les commutations de deux différents signaux provenant du capteur.

Autorisation Out Error: S'il est sélectionné, les rapports d'un défaut détecté par le bloc fonctionelle.

Description objet : Il permet de saisir un texte descriptif de la fonction du composant. Ce texte s'affichera dans la partie supérieure du symbole.

![](_page_82_Picture_1.jpeg)

## **Solid State Device**

Le bloc fonctionnel SOLID STATE DEVICE vérifie l'état des entrées Inx. Dans le cas où les entrées seraient à 24VDC, la sortie OUTPUT sera 1 (TRUE), autrement la sortie OUTPUT sera 0 (FALSE).

#### Paramétres

Réinitialisation manuelle : Si ce paramètre est sélectionné, le système autorise la demande de réinitialisation suite à une activation de la commande de sécurité. Dans le cas contraire, l'autorisation de la sortie suit directement les conditions des entrées. La réinitialisation peut être de deux types: Manuelle et Surveillée En sélectionnant l'option Manuelle, seule la transition du signal de 0 à 1 est vérifiée. En

![](_page_82_Picture_6.jpeg)

sélectionnant l'option Surveillée, c'est la double transaction de 0 à 1 et retour à 0 qui est vérifiée.

![](_page_82_Figure_8.jpeg)

 $\triangle$ Attention: en cas d'autorisation de la Réinitialisation, il faut utiliser l'entrée qui suit celles utilisées par le bloc fonctionnel. Ex. Si les Entrées 1 et 2 sont utilisées pour le bloc fonctionnel, l'entrée 3 devra être utilisée pour la Réinitialisation.

Test au démarrage : S'il est sélectionné, il autorise le test au démarrage du dispositif de sécurité. Ce test requiert l'activation/désactivation du dispositif pour exécuter une vérification fonctionnelle complète et autoriser la sortie Output. Ce contrôle est requis uniquement au démarrage de la machine (allumage du module).

Filtre (ms): Il permet d'effectuer le filtrage des signaux provenant du dispositif de sécurité. Ce filtre est configurable de 3 à 250 ms et élimine les rebonds éventuels sur les contacts. La durée de ce filtre influe sur le calcul du temps de réponse totale du module.

Simultanéité (ms): Il détermine le temps maximum (en ms) qui peut s'écouler entre les commutations de deux différents signaux provenant du dispositif.

Autorisation Out Error: S'il est sélectionné, les rapports d'un défaut détecté par le bloc fonctionelle.

Description objet: Il permet de saisir un texte descriptif atexte s'affichera dans la partie supérieure du symbole.

![](_page_83_Picture_1.jpeg)

## **Fieldbus Input**

Élément qui permet d'insérer une entrée non de sécurité dont l'état est modifié par bus de champ. Il est possible de saisir 8 entrées virtuelles maximum et pour chacune d'elles il faut sélectionner le bit sur lequel intervenir pour modifier son état.

Sur le bus de champ les états sont représentés avec un octet. (Pour plus d'informations consulter le manuel des bus de champ présent dans le CCS CD-ROM).

### **LL0 - LL1**

These allow a predefined logical level to be enteredon a component's input.

LL0= Logical Level 0 LL1= Logical Level 1

IMPORTANT: LL0 and LL1 cannot be used to disable the logical ports in the diagram.

### **NOTES**

Permet la saisie d'un texte descriptif et positionné à n'importe quel point du schéma.

#### **Title**

Ajoute automatiquement le nom de l'entreprise, opérateur, le projet et le CRC.

## **Speed Control Type Function Blocks**

#### **Warning Concerning Safety**

• An external error or malfunction deriving from encoder/proximity or its wiring, does not necessarily involve a change of safety status of the normal output (i.e. "Zero") of the function block. Failures or malfunctions of encoder/proximity switch or its wiring are then recognized by the module, managed and specified via the diagnostic bit on every function block ("Enable Error Out").

• To ensure the safety features the diagnostic bit has to be used in the configuration program created by the user to cause a possible deactivation of the outputs if the axis is working. In absence of encoder/proximity external anomalies. Error bit will be equal to 0 (zero).

• In presence of encoder/proximity external anomalies, error out bit will be equal to 1 (one):

- Absence of encoder or proximity.
- Absence of one or more wiring from encoder/proximity.
- Absence of encoder power supply (only model with TTL external power supply).
- Error of congruence frequencies between signals from encoder/proximity.
- Phase error between signals from the encoder or duty cycle error of a single phase.

![](_page_83_Picture_23.jpeg)

![](_page_83_Figure_24.jpeg)

![](_page_83_Figure_25.jpeg)

![](_page_84_Picture_1.jpeg)

# **Speed Control Type Function Blocks**

# **Speed Control**

The Speed Control function block monitors the speed of a device generating an output 0 (FALSE) when the measured speed exceeds a predetermined threshold. In the case in which the speed is below the predetermined threshold the output will be 1 (TRUE).

#### **Parameters**

Axis type: It defines the type of axis controlled by the device. It will be Linear in the case of a translation and will be Rotary in the case of motion around an axis.

Sensor Type: In the event that the previous parameter is Linear, the Sensor Type defines the type of sensor connected to the module inputs. It can be Rotary (e.g. shaft encoder) or Linear (e.g. optical array). This choice allows to define the following parameters.

Measuring device: It defines the type of sensor(s) used. The possible choices are:

- Encoder
- Proximity
- Encoder+Proximity
- Proximity1+ Proximity2
- Encoder1+ Encoder2

Enable direction: Enabling this parameter, the DIR output is enabled on the function block. This output will be 1 (TRUE) when the axis rotates Counterclockwise and will be 0 (FALSE) when the axis rotates Clockwise

Direction decision: It defines the direction of rotation for which the set thresholds are made active. The possible choices are:

- Bidirectional
- Clockwise
- Counterclockwise

If Bidirectional is selected, the excess of the set threshold is detected whether the axis rotates clockwise or counterclockwise. Selecting Clockwise or Counterclockwise, this is detected only when the axis rotates in the selected direction.

![](_page_84_Picture_20.jpeg)

![](_page_84_Picture_21.jpeg)

Example of Clockwise axis rotation

2 threshold settings

![](_page_84_Picture_271.jpeg)

#### 4 threshold settings

![](_page_84_Picture_272.jpeg)

![](_page_85_Picture_1.jpeg)

**Threshold number:** It allows you to enter the number of thresholds for the maximum value of speed. Changing this value will increase/decrease the number of thresholds that can be entered from a minimum of 1 to a maximum of 4. In the case of thresholds greater than 1, the input pins for the selection of the specific threshold will appear in the lower part of the function block.

 If the Axis Type chosen was linear, this field allows you to enter the sensor pitch to obtain a conversion between sensor revolutions and distance travelled.

**Pitch:** If the axis type chosen was linear, this field allows you to enter the sensor pitch to obtain a conversion between sensor revolutions and distance travelled.

**Proximity choice:** It allows you to choose the type of proximity sensor from PNP, NPN, Normally Open (NA) and Normally Closed (NC), with 3 or 4 wires.

![](_page_85_Picture_166.jpeg)

![](_page_85_Picture_167.jpeg)

Measurement: Enter in this field the number of pulses/revolution (in the case of rotary sensor) or  $\mu$ m/pulse (linear sensor) relating to the sensor used

**Verification:** Enter in this field the number of pulses/revolution (in the case of rotary sensor) or µm/pulse (linear sensor) relating to the second sensor used.

Gear Ratio: This parameter is active if there are two sensors on the selected axis. This parameter allows you to enter the ratio between the two sensors. If both sensors are on the same moving parts, the ratio will be 1 otherwise the number corresponding to the report must be entered. E.g. there are an encoder and a proximity switch, and the latter is on a moving part that (due to a gear reduction ratio) rotates at twice the speed of the encoder. Therefore, this value must be set at 2.

Hysteresis (%): It represents the percentage hysteresis value below which the speed change is filtered. Enter a value other than 1 to avoid continuous switching as the input changes.

![](_page_85_Picture_12.jpeg)

Speed 1, 2, 3, 4: Enter in this field the maximum speed value above which the function block output (OVER) will be 0 (FALSE). If the measured speed is less than the set value, the function block output (OVER) will be 1 (TRUE).

![](_page_86_Picture_1.jpeg)

**Frequency:** It shows the maximum calculated frequency values fM and fm (decreased by the hysteresis set). If the displayed value is GREEN, the calculation of frequency gave a positive result. If the displayed value is RED, it is necessary to change the parameters given in the following formulas.

1. Rotary axis, rotary sensor. The frequency obtained is:

$$
f[Hz] = \frac{rpm[rev/min]}{60} * Resolution[pulses/rev]
$$

2. Linear axis, rotary sensor. The frequency obtained is:

 $f[Hz] = \frac{speed[m/min]*1000}{60 * pitch[mm/rev]} * \text{Re}\,solution[pulses/rev]$ 

3. Linear axis, linear sensor. The frequency obtained is:

Resolution[µm/pulse]  $f[Hz] = \frac{\text{speed}[mm/s]^*1000}{\text{speed}[mm/s]^*1000}$ 

4. Hysteresis. To be changed only if: fM=green; fm=red

# **Proximity choice:** KEY:

 $f = frequency$ Rpm = rotational speed Resolution = measurement

![](_page_87_Picture_1.jpeg)

## **Window Speed Control**

The Window Speed Control function block monitors the speed of a device, generating the Zero to 1 (TRUE) output when the speed is within a prefixed range.

#### **Parameters**

Axis type: It defines the type of axis controlled by the device. It will be Linear in the case of a translation and will be Rotary in the case of motion around an axis.

Sensor Type: In the event that the previous parameter is Linear, the Sensor Type defines the type of sensor connected to the module inputs. It can be Rotary (e.g. shaft encoder) or Linear (e.g. optical array). This choice allows to define the following parameters.

Measuring device: It defines the type of sensor(s) used. The possible choices are:

Encoder Proximity Encoder+Proximity Proximity1+ Proximity2 Encoder1+ Encoder2

Pitch: If the Axis Type chosen was linear, this field allows you to enter the sensor pitch to obtain a conversion between sensor revolutions and distance travelled.

Proximity choice: It allows you to choose the type of proximity sensor from PNP, NPN, Normally Open (NA) and Normally Closed (NC), with 3 or 4 wires.

(In order to ensure a Performance Level = PLe use a proximity switch type PNP NO: ref. "Interleaved proximity ->).

Measurement: Enter in this field the number of pulses/revolution (in the case of rotary sensor) or µm/ pulse (linear sensor) relating to the sensor used.

Verification: Enter in this field the number of pulses/ revolution (in the case of rotary sensor) or µm/pulse (linear sensor) relating to the second sensor used.

![](_page_87_Picture_182.jpeg)

![](_page_87_Picture_183.jpeg)

#### Proximity choice

![](_page_88_Picture_1.jpeg)

Gear Ratio: This parameter is active if there are two sensors on the selected axis. This parameter allows you to enter the ratio between the two sensors. If both sensors are on the same moving parts, the ratio will be 1 otherwise the number corresponding to the report must be entered. E.g. there are an encoder and a proximity switch, and the latter is on a moving part that (due to a gear reduction ratio) rotates at twice the speed of the encoder. Therefore, this value must be set at 2.

Hysteresis (%): It represents the percentage hysteresis value below which the speed change is filtered. Enter a value other than 1 to avoid continuous switching as the input changes.

![](_page_88_Figure_4.jpeg)

#### High speed:

Enter in this field the maximum speed value above which the output of the function block (ZERO) will be 0 (FALSE). If the measured speed is less than the set value, the output (ZERO) of the function block will be 1 (TRUE).

Low speed: It shows the maximum calculated frequency values fM and fm (decreased by the hysteresis set). If the displayed value is GREEN, the calculation of frequency gave a positive result.

If the displayed value is RED, it is necessary to change the parameters given in the following formulas.

1. Rotary axis, rotary sensor. The frequency obtained is:

$$
f[Hz] = \frac{rpm[rev/min]}{60} * Resolution[pulses/rev]
$$

2. Linear axis, rotary sensor. The frequency obtained is:

 $f[Hz] = \frac{speed[m/min]*1000}{60 * pitch[mm/rev]} * \text{Re} solution[nulses/rev]$ 60\* *pitch*[mm/rev]

3. Linear axis, linear sensor. The frequency obtained is:

 $f[Hz] = \frac{\text{speed}[mm/s]^*1000}{\text{Resolution}[\mu m/pulse]}$ 

4. Hysteresis. To be changed only if: fM=green: fm=red

**Proximity choice:** KEY:

 $f = frequency$ Rpm = rotational speed Resolution = measurement

![](_page_89_Picture_1.jpeg)

## **Stand Still**

The StandStill and Speed Control function block monitors the speed of a device, generating the Zero to 1 (TRUE) output when the speed is lower than a selected value.

#### **Parameters**

Axis type: It defines the type of axis controlled by the device. It will be Linear in the case of a translation and will be Rotary in the case of motion around an axis.

Sensor Type: In the event that the previous parameter is Linear, the Sensor Type defines the type of sensor connected to the module inputs. It can be Rotary (e.g. shaft encoder) or Linear (e.g. optical array). This choice allows to define the following parameters.

Measuring device: It defines the type of sensor(s) used. The possible choices are:

- Encoder
- Proximity
- Encoder+Proximity
- Proximity1+ Proximity2
- Encoder1+ Encoder2

Pitch: If the Axis Type chosen was linear, this field allows you to enter the sensor pitch to obtain a conversion between sensor revolutions and distance travelled.

Proximity choice: It allows you to choose the type of proximity sensor from PNP, NPN, Normally Open (NA) and Normally Closed (NC), with 3 or 4 wires.

(In order to ensure a Performance Level = PLe use a proximity switch type PNP NO: ref. "Interleaved proximity ->).

Measurement: Enter in this field the number of pulses/revolution (in the case of rotary sensor) or µm/ pulse (linear sensor) relating to the sensor used

Verification: Enter in this field the number of pulses/ revolution (in the case of rotary sensor) or µm/pulse (linear sensor) relating to the second sensor used.

![](_page_89_Picture_196.jpeg)

![](_page_89_Picture_19.jpeg)

Example of Clockwise axis rotation

![](_page_89_Picture_197.jpeg)

#### Proximity choice

![](_page_90_Picture_1.jpeg)

Gear Ratio: This parameter is active if there are two sensors on the selected axis. This parameter allows you to enter the ratio between the two sensors. If both sensors are on the same moving parts, the ratio will be 1 otherwise the number corresponding to the report must be entered. E.g. there are an encoder and a proximity switch, and the latter is on a moving part that (due to a gear reduction ratio) rotates at twice the speed of the encoder. Therefore, this value must be set at 2.

Hysteresis (%): It represents the percentage hysteresis value below which the speed change is filtered. Enter a value other than 1 to avoid continuous switching as the input changes.

![](_page_90_Figure_4.jpeg)

#### Zero speed limit:

Enter in this field the maximum speed value above which the output of the function block (ZERO) will be 0 (FALSE). If the measured speed is less than the set value, the output (ZERO) of the function block will be 1 (TRUE).

Frequency zero speed/Frequency1/ Frequency2: It shows the maximum calculated frequency values fM and fm (decreased by the hysteresis set). If the displayed value is GREEN, the calculation of frequency gave a positive result.

If the displayed value is RED, it is necessary to change the parameters given in the following formulas:

1. Rotary axis, rotary sensor. The frequency obtained is:

 $f[Hz] = \frac{rpm[rev/min]}{60} * Resolution[pulses/rev]$ 

2. Linear axis, rotary sensor. The frequency obtained is:

 $f[Hz] = \frac{speed[m/min]*1000}{60 * pitch[mm/rev]} * \text{Re} solution[pulses/rev]$  $60 * pitch/mm/rev1$ 

3. Linear axis, linear sensor. The frequency obtained is:

 $f[Hz] = \frac{\text{specup} + \text{prove}}{\text{Resolution}[\text{um}/\text{pulse}]}$ speed[mm/s] $*1000$ 

4. Hysteresis. To be changed only if: fM=green; fm=red

KEY:

 $f = frequency$ Rpm = rotational speed Resolution = measurement

![](_page_91_Picture_1.jpeg)

# **Stand Still and Speed Control**

The StandStill and Speed Control function block monitors the speed of a device, generating the Zero to 1 (TRUE) output when the speed is lower than a selected value. In addition, it generates the Over  $=$ 0 (FALSE) output if the measured speed exceeds a predetermined threshold.

#### **Parameters**

Axis type: It defines the type of axis controlled by the device. It will be Linear in the case of a translation and will be Rotary in the case of motion around an axis.

Sensor Type: In the event that the previous parameter is Linear, the Sensor Type defines the type of sensor connected to the module inputs. It can be Rotary (e.g. shaft encoder) or Linear (e.g. optical array). This choice allows to define the following parameters.

**Measuring device:** It defines the type of sensor(s) used. The possible choices are:

- Encoder
- Proximity
- Encoder+Proximity
- Proximity1+ Proximity2
- Encoder1+ Encoder2

Enable direction: Enabling this parameter, the DIR output is enabled on the function block. This output will be 1 (TRUE) when the axis rotates Counterclockwise and will be 0 (FALSE) when the axis rotates Clockwise.

Direction decision: It defines the direction of rotation for which the set thresholds are made active. The possible choices are:

- Bidirectional
- Clockwise
- Counterclockwise

If Bidirectional is selected, the excess of the set threshold is detected whether the axis rotates clockwise or counterclockwise. Selecting Clockwise or Counterclockwise, this is detected only when the axis rotates in the selected direction.

![](_page_91_Picture_19.jpeg)

![](_page_91_Picture_20.jpeg)

Example of Clockwise axis rotation

![](_page_91_Picture_258.jpeg)

![](_page_91_Picture_259.jpeg)

![](_page_92_Picture_1.jpeg)

Threshold number: It allows you to enter the number of thresholds for the maximum value of speed. Changing this value will increase/decrease the number of thresholds that can be entered from a minimum of 1 to a maximum of 4. In the case of thresholds greater than 1, the input pins for the selection of the specific threshold will appear in the lower part of the function block.

Pitch: If the Axis Type chosen was linear, this field allows you to enter the sensor pitch to obtain a conversion between sensor revolutions and distance travelled.

Proximity choice: It allows you to choose the type of proximity sensor from PNP, NPN, Normally Open (NA) and Normally Closed (NC), with 3 or 4 wires. (In order to ensure a Performance Level = PLe use a proximity switch type PNP NO: ref. "Interleaved proximity).

![](_page_92_Picture_150.jpeg)

Measurement: Enter in this field the number of pulses/revolution (in the case of rotary sensor) or μm/pulse (linear sensor) relating to the sensor used.

Verification: Enter in this field the number of pulses/revolution (in the case of rotary sensor) or μm/pulse (linear sensor) relating to the second sensor used.

Gear Ratio: This parameter is active if there are two sensors on the selected axis. This parameter allows you to enter the ratio between the two sensors. If both sensors are on the same moving parts, the ratio will be 1 otherwise the number corresponding to the report must be entered. E.g. there are an encoder and a proximity switch, and the latter is on a moving part that (due to a gear reduction ratio) rotates at twice the speed of the encoder. Therefore, this value must be set at 2.

Hysteresis (%): It represents the percentage hysteresis value below which the speed change is filtered. Enter a value other than 1 to avoid continuous switching as the input changes.

![](_page_92_Picture_151.jpeg)

#### Zero speed limit:

Enter in this field the maximum speed value above which the output of the function block (ZERO) will be 0 (FALSE). If the measured speed is less than the set value, the output (ZERO) of the function block will be 1 (TRUE).

Speed 1, 2, 3, 4: Enter in this field the maximum speed value above which the function block output (OVER) will be 0 (FALSE). If the measured speed is less than the set value, the function block output (OVER) will be 1 (TRUE).

Les caractéristiques peuvent changer sans préavis. Les figures sont données à titre d'exemple. Pour les fonctionnalités particulières et/ou la personnalisation, veuillez consulter notre réseau commercial 07/18 93 Frequency zero speed/Frequency1/Frequency2: It shows the maximum calculated frequency values fM and fm (decreased by the hysteresis set). If the displayed value is GREEN, the calculation of frequency gave a positive result. If the displayed value is RED, it is necessary to change the parameters given in the following formulas.

![](_page_93_Picture_1.jpeg)

#### KEY:

 $f = frequency$ 

Rpm = rotational speed Resolution = measurement

1. Rotary axis, rotary sensor. The frequency obtained is:

 $f[Hz] = \frac{rpm[rev/min]}{60} * Resolution[pulses/rev]$ 

2. Linear axis, rotary sensor. The frequency obtained is:

 $f[Hz] = \frac{speed[m/min]*1000}{60 * pitch[mm/rev]} * \text{Re} solution[pulses/rev]$ 

3. Linear axis, linear sensor. The frequency obtained is:

![](_page_93_Picture_105.jpeg)

4. Hysteresis. To be changed only if: fM=green; fm=red

![](_page_94_Picture_1.jpeg)

# **Blocs Fonctionnels Type Opérateur**

Les différentes entrées de chaque opérateur peuvent être inversées (NOT logique) en se positionnant sur la broche à inverser et en appuyant sur le bouton droit de la souris. Une pastille s'affichera pour indiquer que l'inversion a été effectuée. Lors de la pression suivante, l'inversion du signal sera effacée.

 $\triangle$  Le nombre maximum consenti de blocs opérateur est de 64.

# **AND Opérateur Logiques**

L'opérateur logique AND donne en sortie 1 (TRUE) si toutes les entrées Inx sont à 1 (TRUE).

![](_page_94_Picture_250.jpeg)

![](_page_94_Figure_8.jpeg)

## **Paramètres**

Nombre d'entrées: permet de configurer le nombre d'entrées de 2 à 8.

## **NAND**

L'opérateur logique NAND a en sortie 0 (FALSE) si toutes les entrées sont 1 (TRUE).

![](_page_94_Picture_251.jpeg)

![](_page_94_Picture_14.jpeg)

# **Paramètres**

Nombre d'entrées: permet de configurer le nombre d'entrées de 2 à 8.

![](_page_95_Picture_1.jpeg)

## **NOT**

L'opérateur logique NOT invertit l'état logique de l'entrée In.

![](_page_95_Picture_261.jpeg)

![](_page_95_Figure_5.jpeg)

## **OR**

L'opérateur logique OR donne en sortie 1 (TRUE) si au moins l'une des entrées Inx est à 1 (TRUE).

![](_page_95_Picture_262.jpeg)

![](_page_95_Figure_9.jpeg)

## **Paramètres**

Nombre d'entrées: permet de configurer le nombre d'entrées de 2 à 8.

### **NOR**

L'opérateur logique NOR donne en sortie 0 (FALSE) si au moins l'une des entrées Inx est à 1 (TRUE).

![](_page_95_Picture_263.jpeg)

![](_page_95_Figure_15.jpeg)

## **Paramètre**

Nombre d'entrées: permet de configurer le nombre d'entrées de 2 à 8.

![](_page_96_Picture_1.jpeg)

## **XOR**

L'opérateur logique XOR donne en sortie 0 (FALSE) si le nombre d'entrées In× à l'état 1 (TRUE) est pair ou si les entrées In× sont toutes à 0 (FALSE).

![](_page_96_Picture_240.jpeg)

![](_page_96_Figure_5.jpeg)

#### **Paramètres**

Nombre d'entrées: permet de configurer le nombre d'entrées de 2 à 8.

## **XNOR**

L'opérateur logique XNOR donne en sortie 1 (TRUE) si le nombre d'entrées In× à l'état 1 (TRUE) est pair ou si les entrées In× sont toutes à 0 (FALSE).

![](_page_96_Picture_241.jpeg)

![](_page_96_Picture_11.jpeg)

### **Paramètres**

Nombre d'entrées: permet de configurer le nombre d'entrées de 2 à 8.

![](_page_97_Picture_1.jpeg)

### **MULTIPLEXER**

L'opérateur logique MULTIPLEXER permet de porter en sortie le signal des entrées Inx en fonction du Selx sélectionné. Si les entrées Sel1÷Sel4 ont un seul bit à 1 (TRUE), la ligne sélectionnée In n est connectée à la sortie Output. Dans le cas où:

- plus d'une entrée SEL serait 1 (TRUE) - aucune entrée SEL ne serait 1 (TRUE) la sortie Output sera à 0 (FALSE) indépendamment de l'état des entrées In n.

![](_page_97_Figure_5.jpeg)

### **Paramètres**

Entrée: permet de configurer le nombre d'entrées de 2 à 4.

### **Opérateurs Mémoires**

Les opérateurs de type MÉMOIRE permettent à l'utilisateur de mémoriser à son gré des données (TRUE ou FALSE) qui proviennent d'autres objets composant le projet. Les variations d'état s'effectuent conformément aux tableaux des vérités montrés pour chaque opérateur.

## **D Flip Flop (nombre maximum = 16)**

L'opérateur D FLIP FLOP permet de mémoriser sur la sortie Q l'état précédemment configuré selon le tableau de vérité suivant.

![](_page_97_Picture_204.jpeg)

![](_page_97_Figure_13.jpeg)

#### **Paramètres**

Preset: S'il est sélectionné il donne la possibilité de porter à 1 (TRUE) la sortie Q.

Clear: S'il est sélectionné, il donne la possibilité de réinitialiser la mémorisation.

![](_page_98_Picture_1.jpeg)

## **SR Flip Flop**

L'opérateur SR FLIP FLOP permet de mémoriser sur la sortie Q l'état précédemment configuré par Set et Reset selon le tableau de vérité suivant.

![](_page_98_Picture_248.jpeg)

![](_page_98_Picture_5.jpeg)

## **User Restart Manual (nombre maximum = 16 y compris RESTART MONITORED)**

L'opérateur USER RESTART MANUAL permet de mémoriser le signal de restart selon le tableau de vérité suivant.

![](_page_98_Picture_249.jpeg)

![](_page_98_Figure_9.jpeg)

#### **Paramètres**

Autorisation Clear: S'il est sélectionné, il donne la possibilité de réinitialiser la mémorisation.

### **User Restart Monitored (nombre maximum = 16 y compris RESTART MANUAL)**

L'opérateur USER RESTART MONITORED permet de mémoriser le signal de restart selon le tableau de vérité suivant.

![](_page_98_Picture_250.jpeg)

![](_page_98_Figure_15.jpeg)

## **Paramètres**

S'il est sélectionné, Activation Clear donne la possibilité de réinitialiser la mémorisation.

![](_page_99_Picture_1.jpeg)

# **Guard Lock Operatos**

# **Guard Lock**

The GUARD LOCK operator controls locking/ unlocking of an ELECTROMECHANICAL GUARD LOCK by analysing consistency between the Lock command and the status of an E-GATE and a FEEDBACK. The main ouput is 1 (TRUE) when the guard lock is closed and locked.

![](_page_99_Figure_5.jpeg)

#### Operating principles.

The function acts as a gate safety lock.

1) The GATE input must always be connected to an E\_GATE lock input (guard feedback).

2) The Lock fbk input must always be connected to a LOCK FEEDBACK (feedback coil lock) input element.

- 3) The UnLock\_cmd input can be connected freely in the diagram and determines the request to unlock (when in LL1 state).
- 4) The OUTPUT signal of this element is 1 (TRUE) if the guard is closed and locked. When an unlock command is applied to the UnLock\_cmd input, the OUTPUT signal is set to "0" and the guard is unlocked (LockOut output) after a time UnLock\_Time configurable as parameter. This output goes to 0 (FALSE) even when error conditions are present (eg. open door with lock locked, Feedback Time that exceeds the maximum allowed, ...).
- 5) Lockout signal controls the locking/unlocking of the guard.

## Parameters

#### Unlock Time (s):

The time that must pass between the UnLock\_cmd input reaching and the real guard unlock (Lockout output).

 $0 \text{ ms} \div 1 \text{ s}$  Step 100 ms  $1.5 s \div 10 s$  Step 0.5 s  $15 s \div 25 s$  Step  $5 s$ 

#### Feedback Time (s):

Maximum delay accepted between LockOut output and Lock\_fbk input (must be the one shown on the lock data sheet with appropriate gap decided by the operator).

10 ms ÷ 100 s Step 10 ms 150 ms  $\div$  1 s Step 50 ms  $1.5 s \div 3 s$  Step 0.5 s

Interlock Spring: The guard is locked passively and released actively, i.e. the mechanical force of the spring keeps it locked. The guard thus continues to be locked even when the power supply is disconnected.

![](_page_100_Picture_1.jpeg)

#### Manual Reset.

There are two types of reset: Manual and Monitored. When Manual is selected the system only verifies the signal's transition from 0 to 1. If Monitored is selected the double transition from 0 to 1 and then back to 0 is verified

![](_page_100_Figure_4.jpeg)

 $t = 250$  ms

t1 > 250 ms  $t2 = 250$  ms

Important: for Manual reset always use the input immediately after those used by the function block. E.g.: if inputs 1 and 2 are used for the function block, use input 3 for Reset.

Enable error out: This can be selected to enable a signal (Error Out) to indicate a lock malfunction. When Error Out  $= 1$  (TRUE) there is a fault in the lock.

![](_page_101_Picture_1.jpeg)

## **Opérateurs Compteurs**

Les opérateurs de type COMPTEUR permettent à l'utilisateur de créer un signal (TRUE) dès que le comptage configuré est atteint.

## **Counter (nombre maximum= 16)**

L'opérateur COUNTER est un compteur à impulsions.

Il existe 3 modes de fonctionnement:

- 1) AUTOMATIQUE
- 2) MANUEL
- 3) MANUEL+AUTOMATIQUE

![](_page_101_Figure_10.jpeg)

![](_page_101_Figure_11.jpeg)

![](_page_101_Figure_12.jpeg)

2) Le compteur porte à 1 (TRUE) la sortie Q dès que le comptage configuré est atteint. La sortie Q va à 0 (FALSE) dès l'activation du signal de CLEAR.

![](_page_101_Figure_14.jpeg)

![](_page_102_Picture_1.jpeg)

3) Le compteur génère une impulsion d'une durée égale au temps de réponse dès que le Internal comptage configuré est atteint. Si le signal de CLEAR est activé, le comptage interne revient.

![](_page_102_Figure_3.jpeg)

## **Parameters**

Autorisation Clear: Si ce paramètre est sélectionné, il autorise la demande de clear pour faire repartir le comptage en reportant à 0 (FALSE) la sortie Q. Il donne également la possibilité d'autoriser ou pas (Autorisation Automatique) le fonctionnement en automatique avec réinitialisation manuelle.

S'il n'est pas sélectionné, le fonctionnement est automatique, dans ce cas une fois qu'est atteint le comptage configuré la sortie Q va à 1 (TRIE) et y reste pendant deux cycles internes, après quoi il est réinitialisé.

Ck down: Permet de faire régresser le comptage.

Bifront: S'il est sélectionné, il autorise le comptage aussi bien sur le front de montée que sur celui de descente.

## **Opérateurs Timer (max number = 16)**

Les opérateurs de type TIMER permettent à l'utilisateur de créer un signal (TRUE ou FALSE) pendant une période établie par l'utilisateur.

# **Clocking**

L'opérateur CLOCKING fournit en sortie un signal de clock avec la période configurée si l'entrée In est à 1 (TRUE).

### **Paramètres**

Temps: La période peut être configurée de 10 ms à 1093,3 s.

![](_page_102_Figure_15.jpeg)

![](_page_103_Picture_1.jpeg)

## **Monostable**

L'opérateur MONOSTABLE fournit en sortie Out un niveau 1 (TRUE) activé par le front de montée de l'In et y reste pendant le temps configuré.

### **Paramètres**

Temps: Le retard peut être configuré de 10 ms à 1093,3 s.

Front de montée: S'il est sélectionné, l'Out va à 1 (TRUE) sur le front de montée du signal In et y reste pendant le temps configuré, toutefois ce temps peut se prolonger jusqu'à ce que l'entrée In reste à 1 (TRUE).

![](_page_103_Figure_7.jpeg)

S'il n'est pas sélectionné la logique s'invertit, l'Out va a 0 (FALSE) sur le front de descente du signal In et y reste pendant le temps configuré, toutefois ce temps peut se prolonger jusqu'à ce que l'entrée In reste à 0 (FALSE).

![](_page_103_Figure_9.jpeg)

Redéclenchable: S'il est sélectionné, le temps est remis à zéro à chaque changement d'état de l'entrée In.

![](_page_103_Picture_82.jpeg)

![](_page_104_Picture_1.jpeg)

## **Passing Make Contact**

Dans l'opérateur PASSING MAKE CONTACT la sortie Out suit le signal présent sur l'entrée In, mais si celle-ci reste à 1 (TRUE) pendant un temps supérieur à celui qui est configuré, la sortie Out va a 0 (FALSE).

![](_page_104_Figure_4.jpeg)

![](_page_104_Figure_5.jpeg)

## **Paramètres**

Temps: Le retard peut être configuré de 10 ms à 1093,3 s.

Redéclenchable: Si sélectionné le temps n'est pas réinitialisée sur le front de descente de l'entrée In. La sortie reste 1 (TRUE) pour tout le temps sélectionné. Sur le front de montée, le timer redémarrer à nouveau.

![](_page_104_Figure_9.jpeg)

![](_page_105_Picture_1.jpeg)

## **Retard**

L'opérateur RETARD permet d'appliquer un retard à un signal en portant à 1 (TRUE) la sortie Out après le temps configuré, en présence d'une variation de niveau du signal sur l'entrée In.

### **Paramètres**

Temps: Le retard peut être configuré de 10 ms à 1093,3 s.

Front de montée: S'il est sélectionné, le

retard part sur le front de montée du signal In terminé. La sortie Out va à 1 (TRUE) si l'entrée In est à 1 (TRUE) et y reste tant que l'entrée In aussi reste à 1 (TRUE).

![](_page_105_Figure_8.jpeg)

S'il n'est pas sélectionné, la logique s'invertit, la sortie Out va à 1 (TRUE) sur le front de montée de l'entrée In, le retard par sur le front de descente de l'entrée In, une fois que le temps est terminé la sortie Out va à 0 (FALSE) même si l'entrée In est à 0 (FALSE) autrement elle reste à TRUE.

![](_page_105_Figure_10.jpeg)

Redéclenchable: S'il est sélectionné, le retard est remis à zéro à chaque changement d'état de l'entrée In.

![](_page_105_Figure_12.jpeg)

![](_page_106_Picture_1.jpeg)

# **Operateurs Muting (nombre maximum = 4) "Simultané" Muting**

L'opérateur MUTING à logique "Simultanée" permet d'effectuer le muting du signal d'entrée Input par l'entrée des capteurs S1, S2, S3 et S4.

⇒ Condition préliminaire: Le cycle de Muting ne peut démarrer que si tous les capteurs sont à 0 (FALSE) et les entrées à 1 (TRUE) (barrière immatérielle libre).

### **Paramètres**

Timeout (s): Il permet de configurer le temps, pouvant aller de 10 s à l'infini, dans lequel le cycle de Muting doit se terminer; si à la fin de ce délai le cycle n'est pas encore terminé le Muting est immédiatement interrompu.

Activation Avec Enable: S'il est sélectionné, il donne la possibilité d'activer ou pas la fonction

Muting. Dans le cas contraire la fonction Muting est toujours activée. L'Enable peut être de deux types: Enable/Disable et Seulement Enable. Si l'on sélectionne Enable/Disable, le cycle de Muting ne peut pas démarrer si Enable est fixe à 1 (TRUE) ou 0 (FALSE) mais il ne s'active qu'en présence de montée; si l'on veut désactiver le Muting il faut reporter à 0 (FALSE) Enable ainsi le front de descente désactive le Muting quelle que soit la condition dans laquelle il se trouve. Si l'on sélectionne Seulement Enable, il n'est pas possible de désactiver le Muting mais il faut quand même reporter à 0 (FALSE) Enable pour permettre un nouveau front de montée pour le cycle de Muting suivant.

Direction: Il est possible de configurer l'ordre d'occupation des capteurs, si BIDIR est réglé l'occupation peut avoir lieu dans les deux directions aussi bien de S1&S2 à S3&S4 que de S3&S4 à S1&S2, en revanche elle a lieu de S1&S2 à S3&S4 si l'on choisit UP et enfin de S3&S4 à S1&S2 avec DOWN .

Clôture Muting: Elle peut être de deux types CURTAIN et SENSOR. Si l'on sélectionne CURTAIN la clôture du muting a lieu à la remontée du signal d'Entrée, tandis avec SENSOR la clôture a lieu après le dégagement de l'avant-dernier capteur.

![](_page_106_Picture_408.jpeg)

![](_page_106_Picture_409.jpeg)

![](_page_106_Figure_13.jpeg)

#### Si l'on sélectionne SENSOR

![](_page_106_Picture_410.jpeg)

![](_page_107_Picture_1.jpeg)

Blind Time: Seulement avec Clôture Muting=Curtain, le blind time s'active si l'on sait qu'après le passage de la palette (clôture cycle muting) il peut dépasser des objets qui occupent la barrière et envoient l'entrée à 0 (FALSE). Pendant le blind time l'entrée reste à 1 (TRUE). Le Blind Time peut varier de 250 ms à 1 seconde.

Temps Capteurs: Il est possible de configurer l'écart d'activation des capteurs de 2 à 5 secondes.

## **Muting "L"**

L'opérateur MUTING à logique "L" permet d'effectuer le muting du signal d'entrée Input par l'entrée des capteurs S1et S2.

```
⇒	Condition préliminaire: Le cycle de 
Muting ne peut démarrer que si tous les 
capteurs sont à 0 (FALSE) et les entrées 
à 1 (TRUE) (barrière immatérielle libre).
```
#### **Paramètres**

Timeout (s): Il permet de configurer le temps, pouvant aller de 10 s à l'infini, dans lequel le cycle de Muting doit se terminer; si à la fin de ce délai le cycle n'est pas encore terminé le Muting est immédiatement interrompu.

![](_page_107_Figure_9.jpeg)

Activation Avec Enable: S'il est sélectionné, il donne la possibilité d'activer ou pas la fonction Muting. Dans le cas contraire la fonction Muting est toujours activée. L'Enable peut être de deux types: Enable/Disable et Seulement Enable. Si l'on sélectionne Enable/Disable, le cycle de Muting ne peut pas démarrer si Enable est fixe à 1 (TRUE) ou 0 (FALSE) mais il ne s'active qu'en présence de montée; si l'on veut désactiver le Muting il faut reporter à 0 (FALSE) Enable ainsi le front de descente désactive le Muting quelle que soit la condition dans laquelle il se trouve. Si l'on sélectionne Seulement Enable, il n'est pas possible de désactiver le Muting mais il faut quand même reporter à 0 (FALSE) Enable pour permettre un nouveau front de montée pour le cycle de Muting suivant.

Temps Capteurs: Il est possible de configurer l'écart d'activation des capteurs de 2 à 5 secondes.

Temps de fin Muting: Il permet de configurer le temps de chute du muting après le dégagement du première capteur de 2,5 à 6 secondes.

Blind Time: il s'active si l'on sait qu'après le passage de la palette (clôture cycle muting) il peut dépasser des objets qui occupent la barrière et envoient l'entrée à 0 (FALSE). Pendant le blind time l'entrée reste à 1 (TRUE). Le Blind Time peut varier de 250 ms à 1 seconde.
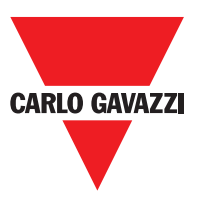

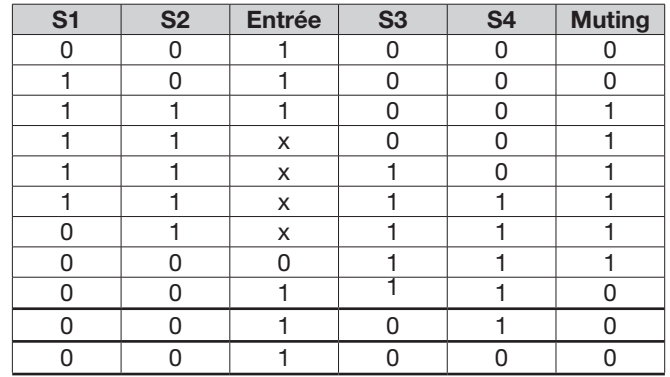

#### Si l'on sélectionne CURTAIN

#### Si l'on sélectionne SENSOR

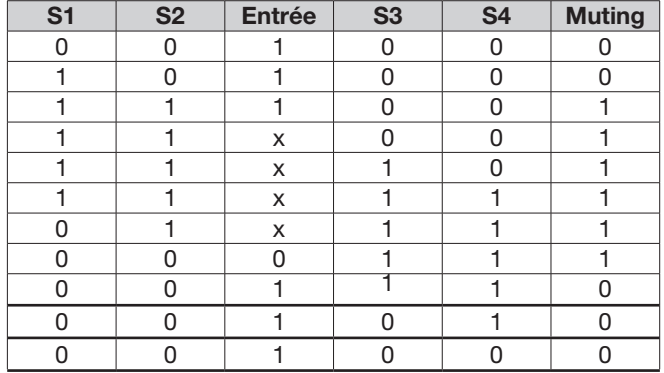

Blind Time: Seulement avec Clôture Muting=Curtain, le blind time s'active si l'on sait qu'après le passage de la palette (clôture cycle muting) il peut dépasser des objets qui occupent la barrière et envoient l'entrée à 0 (FALSE). Pendant le blind time l'entrée reste à 1 (TRUE). Le Blind Time peut varier de 250 ms à 1 seconde.

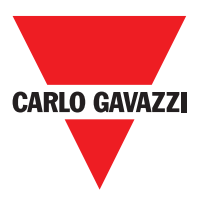

# **Muting "Séquentiel"**

The activation of MUTING function occours following sequential interruption of the sensors S1 and S2, subsequently S3 and S4 sensors (without time limit). If the pallet proceeds in the opposite direction the correct sequence is: S4, S3, S2, S1.

L'opérateur MUTING à logique "Séquentielle" permet d'effectuer le muting du signal d'entrée Input par l'entrée des capteurs S1, S2, S3 et S4.

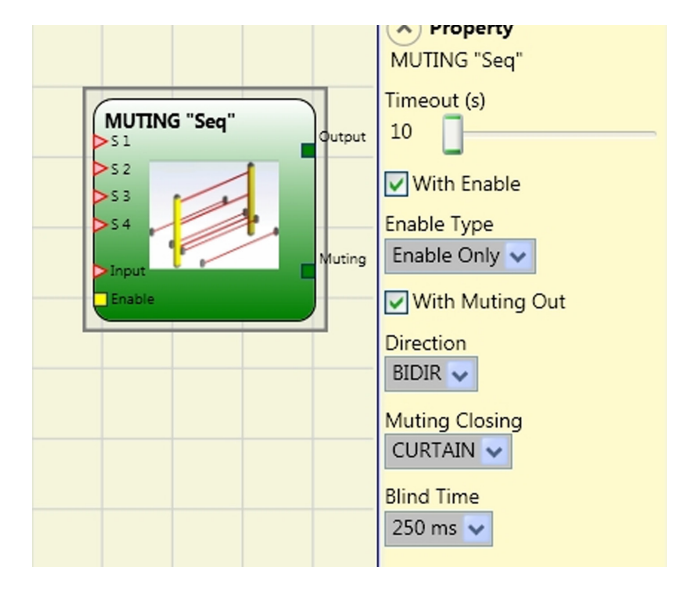

⇒ Condition préliminaire: Le cycle de Muting ne peut démarrer que si tous les capteurs sont à 0 (FALSE) et les entrées à 1 (TRUE) (barrière immatérielle libre).

#### **Paramètres**

Timeout (s): Il permet de configurer le temps, pouvant aller de 10 s à l'infini, dans lequel le cycle de Muting doit se terminer; si à la fin de ce délai le cycle n'est pas encore terminé le Muting est immédiatement interrompu.

Activation Avec Enable: S'il est sélectionné, il donne la possibilité d'activer ou pas la fonction Muting. Dans le cas contraire la fonction Muting est toujours activée. L'Enable peut être de deux types: Enable/Disable et Seulement Enable. Si l'on sélectionne Enable/Disable, le cycle de Muting ne peut pas démarrer si Enable est fixe à 1 (TRUE) ou 0 (FALSE) mais il ne s'active qu'en présence de montée; si l'on veut désactiver le Muting il faut reporter à 0 (FALSE) Enable ainsi le front de descente désactive le Muting quelle que soit la condition dans laquelle il se trouve. Si l'on sélectionne Seulement Enable, il n'est pas possible de désactiver le Muting mais il faut quand même reporter à 0 (FALSE) Enable pour permettre un nouveau front de montée pour le cycle de Muting suivant.

Direction: Il est possible de configurer l'ordre d'occupation des capteurs, si BIDIR est réglé l'occupation peut avoir lieu dans les deux directions aussi bien de S1à S4 que de S4 à S1, en revanche elle a lieu de S1 à S4 si l'on choisit UP et enfin de S4 à S1 avec DOWN .

Clôture Muting: Elle peut être de deux types CURTAIN et SENSOR. Si l'on sélectionne CURTAIN la clôture du muting a lieu à la remontée du signal d'Entrée, tandis avec SENSOR la clôture a lieu après le dégagement du dernier capteur.

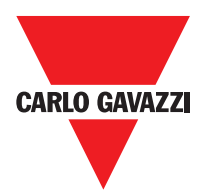

# **Muting "T"**

L'opérateur MUTING à logique "T" permet d'effectuer le muting du signal d'entrée Input par l'entrée des capteurs S1et S2.

⇒ Condition préliminaire: Le cycle de Muting ne peut démarrer que si tous les capteurs sont à 0 (FALSE) et les entrées à 1 (TRUE) (barrière immatérielle libre).

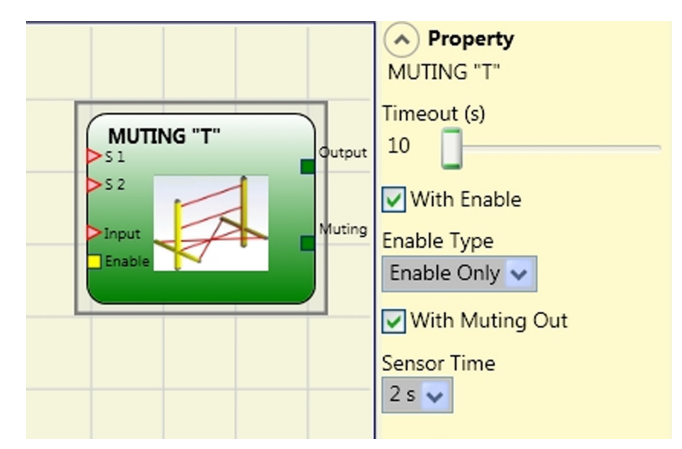

## **Paramètre**

Timeout (s): Il permet de configurer le temps, pouvant aller de 10 s à l'infini, dans lequel le cycle de Muting doit se terminer; si à la fin de ce délai le cycle n'est pas encore terminé le Muting est immédiatement interrompu.

Activation Avec Enable: S'il est sélectionné, il donne la possibilité d'activer ou pas la fonction Muting. Dans le cas contraire la fonction Muting est toujours activée.

L'Enable peut être de deux types: Enable/Disable et Seulement Enable. Si l'on sélectionne Enable/Disable, le cycle de Muting ne peut pas démarrer si Enable est fixe à 1 (TRUE) ou 0 (FALSE) mais il ne s'active qu'en présence de montée; si l'on veut désactiver le Muting il faut reporter à 0 (FALSE) Enable ainsi le front de descente désactive le Muting quelle que soit la condition dans laquelle il se trouve. Si l'on sélectionne Seulement Enable, il n'est pas possible de désactiver le Muting mais il faut quand même reporter à 0 (FALSE) Enable pour permettre un nouveau front de montée pour le cycle de Muting suivant.

Temps Capteurs: Il est possible de configurer l'écart d'activation des capteurs de 2 à 5 secondes.

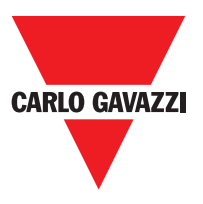

# **Muting Override**

L'opérateur permet d'effectuer l'Override de l'Input Muting directement relié.

L'Override ne peut être activé que si le Muting n'est pas actif (INPUT=0) et qu'au moins un capteur de Muting est occupé (ou la barrière est occupée).

Dès que se libèrent la barrière immatérielle et les capteurs, l'Override se termine et la sortie Output va au niveau logique "0" (FALSE). L'Override peut être configuré par Bouton ou par action maintenue.

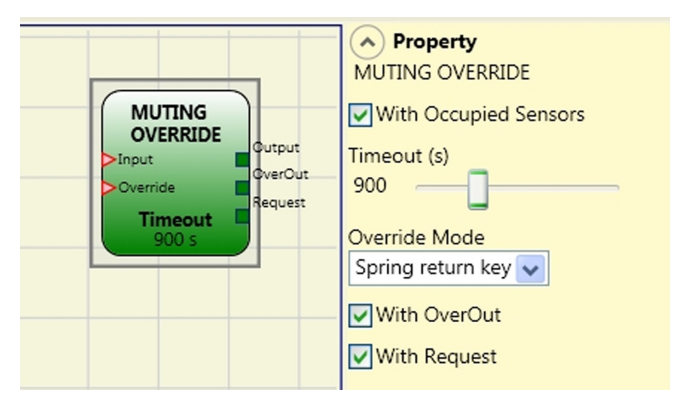

Override par commande à bouton à action maintenue.

L'activation de cette fonction doit être effectuée en maintenant active la commande d'Override (OVERRIDE=1) pendant toute la durée des opérations suivantes. Il est toutefois possible de faire partir un nouvel Override en désactivant et en réactivant la commande.

Dès que se libèrent la barrière et les capteurs (sortie libre), ou que s'est écoulé le timeout, l'Override se termine sans besoin d'autres commandes.

Override par bouton poussoir.

L'activation de cette fonction a lieu en activant la commande d'Override (OVERRIDE=1).

Dès que se libèrent la barrière et les capteurs (sortie libre), ou que s'est écoulé le timeout, l'Override se termine. Cette fonction ne peut repartir que si la commande Override (OVERRIDE=1) est à nouveau activée.

### **Paramètres**

Avec capteurs occupés : Avec muting "T", séquentiel, simultané il doit être sélectionné; avec muting "L" il ne doit pas être sélectionné.

⇒ Dans le cas contraire, un Warning s'affichera en phase de compilation et dans le rapport. ⇒ L'utilisateur doit adopter des mesures supplémentaires de protection pendant la phase d'Override.

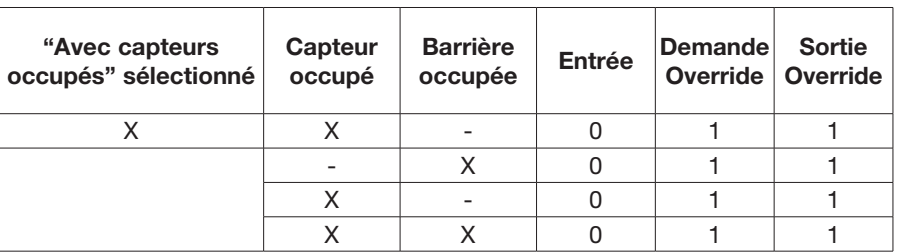

Timeout (s): Il permet de configurer le temps, variable de 10 s à l'infini, au bout duquel la fonction d'Override doit se terminer.

Mode Override: Il permet de configurer le type d'Override (par Bouton ou par Action Maintenue). Avec OverOut: Il permet d'activer une sortie de signalisation (active haute) d'Override actif. Avec Request: Il permet d'activer une sortie de signalisation (active haute) de la fonction d'Override activable.

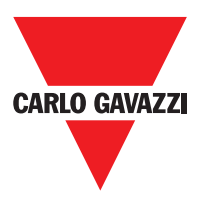

Manual Reset:

- Should the INPUT be active (TRUE), the reset enables the output of the function block.
- Should the INPUT be not active (FALSE), the output of the function block follows the OVERRIDE request.

There are two types of reset: Manual and Monitored. When Manual is selected the system only verifies the signal's transition from 0 to 1. If Monitored is selected the double transition from 0 to 1 and then back to 0 is verified.

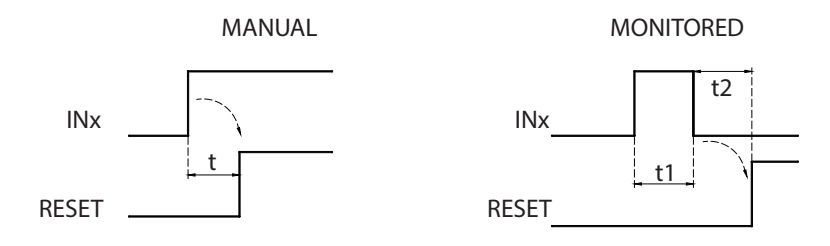

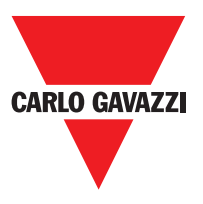

# **Miscellaneous Function Blocks**

## **Serial Output**

The Serial Output operator outputs the status of up to 8 inputs, serialising the information.

#### Operating principles.

This operator outputs the status of all the connected inputs in two different ways:

#### Asynchronous serialisation:

- 1) The status of the line in the idle condition is 1 (TRUE);
- 2) The start data transmission signal is 1 bit
- $=$  (FASLE);

3) Transmission of n bits with the status of the connected inputs encoded using the Manchester method:

- Status 0: rising edge of the signal at the centre of the bit
- Status 1: falling edge of the signal at the centre of the bit
- 4) Intercharacter interval is 1 (TRUE) to allow synchronisation of an external device.

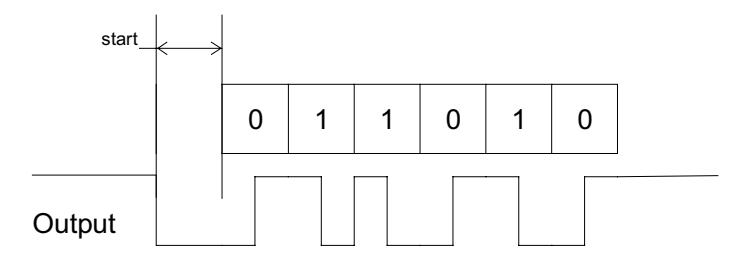

Therefore, with the Asynchronous method the Clock output is not present.

#### Synchronous serialisation:

- 1) The output and the clock in the idle condition are 0 (FALSE);
- 2) Transmission of n bits with the input status using OUTPUT as data, CLOCK as the timing base;
- 0 110 1 0 3) Intercharacter interval is 0 (FALSE) to allow synchronisation of an external device.

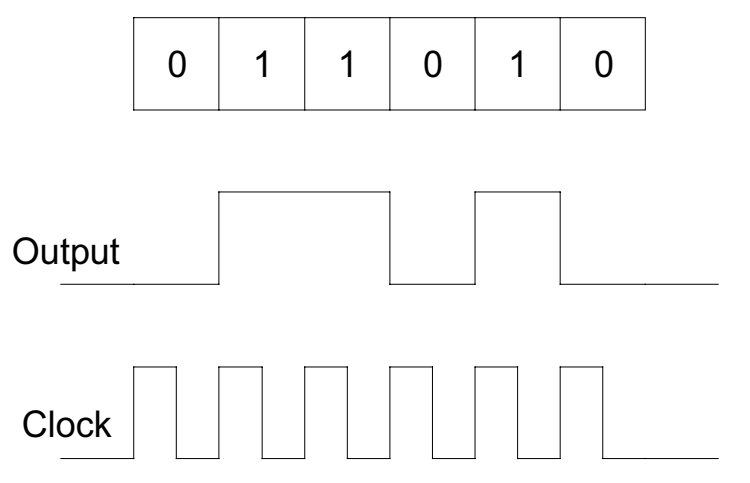

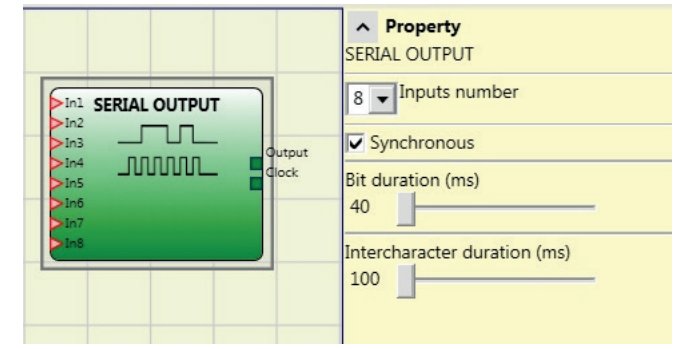

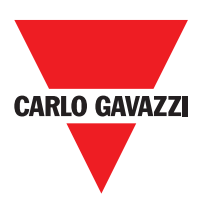

#### **Parameters**

**Number of inputs:** Defines the number of inputs of the function block, which may be  $2\div 8$ (asynchronous) or 3÷8 (synchronous).

Bit length (ms): Enter the value corresponding to the length of each single bit (input n) in the pulse train that makes up the transmission.

40 ms ÷ 200 ms (Step 10 ms) 250 ms ÷ 0.95 s (Step 50 ms)

Intercharacter interval (ms): Enter the time that must pass between the transmission of one pulse train and the next.

100 ms ÷ 2.5 s (Step 100 ms)  $3 s \div 6 s$  (Step 500 ms)

# **Network**

The Network operator is used to distribute Stop and Reset commands via a simple local network. Use Network in and Network out to exchange START, STOP and RUN signals between the different nodes.

#### Operating principles.

This operator allows stop and reset commands to be distributed simply in a local Mosaic network.

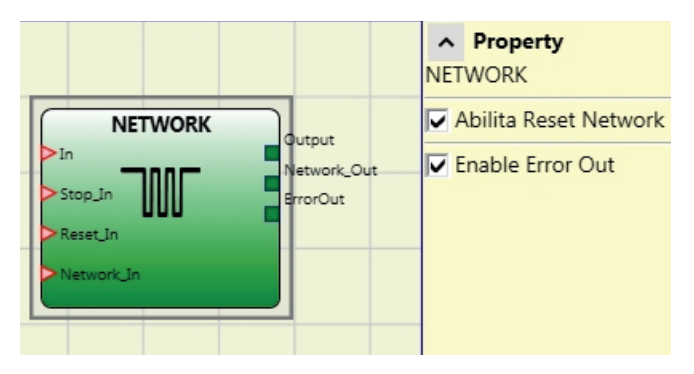

The Network operator requires the following:

- 1) the **Network\_In** input connected to a single or double input must be connected to the Network Out output of the preceding unit in the local network.
- 2) the **Network Out** output connected to a STATUS signal or OSSD output, must be connected to the **Network** in input of the next unit in the local network.
- 3) the **Stop In** and Reset In inputs must be connected to input devices that act as Stop (e.g. E-STOP) and Reset (e.g. SWITCH), respectively.
- 4) the In input can be connected freely in the diagram (e.g. input function blocks or results of logical combinations).
- 5) Output can be connected freely in the diagram. Output is 1 (TRUE) when the IN input is 1 (TRUE) and the function block has been restarted.

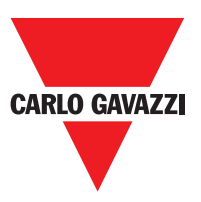

#### **Parameters**

Enable Reset Network: when selected this allows the distribution network to reset the function block. If not enabled, the function block can only be reset via the local Reset\_In input.

Enable error out: if selected this enables the presence of the Error Out status signal.

#### Example of application:

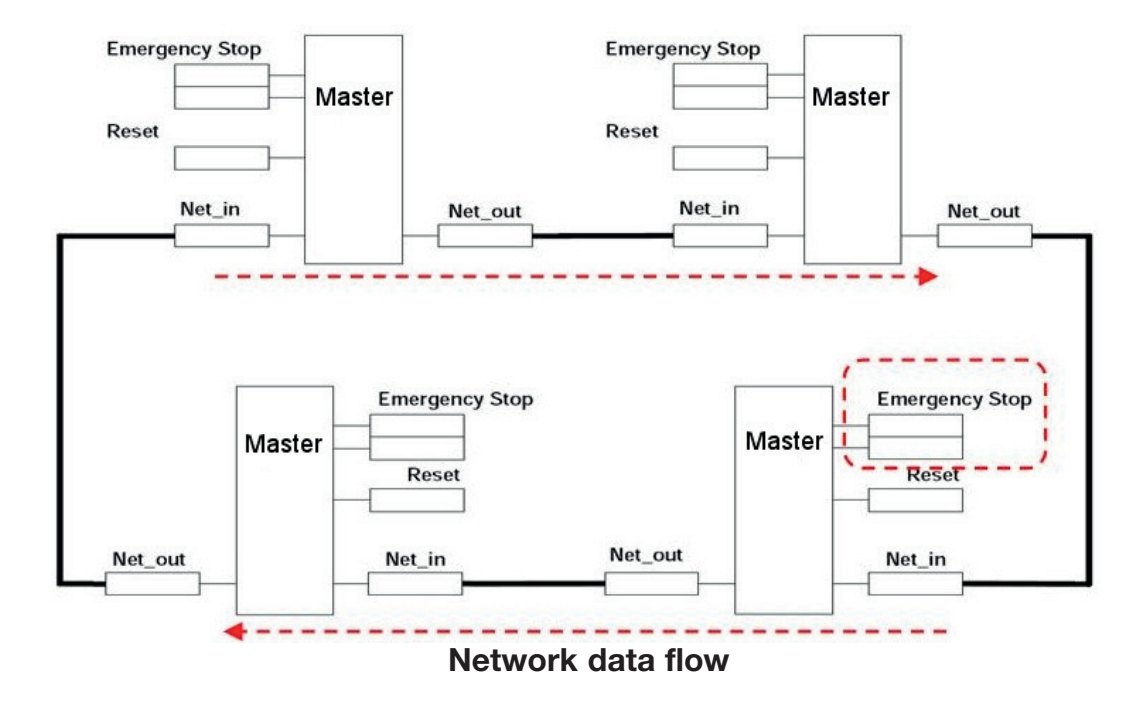

⇒ The RESET commands must be installed outside all the danger areas of the network in positions where the danger areas and the entire work areas are clearly visible. ⇒ The maximum number of MASTER modules that can be connected in network configuration is equal to 10.

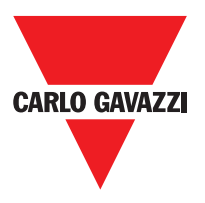

#### Condition 1:

With reference to the figure, at power-on:

- 1. The OUTPUTs of the various nodes are in the 0 (FALSE) condition;
- 2. The STOP signal is sent via the Network out line:
- 3. When the RESET command is pressed on one of the nodes all the nodes that are present are started when the START signal is sent;
- 4. As the end result, the OUTPUT of all the connected nodes is in condition 1 (TRUE) if the various IN inputs are in condition 1 (TRUE);
- 5. The RUN signal is sent via the network of the 4 nodes present.

#### Condition 2:

With reference to the figure, when the emergency stop is pressed in one of the four nodes:

- 1. The OUTPUT moves to condition 0 (FALSE);
- 2. The STOP signal is sent via the Network out line;
- 3. The next node receives the stop code and deactivates the output;
- 4. The stop command generates the stop code for all Network\_in and Network\_out lines;
- 5. As the end result, the OUTPUT of all the connected nodes is in condition 0 (FALSE).
- 6. When the emergency stop is restored to the normal position, all the nodes can be restarted by sending the START signal with a single reset. The latter condition does not occur when ENABLE RESET NETWORK is not enabled. In that case, the local reset method must be used.

#### Response Time

The response time of the network starting from emergency stop is given by the formula:

t rTot = (120ms x n°module) (max 10)

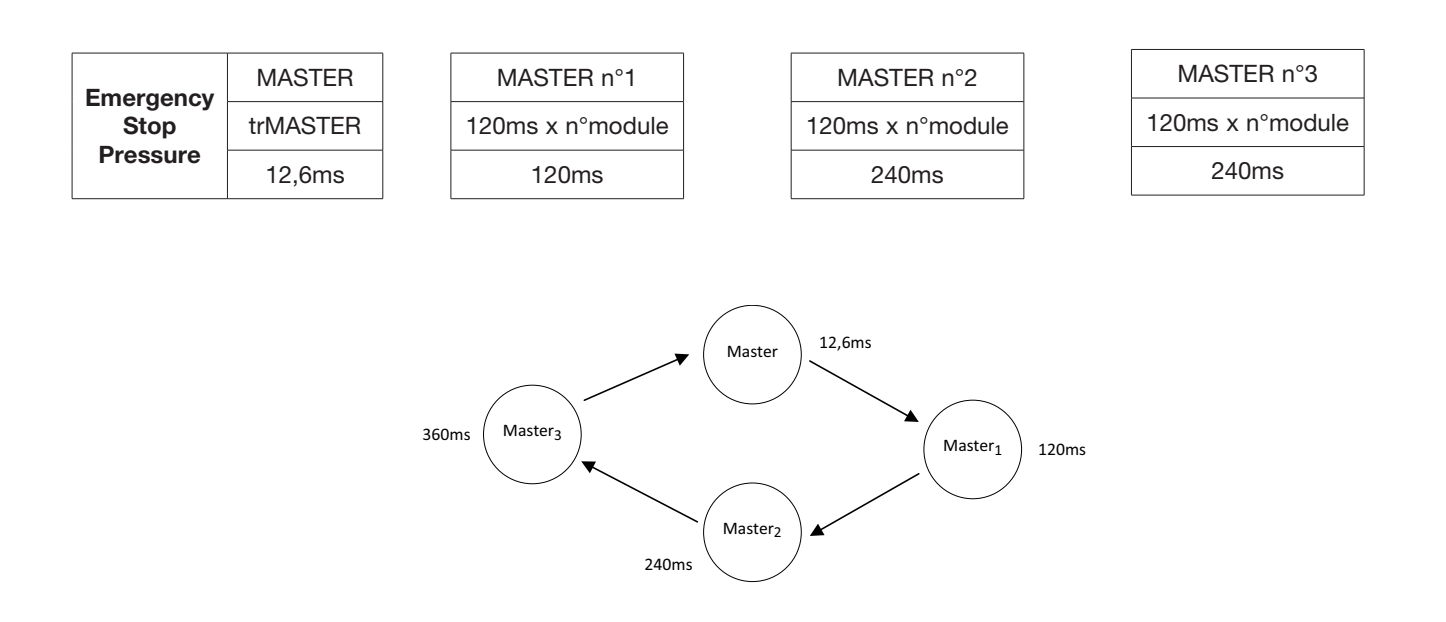

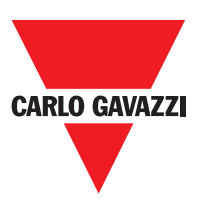

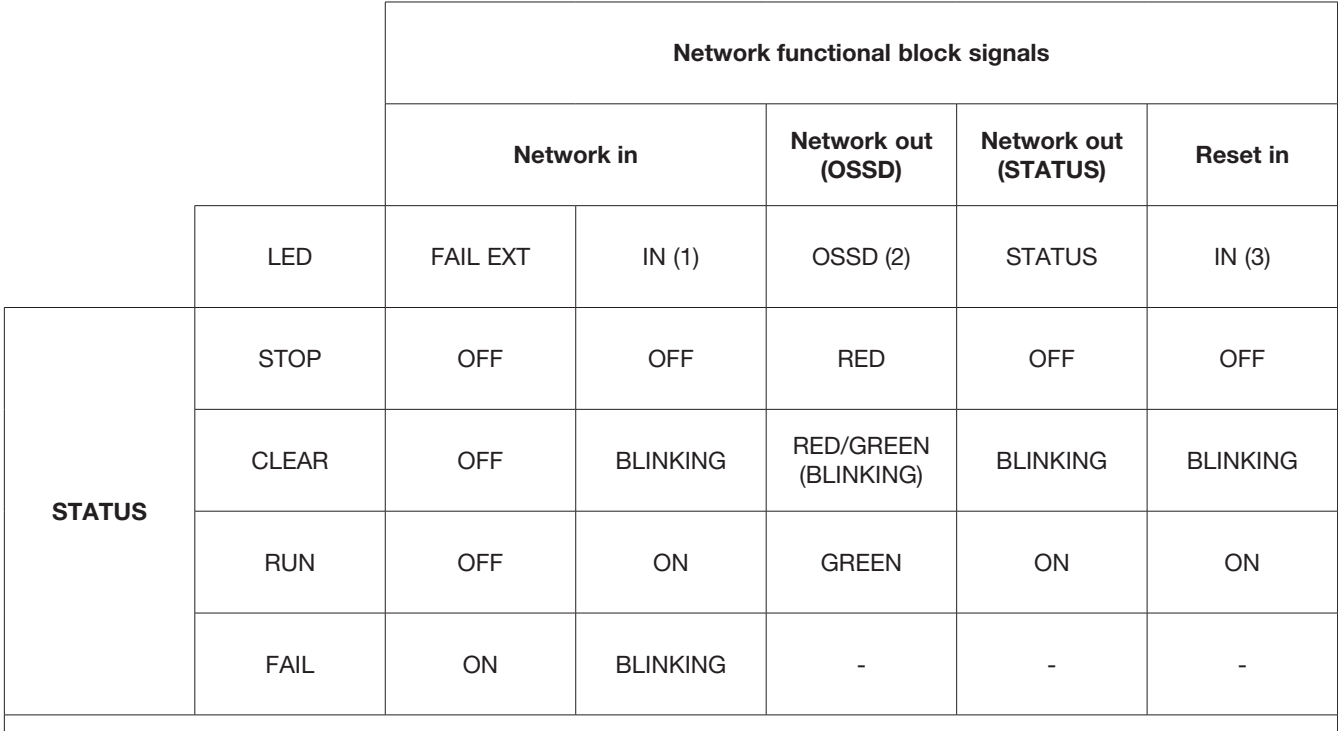

# **Master CMM Signal with Network Operative**

(1)Corresponding to the input where is wired Network IN (2)Corresponding to the input where is wired Network OUT (3)Corresponding to the input where is wired Reset IN

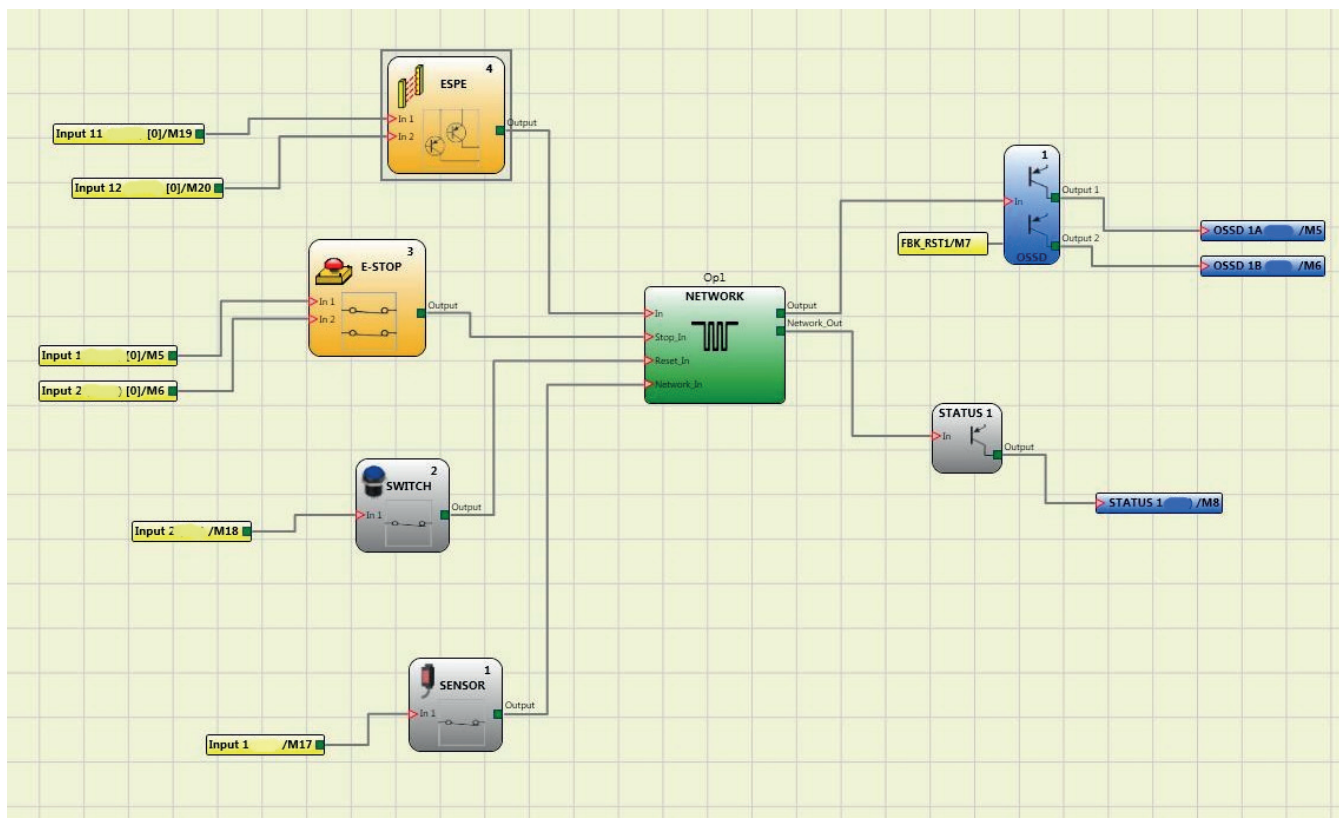

#### Example of use of the NETWORK block

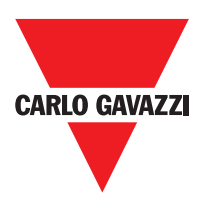

# **Applications Particulièrs**

# **Sortie Retardée avec Fonctionnement Manuel**

Dans le cas où il faudrait disposer de deux sorties dont la seconde retardée (en fonctionnement MANUEL), utiliser le schéma suivant:

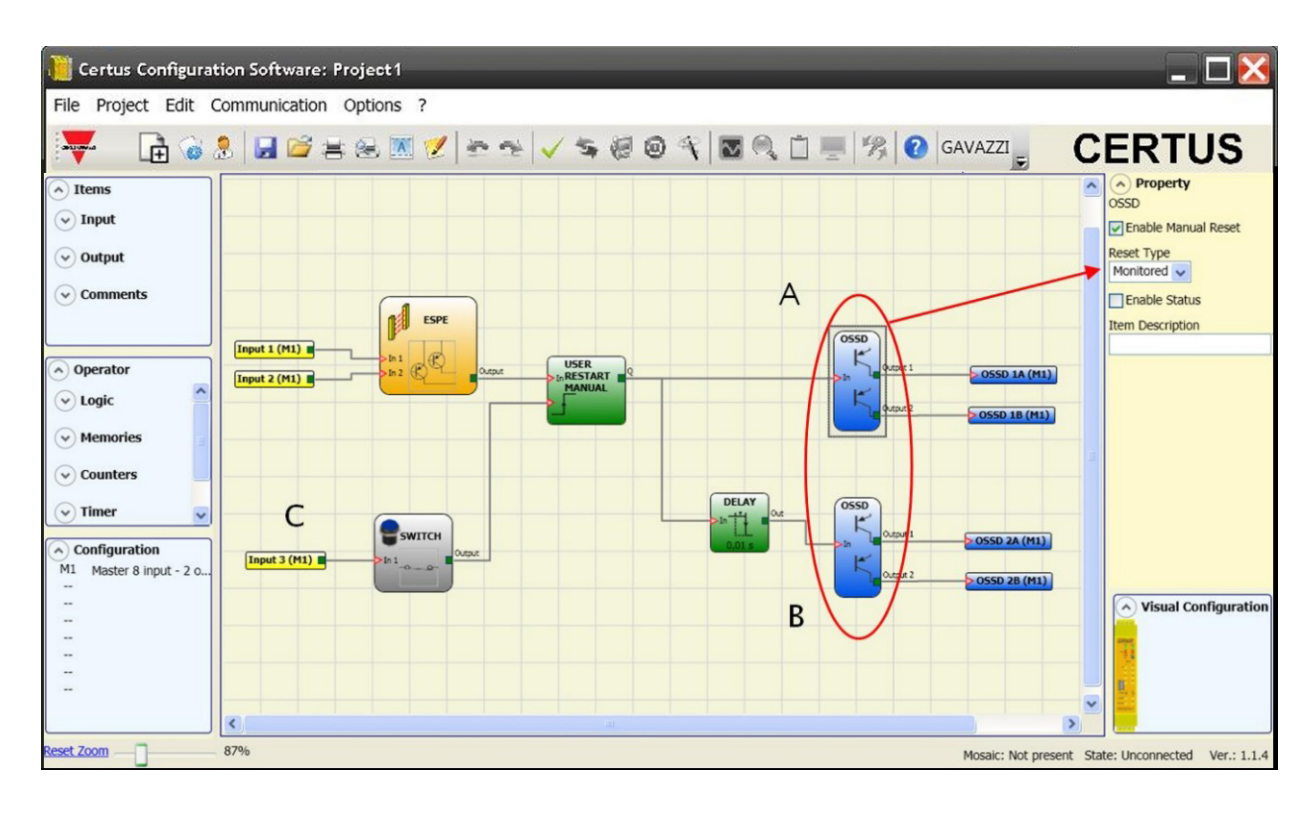

- ⇒ Si l'on considère le mode de fonctionnement de l'opérateur logique RETARD (paragraphe RETARD) l'application doit être réalisée comme suit:
	- Les deux sorties doivent être programmées avec Autorisation Réinitialisation manuelle (type réinitialisation surveillè) et il faut utiliser la fonction USER RESTART MANUAL.
- ⇒ Il faut connecter physiquement le bouton de RESTART à les entrées RESTART\_FBK1/2 OSSD (A et B) utilisé (voir la section des raccordement (page 12)) et à INPUT3 (C)

# **CERTUS Fail Codes**

In case of malfunction the Mosaic system transmits to the CERTUS Configuration Software CCS a code corresponding to the error detected by the CERTUS CMM master.

To read the code, proceed as follows:

- connect the CERTUS CMM master (indicating FAIL by led) to the PC using the USB cable; - launch the software CCS, a window appears with the error code occurred.

The following table lists all possible errors detected and their solution.

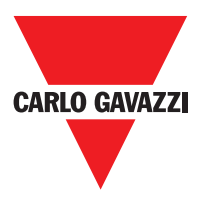

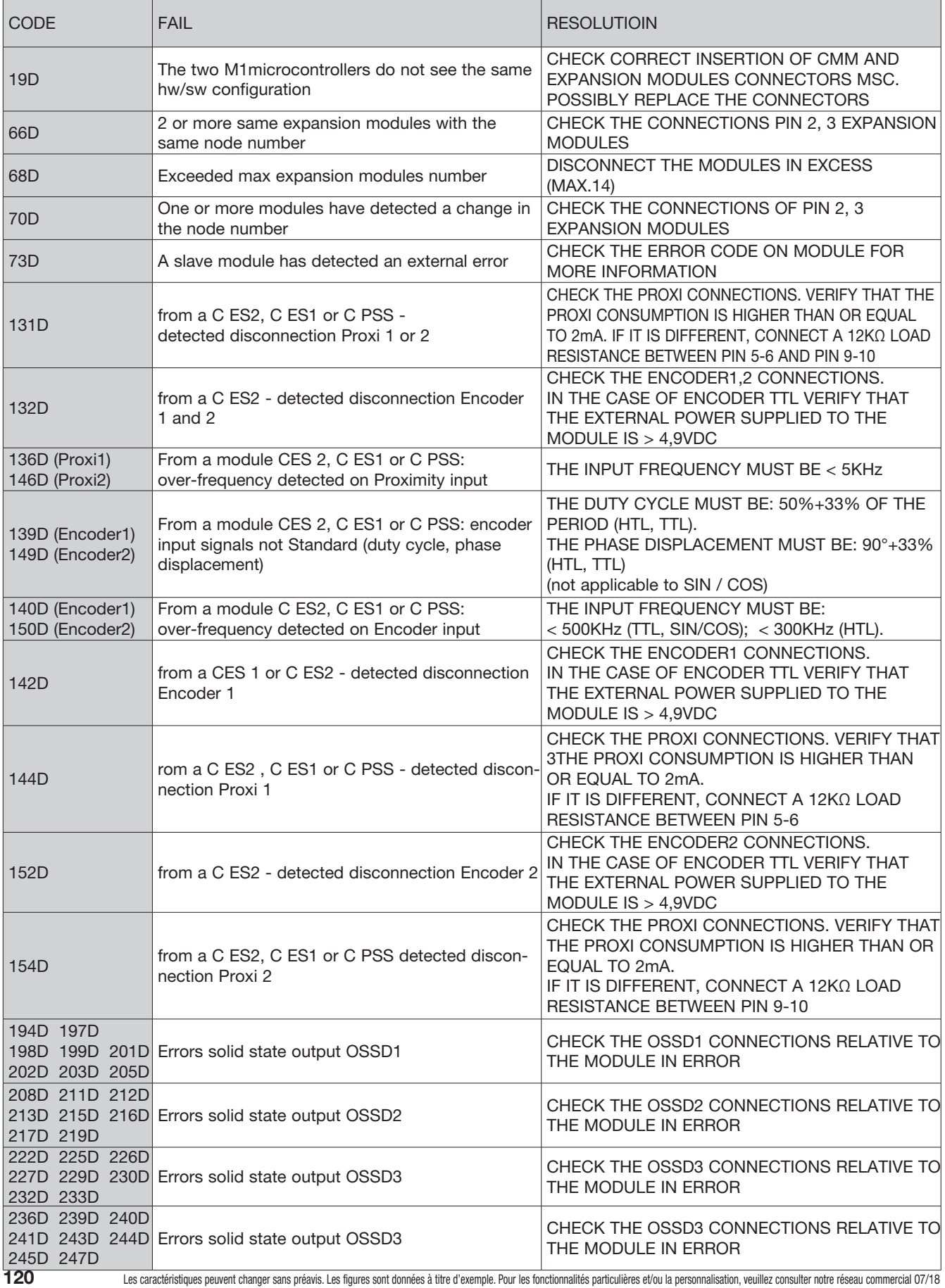

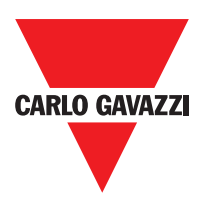

# **Accessories et Pièces de Recharge**

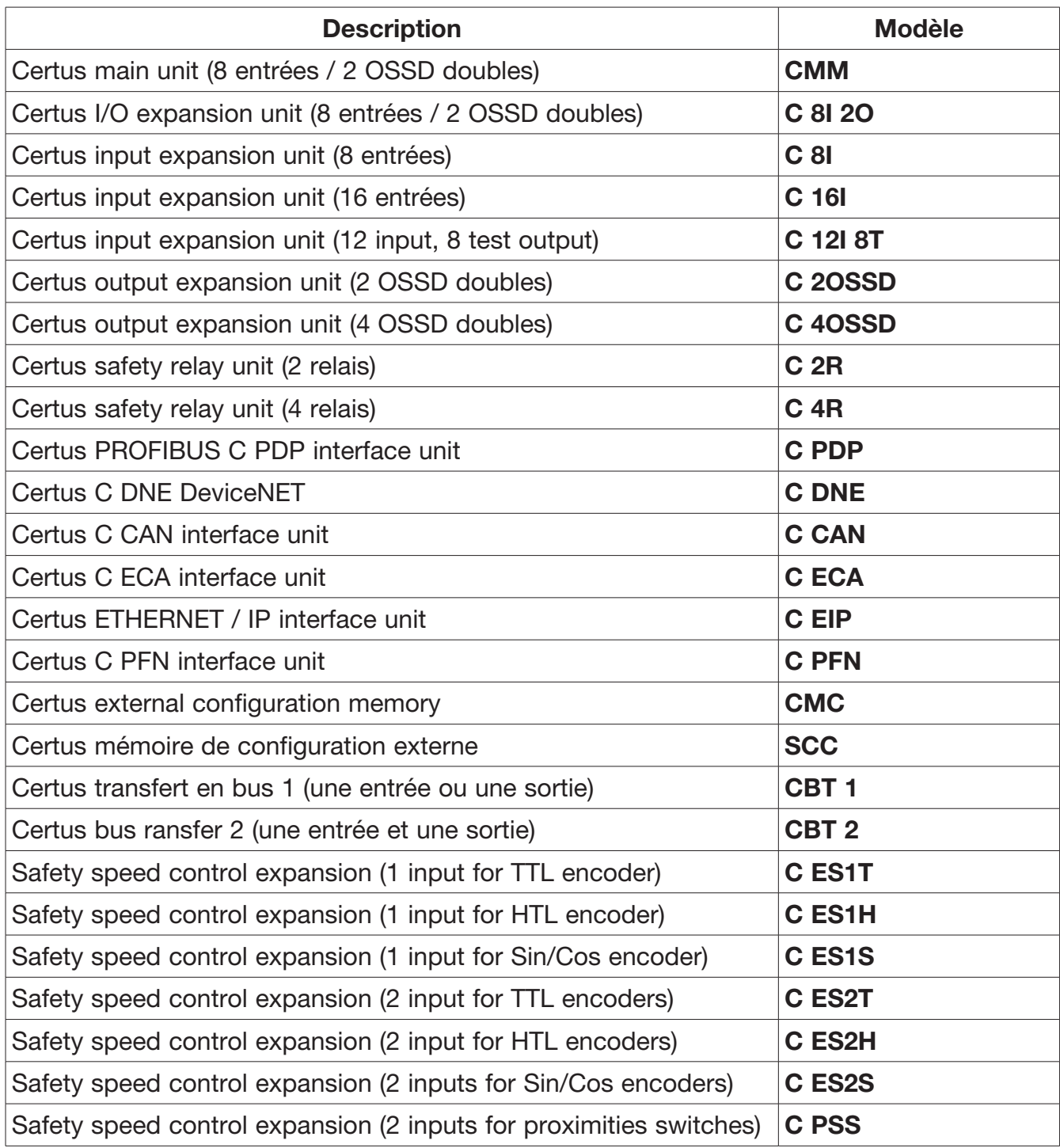

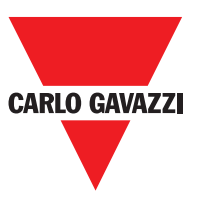

# **Garantie**

La Carlo Gavazzi garantit pour tout système Certus sortant d'usine, dans des conditions normales d'utilisation, l'absence de défauts au niveau des matériaux et de la fabrication pendant une période de 12 mois (douze).

Pendant cette période, Carlo Gavazzi s'engage à éliminer les pannes éventuelles du produit par la réparation ou le remplacement des parties défectueuses, à titre complètement gratuit aussi bien en ce qui concerne le matériau que la main-d'oeuvre.

Quoi qu'il en soit, Carlo Gavazzi se réserve la faculté d'effectuer, au lieu de la réparation, le remplacement de tout l'appareil défectueux par un autre identique ou aux caractéristiques analogues.

La validité de la garantie est subordonnée aux conditions suivantes:

La signalisation de la panne doit être effectuée par l'utilisateur à Carlo Gavazzi dans les douze mois à compter de la date de livraison du produit.

L'appareil et ses composants doivent se trouver dans les conditions dans lesquelles ils ont été livrés par Carlo Gavazzi.

La panne ou le mauvais fonctionnement ne dérive pas directement ou indirectement de:

- Emploi pour des buts inappropriés;
- Non-respect des normes d'utilisation;
- Négligence, incurie, entretien incorrect;
- Réparations, modifications, adaptations non exécutées par un personnel Carlo Gavazzi, altérations, etc.;
- Accidents ou chocs (également dûs au transport ou à des causes de force majeure);
- Autres causes indépendantes de Carlo Gavazzi.

La réparation sera exécutée dans les laboratoires Carlo Gavazzi où le matériel doit être remis ou expédié: les frais de transport et les risques de dommages éventuels ou de perte du matériel pendant l'expédition sont à la charge du Client.

Tous les produits et les composants remplacés deviennent la propriété de Carlo Gavazzi. Carlo Gavazzi ne reconnaît pas d'autres garanties ou droits si ce n'est ceux qui sont expressément décrits ci-dessus. En aucun cas il ne pourra donc être fait de demandes de dédommagement pour les frais, les suspensions d'activité ou autres facteurs ou circonstances liés de quelque façon que ce soit au mauvais fonctionnement du produit ou d'une de ses parties.

Visiter le site web www.carlogavazziautomation.com pour consulter la liste des distributeurs agréés de chaque pays.

 $\Delta$ L'observation rigoureuse et intégrale de toutes les normes, indications et interdictions exposées dans le présent manuel constitue une condition essentielle pour le bon fonctionnement du dispositif. Carlo Gavazzi décline donc toute responsabilité relative à des dommages dérivant du non respect, ne serait-ce que partiel, desdites indications.

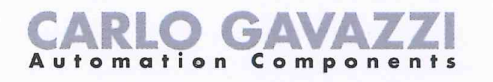

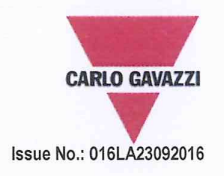

# **EU/EC Declaration of Conformity**

We

**CARLO GAVAZZI LOGISTICS SPA.** Via Milano 13, 20020 - LAINATE - ITALY, Tel. +39 02 93176 1 - Fax +39 02 93176 304

declare that the product(s)

#### **Safety-Related Programmable Systems CERTUS**

is(are) in conformity with the applicable essential requirements of the following Directives:

#### Low Voltage Directive 2014/35/EU and EMC Directive 2014/30/EU

EN 61131-2:2007

Programmable controllers - Part 2: Equipment requirements and tests

**Machinery Directive 2006/42/EC** 

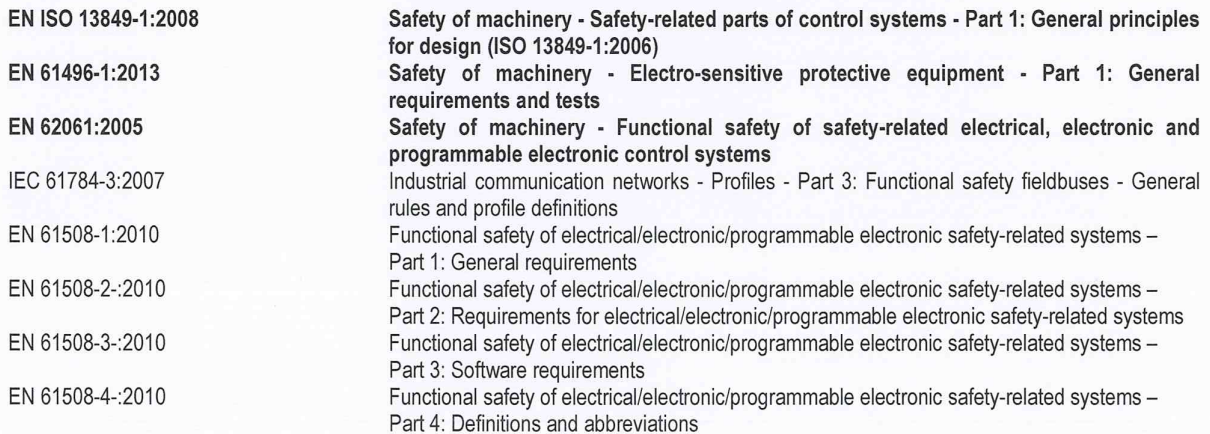

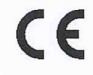

CE marking: design and manufacturing follow the provisions of the European Directives above mentioned

Place/date

Signature Name

Lainate, May 3<sup>1st</sup>, 2016  $\mathcal{U}$ 

Vittorio Rossi (Managing Director)

**Notes** 

This Manufacturer's Declaration of Conformity is only valid under the condition that: - the above-mentioned products are protected against accidental touch and are installed as prescribed in the installation documentation. - we are correctly informed about RoHS compliance of all components and raw material by the relevant suppliers.

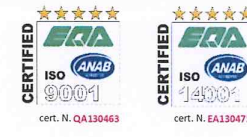

CERTUS Installation et Utilisation

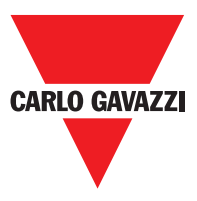

**Note**

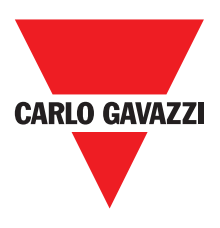

**Note**